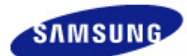

# **SyncMaster 931C**

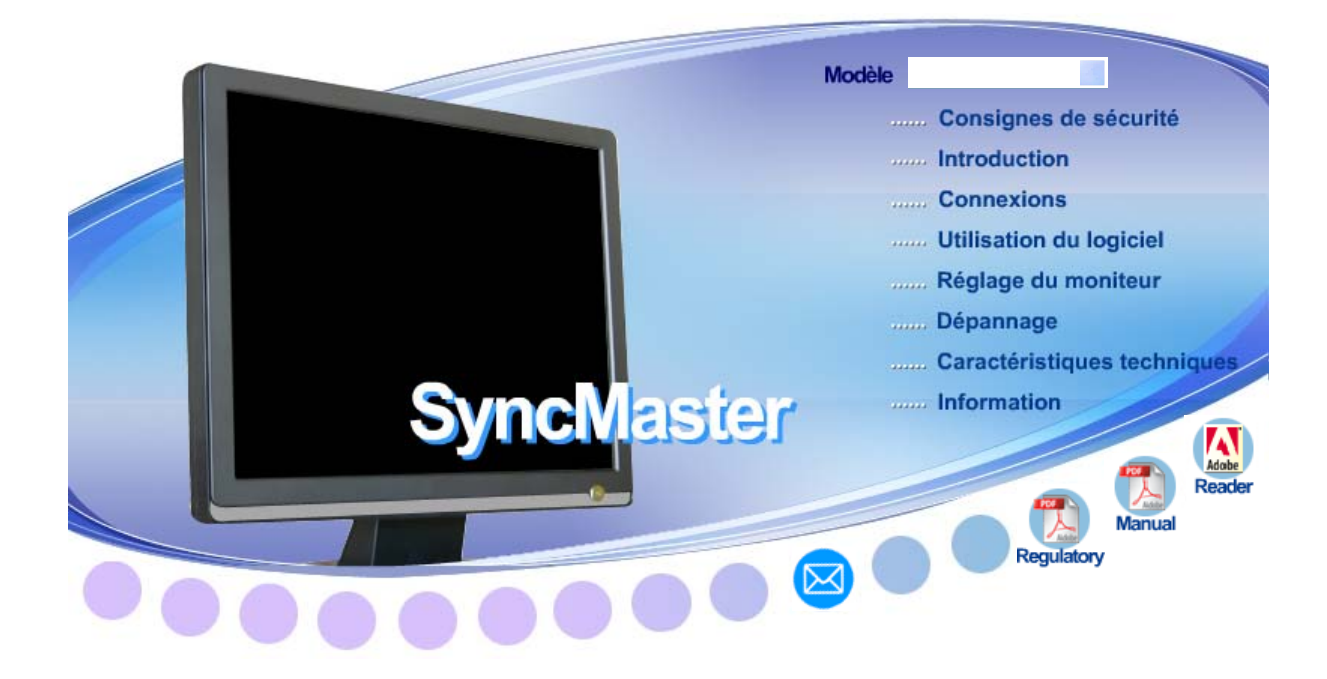

**AWindows** 

# **Installation des pilotes Installation des programmes**

- $\frac{1}{2}$ **Natural Color** œ
- MagicTyne" MagicTune<sup>TM</sup>
- ImageViewer Ъt

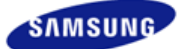

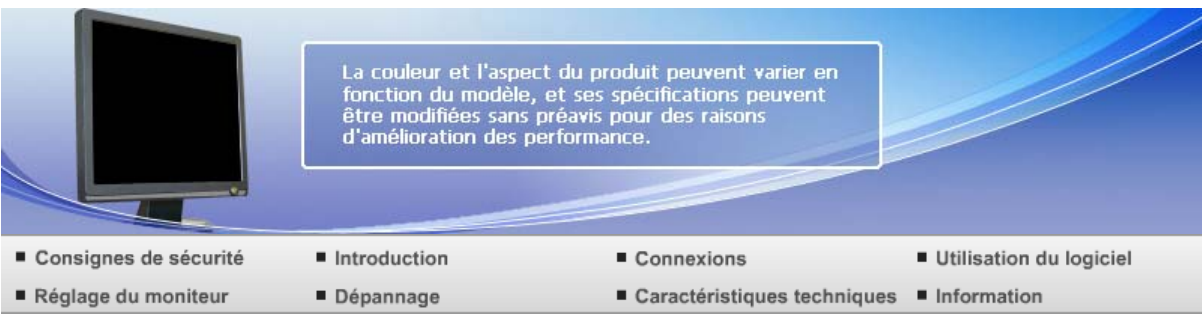

#### Consignes de sécurité O

Notation Alimentation Installation Nettoyage et utilisation Autres

### **Notation**

Merci de lire attentivement les consignes de sécurité. Elles ont été définies pour éviter tout dommage à l'appareil et pour éviter toute blessure à l'utilisateur.

### **4** Avertissement / Attention

Ne pas suivre les consignes marquées par ce symbole pourrait avoir comme conséquence des blessures corporelles ou des dommages sur le matériel.

#### Signification des symboles

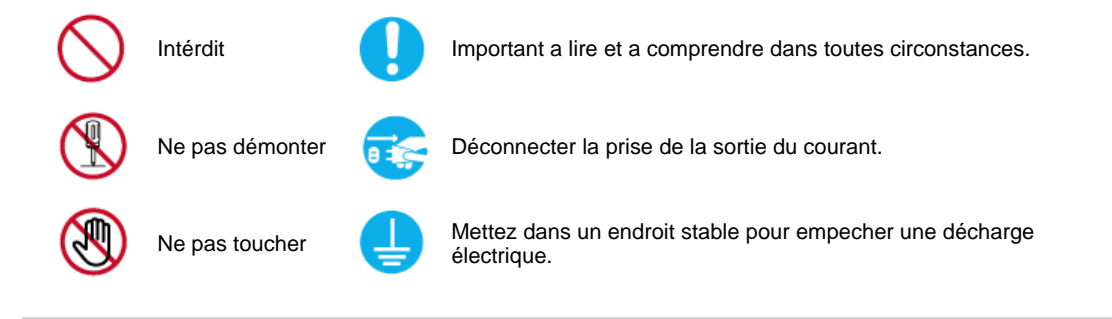

Notation Alimentation Installation Nettoyage et utilisation Autres

#### **Alimentation**

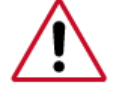

Lorsque vous ne vous en êtes pas servi depuis longtemps, placez votre ordinateur personnel (Pc) en mode DPMS. Si vous avez un économiseur d'écran, installez-le pour activer le mode d'écran.

Raccourci vers les instructions anti-rémanence O

Ne pas utiliser une prise endommagée ou desserrée.

Ceci peut causer un choc électrique ou un incendie.

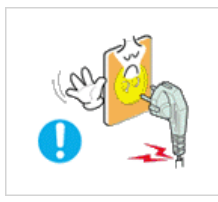

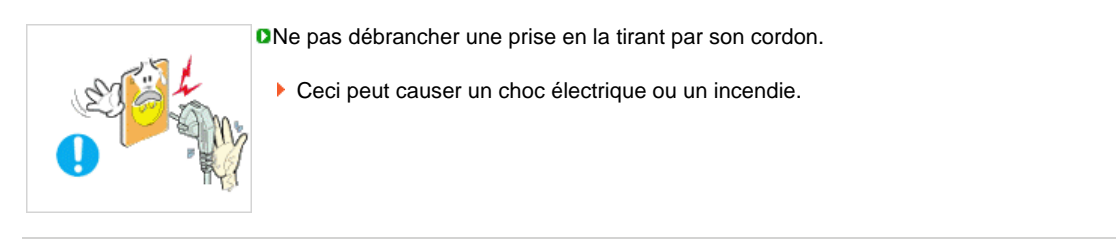

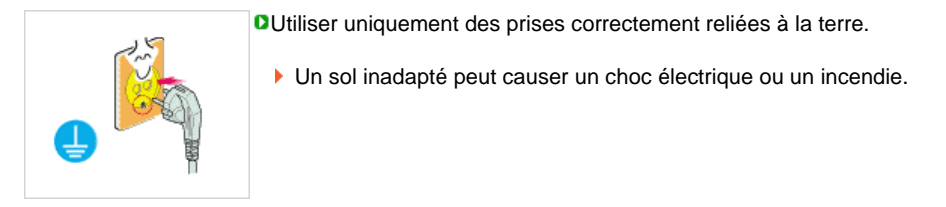

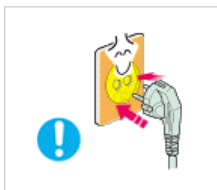

Branchez la prise d'alimentation, en veillant à ce qu'elle ne bouge pas.

Une mauvaise connexion entraîne des risques d'incendie.

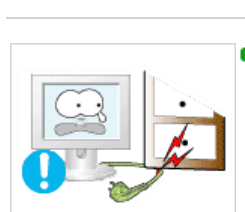

Ne pas tordre ni la prise ni son cordon. Ne pas poser d'objet lourd sur ces deux éléments. Cela pourrait provoquer des dommages.

Ceci peut causer un choc électrique ou un incendie.

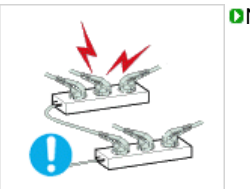

Ne pas brancher trop multiprises ou de cordons à une même prise.

▶ Ceci peut causer incendie.

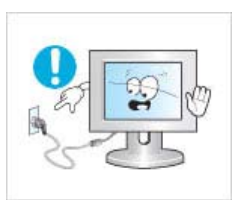

Ne débranchez pas le cordon d'alimentation lorsque le moniteur est sous tension.

Cela pourrait entraîner une surtension et endommager le moniteur.

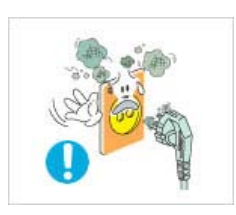

N'utilisez pas le cordon d'alimentation lorsque la prise ou le connecteur est poussiéreux.

- Si la prise ou le connecteur est poussiéreux, nettoyez-le avec un chiffon sec.
- L'utilisation du cordon d'alimentation avec une prise ou un connecteur poussiéreux peut provoquer un choc électrique ou un incendie.

#### **Installation**

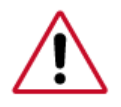

 Veillez à contacter un centre de services homologué lorsque vous installez votre écran dans un endroit très poussiéreux, humide, exposé à des températures élevées ou faibles ou à des produits chimiques, ou s'il fonctionne sans interruption, par exemple dans les aéroports, les gares, etc.

Si vous ne le faites pas, vous risquez d'endommager gravement votre écran.

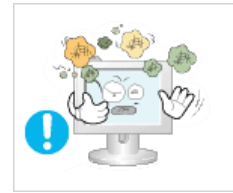

**D** Mettez votre moniteur dans un endroit peu humide et non poussiéreux.

Un choc électrique ou un incendie peuvent être provoqués à l'interieur du moniteur.

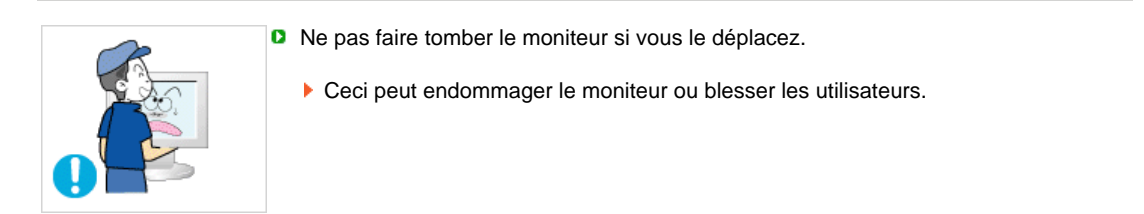

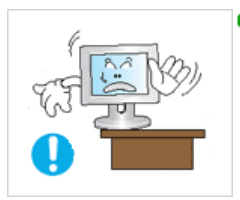

**D** Installez la base du moniteur dans une vitrine ou sur une étagère de façon à ce que l'extrémité de la base ne dépasse pas de la vitrine ou de l'étagère.

S'il tombait, le produit pourrait s'endommager ou blesser quelqu'un.

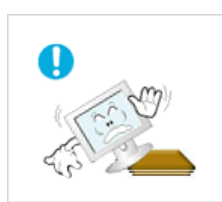

**D** Ne placez pas le produit sur une surface instable ou trop petite.

Placez le produit sur une surface plane et stable, pour éviter qu'il ne tombe et blesse quelqu'un, tout particulièrement un enfant.

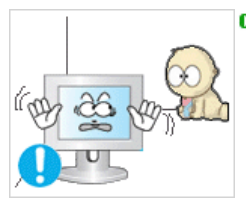

**D** Ne placez pas le produit directement sur le sol.

Quelqu'un pourrait trébucher dessus, tout particulièrement un enfant.

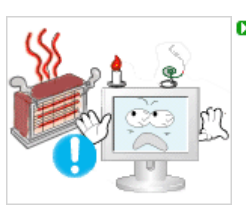

- Conservez tout objet inflammable (bougies, insecticides ou cigarettes) à distance du produit.
	- ▶ Cela pourrait provoquer un incendie.

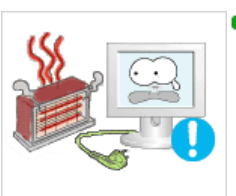

- Conservez tout appareil chauffant à distance du câble d'alimentation.
	- La fonte du revêtement du câble peut entraîner un risque de choc électrique ou d'incendie.

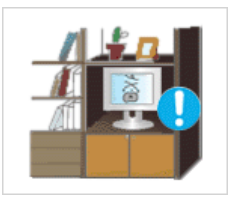

N'installez pas le produit dans un environnement mal ventilé, par exemple une étagère, un placard, etc.

Toute augmentation de la température interne entraîne un risque d'incendie.

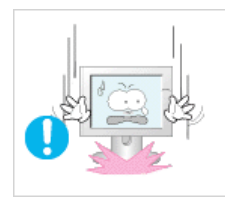

- **P** Placer le moniteur sur une surface plane et stable.
	- Il peut être ainsi abîmé ou cassé.

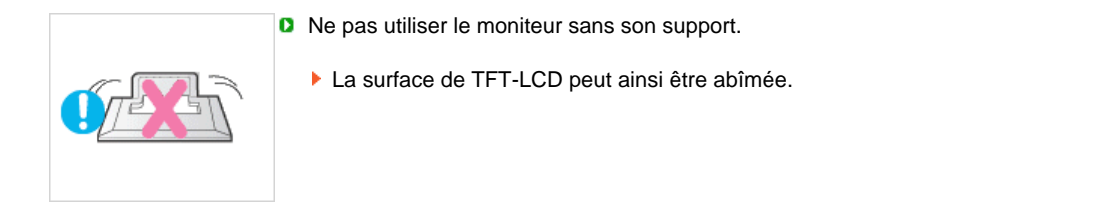

**D** L'installation du support mural doit être réalisée par un installateur professionnel.

Un personnel non qualifié pourrait se blesser lors de l'installation. Utilisez uniquement le matériel d'installation spécifié dans le mode d'emploi.

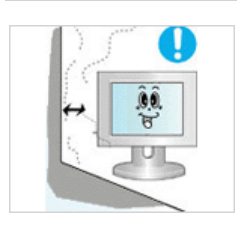

Lors de l'installation du produit, veillez à le maintenir éloigné d'au moins 10 cm du mur afin d'assurer une bonne ventilation.

Une ventilation insuffisante peut provoquer une augmentation de température interne du produit. Cela entraîne une réduction de la durée de vie des composants réduite et une diminution des performances.

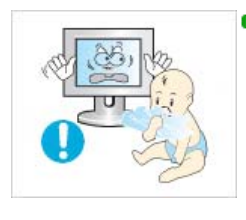

Conservez l'emballage plastique (sac) hors de portée des enfants.

L'enfant risque de suffoquer s'il joue avec l'emballage plastique (sac).

Notation Alimentation Installation Nettoyage et utilisation Autres

#### **Nettoyage et utilisation**

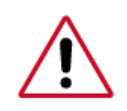

 Lorsque vous voulez nettoyer le boîtier du moniteur ou la surface de l ecran (TFT-LCD), essuyez avec un tissu doux légèrement humide.

**D** Ne pas pulvériser le détergent directement sur le moniteur.

Ceci peut causer des dommages, choc électrique ou un incendie.

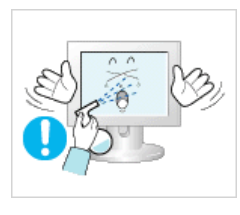

**D** Utiliser le détergent recommandé avec un chiffon doux.

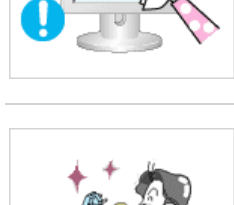

**D** Si le connecteur entre la prise et la broche est poussiéreux ou sale, le nettoyer correctement avec un chiffon sec.

▶ Un connecteur sale peut causer une décharge électrique ou un incendie.

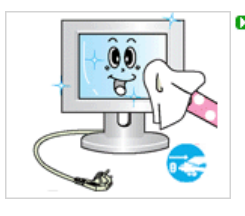

Assurez-vous que le cordon d'alimentation est débranché avant de nettoyer le produit.

Ceci pourrait provoquer un choc électrique ou un incendie.

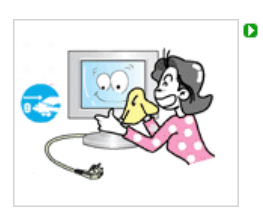

- Débranchez le cordon d'alimentation de la prise secteur et essuyez le produit à l'aide d'un chiffon doux et sec.
- N'utilisez pas de produit chimique, tels que de la cire, du benzène, de l'alcool, du × diluant, de l'insecticide, du désodorisant, du lubrifiant ou du détergent.

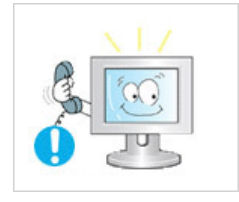

- **P** Prenez contact avec le Centre de Service ou le Centre Clientèle pour procéder au nettoyage de l'intérieur tous les ans.
	- L'intérieur du produit doit rester propre. L'accumulation de poussières à l'intérieur du produit pendant une longue période peut provoquer un dysfonctionnement ou un incendie.

Notation Alimentation Installation Nettoyage et utilisation Autres

#### TS. **Autres**

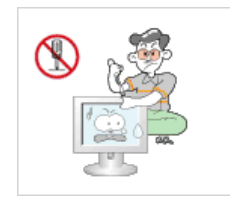

- **D** Ne pas enlever le panneau supérieur ni le panneau arrière.
	- Ceci peut causer un choc électrique ou un incendie. Demander cette opération à un personnel de service qualifié.
- O Déconnecter le moniteur s'il ne fonctionne pas normalement, si vous notez des bruits ou des odeurs inhabituels. Contactez votre revendeur ou service agréé.
	- Ceci peut causer un choc électrique ou un incendie.

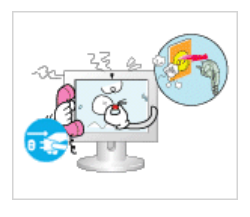

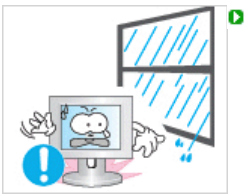

Ne placez pas le produit dans un environnement exposé à l'essence, à la fumée ou à l'humidité ; n'installez pas le produit dans un véhicule.

▶ Cela peut gener son fonctionnement ou provoquer un incendie. Éviter plus particulièrement d'utiliser votre moniteur près d'une source d'eau ou à l'extérieur s'il venait à neiger ou à pleuvoir.

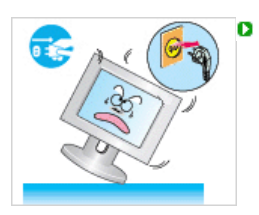

Si le moniteur tombe ou si son enveloppe est abîmée, éteignez-le et débranchez la prise de courant. Contactez ensuite le Centre d'Assistance.

▶ Le moniteur pourrait mal fonctionner, provoquant une électrocution ou un incendie.

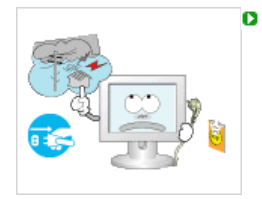

Laissez votre moniteur éteint en cas d'orage et d'éclairs ou lorsque vous avez besoin de le laisser inutilisé pendant une période assez longue.

Le moniteur pourrait mal fonctionner, provoquant une électrocution ou un incendie.

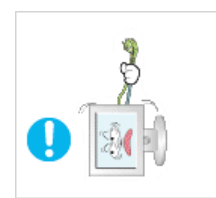

- ø N'essayez pas de déplacer le moniteur en tirant uniquement sur le fil ou sur le câble de signal.
	- Ceci peut causer un choc électrique, un incendie ou des bléssures.

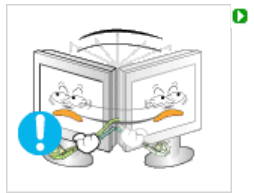

Ne pas déplacer le moniteur de droite ou à gauche en tirant sur le cordon d'alimentation ou sur le câble vidéo.

Ceci peut causer un choc électrique, un incendie ou des bléssures.

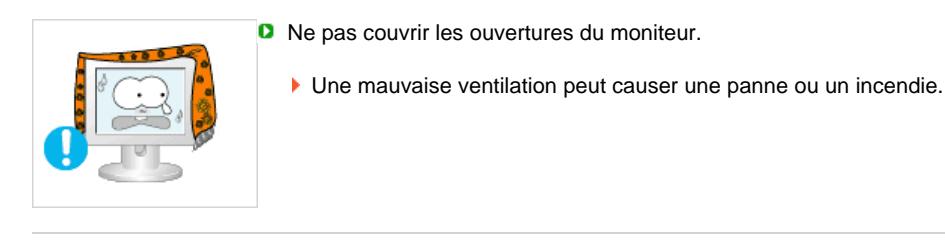

o Ne pas placer de récipient contenant de l'eau, des produits chimiques ou de petits objets métalliques sur le moniteur.

- Cela peut gener son fonctionnement ou provoquer un incendie. Si un corps étranger venait a tomber dans le moniteur, débranchez la prise électrique et contacter le Centre d'Assistance.
- **C** Conservez le produit à distance de tout aérosol chimique ou de toute substance inflammable.

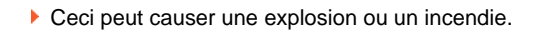

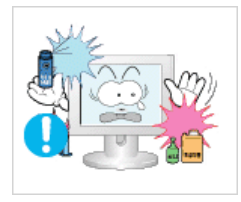

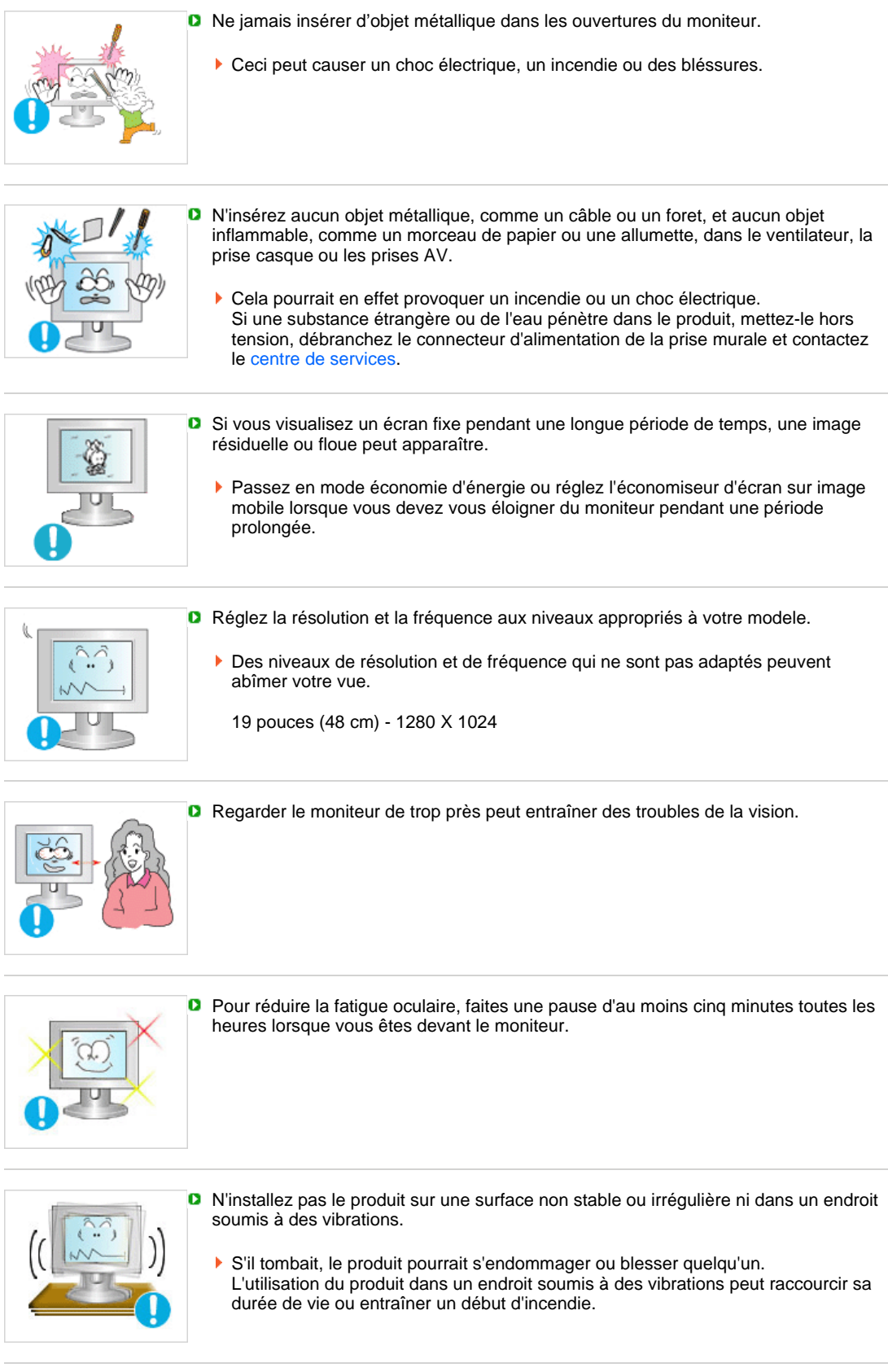

Débranchez le cordon d'alimentation lorsque vous déplacez l'écran. Vérifiez que tous les câbles, y compris celui de l'antenne et ceux reliant d'autres appareils, sont

débranchés avant de déplacer le moniteur.

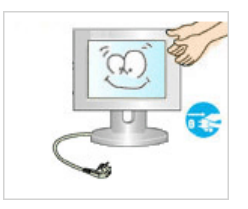

Un câble non débranché peut être endommagé et occasionner un incendie ou un choc électrique.

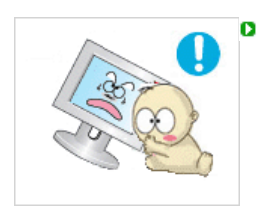

Tenez le produit hors de portée des enfants, qui pourraient l'endommager en s'y accrochant.

▶ La chute d'un produit peut causer des blessures et parfois la mort.

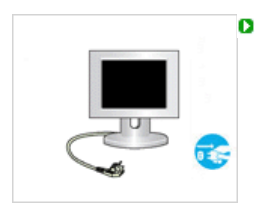

Si vous prévoyez de ne pas utiliser le produit pendant une longue période, débranchez-le.

Le non-respect de cette instruction peut entraîner une émission de chaleur due à l'accumulation de poussière ou une dégradation de l'isolation, dont peut découler un choc électrique ou un incendie.

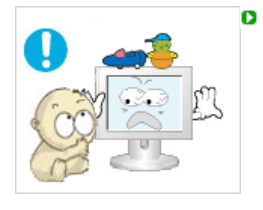

Ne placez pas d'objets pouvant attirer un enfant (jouets favoris ou objets tentants) sur le produit.

L'enfant pourrait tenter d'escalader le produit pour récupérer cet objet. Ceci pourrait entraîner la chute de l'objet, qui peut blesser ou même tuer l'enfant.

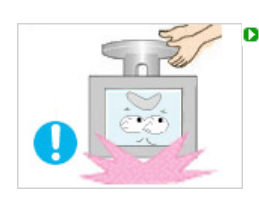

Lorsque vous soulevez ou déplacez le moniteur, ne le basculez pas en ne tenant que le socle.

Le moniteur risquerait de chuter et d'être endommagé, voire de blesser quelqu'un.

#### $\Omega$ **Position assise correcte pour l'utilisation du moniteur**

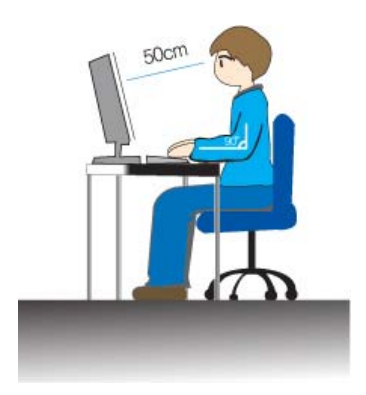

- Essayez d'avoir une position correcte lors de l'utilisation du moniteur.
	- Le dos doit être droit.
	- Maintenez une distance d'environ 45 à 50 cm entre vos yeux et l'écran du moniteur. Regardez l'écran légèrement par dessus et ayez le moniteur bien en face de vous.
	- Inclinez le moniteur vers le haut de 10 à 20 degrés. Réglez la hauteur du moniteur de façon à ce qu'il soit légèrement en dessous du niveau des yeux.
	- Réglez l'angle du moniteur pour qu'il n'y ait pas de reflet de lumière sur l'écran.
	- Les avant-bras doivent être perpendiculaires au corps. Les bras doivent être dans l'alignement des mains.
	- L'angle de vos coudes doit être droit.
	- L'angle de vos genoux doit être supérieur à 90 degrés. Ne décollez pas les pieds tomber du sol. Ajustez la position des bras pour qu'ils soient en dessous du cœur.

Comment éliminer ce produit (Déchets d'équipements électriques et électroniques) - Europe uniquement (Applicable dans les pays de l'Union Européen et aux autres pays européens disposant de systémes de collecte sélective)

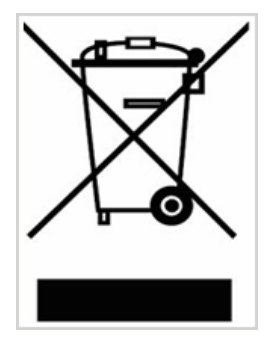

Ce symbole sur le produit ou sa documentation indique qu'il ne doit pas être éliminé en fin de vie avec les autres déchets ménagers. L'élimination incontrôlée des déchets pouvant porter préjudice à l'environnement ou à la santé humaine, veuillez le séparer des autres types de déchets et le recycler de façon responsable. Vous favoriserez ainsi la réutilisation durable des ressources matérielles.

Les particuliers sont invités à contacter le distributeur leur ayant vendu le produit ou à se renseigner auprès de leur mairie pour savoir où et comment ils peuvent se débarrasser de ce produit afin qu'il soit recyclé en respectant l'environnement.

Les entreprises sont invitées à contacter leurs fournisseurs et à consulter les conditions de leur contrat de vente. Ce produit ne doit pas être éliminé avec les autres déchets commerciaux.

Certains moniteurs LCD ou certaines télévisions peuvent présenter des signes de fantômes résiduels lorsque vous passez d'une image à une autre, surtout lorsque la même image est restée affichée longtemps.

Ce manuel vous décrit les conditions normales d'utilisation des produits LCD de sorte à éviter tout fantôme résiduel.

#### **Garantie** Ó

La garantie ne couvre pas les dommages causés par la rétention d'image. Les brûlures d'écran ne sont pas couvertes par la garantie.

#### **Qu'est-ce qu'un fantôme résiduel ?** O

Lors de l'utilisation normale d'un écran LCD, aucune rétention de pixels ne se produit. Cependant, lorsque la même image est affichée pendant longtemps, une légère différence électrique s'accumule entre les deux électrodes emprisonnant ainsi les cristaux liquides. Cela peut provoquer une accumulation de cristaux liquides dans certaines zones de l'affichage. Par conséquent, l'image précédente est maintenue même lors de l'affichage d'une nouvelle image vidéo. Tous les produits servant à l'affichage, y compris les affichages LCD, sont sujets à ce fantôme. Il ne s'agit pas d'un défaut au niveau du produit.

Pour éviter ce type d'inconvénient, veuillez suivre les suggestions suivantes :

#### **Éteindre, utiliser un écran de veille ou le mode Économie d'énergie**  $\bullet$ Ex)

- Éteignez votre appareil s'il ne doit rien afficher.
	- Éteignez votre appareil pendant 4 heures si vous venez de l'utiliser pendant 20 heures de suite.
	- Éteignez votre appareil pendant 2 heures si vous venez de l'utiliser pendant 12 heures de suite.
- Si possible, utilisez un écran de veille.
	- Sont recommandés les écrans de veille monocouleur ou affichant une image en mouvement.

• Réglez le moniteur en arrêt automatique en utilisant les paramètres PC des propriétés de l'affichage.

#### **Suggestions pour des applications particulières :**  $\bullet$

Ex) Aéroports, gares de transit, marchés financiers, banques et systèmes de contrôle

Nous vous conseillons de paramètre le programme système de votre affichage comme suit :

**Informations relatives à l'affichage avec le logo ou l'image représentant un**   $\bullet$ **cycle.**

Ex) Cycle : Affiche des informations pendant 1 heure puis affiche un logo ou une image qui bouge pendant 1 minute.

**Modifie périodiquement la couleur de l'information (utilise 2 couleurs**   $\bullet$ **différentes).**

Ex) Alterne la couleur de l'information toutes les 30 minutes.

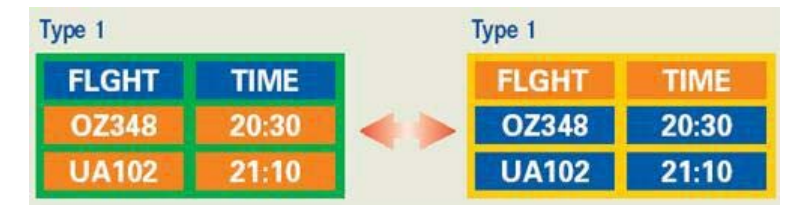

Évitez l'utilisation d'une association de caractères et de couleur d'arrière plan ayant une trop grande différence de luminance.

Évitez les couleurs grises pouvant faciliter l'apparition de fantômes résiduels.

• Évitez : les couleurs ayant de trop grandes différences de luminence (noir et blanc, gris).

Ex)

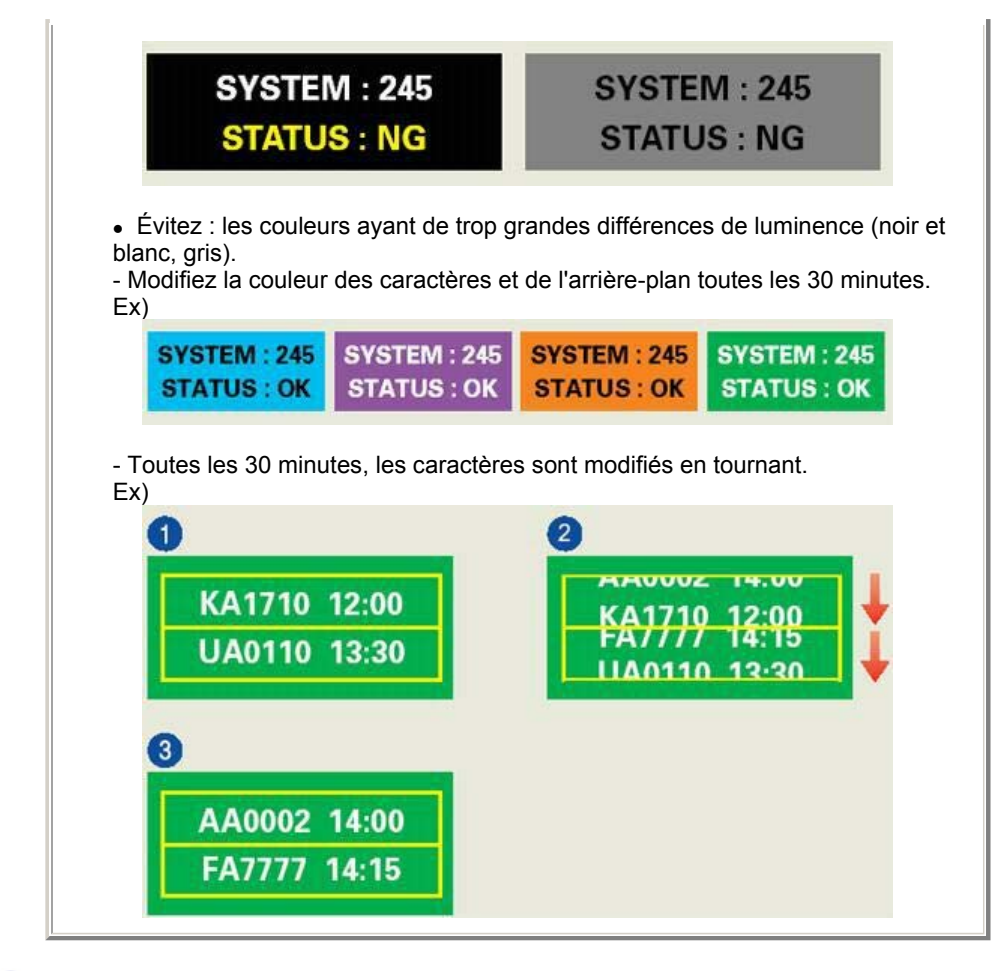

#### $\bullet$ **La meilleure méthode pour protéger votre moniteur des fantômes résiduels est de paramétrer votre ordinateur ou votre système pour qu'il fonctionne en écran de veille.**

Les fantômes résiduels ne doivent pas apparaître si l'écran LCD fonctionne dans des conditions normales.

Les conditions normales d'utilisation sont définies par un changement perpétuel des formes de la vidéo. Lorsque l'écran LCD a affiché pendant une longue période (+ de 12 heures) la même forme, il peut se former une légère différence de tension entre deux électrodes transformant les cristaux liquides (CL) en pixel. La différence de tension entre les électrodes augmente avec le temps, obligeant les cristaux liquides à se tasser.

Lorsque cela se produit, l'image précédente peut être encore visible bien que la forme affichée ait été modifiée

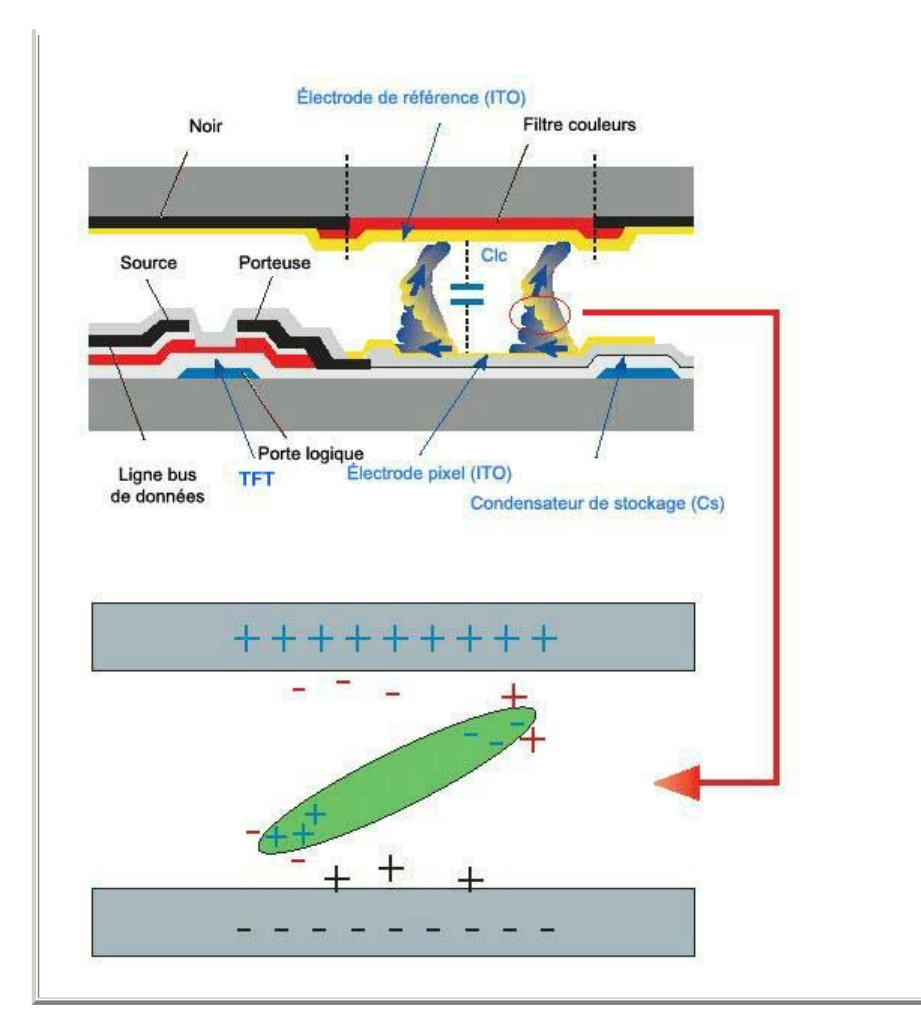

Notre moniteur LCD respecte la norme ISO13406-2 Classe II contre les pixels  $\bullet$ défaillants.

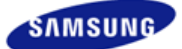

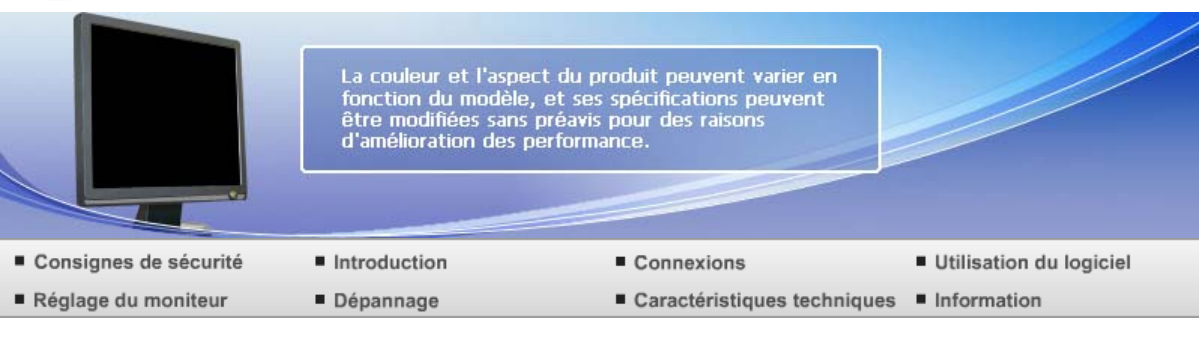

Introduction O

Fonctions Contenu de l'emballage Votre moniteur

#### **Fonctions**

#### **RTA Moniteur**

**D** RTA (Response Time Accelerator)

Fonction qui augmente la vitesse de réponse du panneau pour offrir un affichage vidéo plus net et plus naturel.

- ▶ RTA Mar. Active la fonction RTA pour que le panneau fonctionne à une vitesse de réponse plus élevée que sa vitesse initiale.
- ▶ RTA Arr. Désactive la fonction RTA de sorte que le panneau fonctionne à sa vitesse de réponse initiale.
- Si vous mettez l'appareil sous puis hors tension après avoir désactivé la fonction RTA, celle-ci est automatiquement activée (paramètre d'usine)

Fonctions Contenu de l'emballage Votre moniteur

#### **Contenu de l'emballage**

Vérifiez que les éléments suivants sont inclus dans le moniteur. S'ils manquent quelques choses, contactez votre vendeurr. Contactez votre revendeur le plus proche si vous souhaitez acheter des équipements optionnels.

**Déballage**

**Après avoir installé le pi**

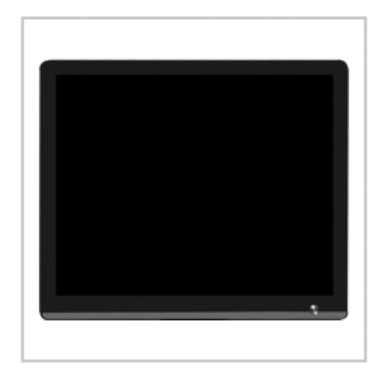

**Moniteur** 

**Après avoir replié le pied**

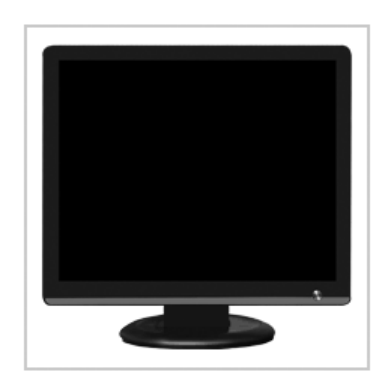

**Moniteur et Support simple** 

**Manuel** 

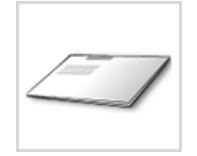

Guide d'installation rapide

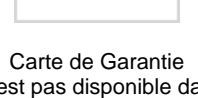

(N'est pas disponible dans toutes les agences)

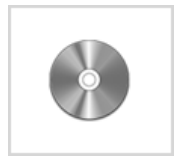

Guide de l'Utilisateur, Gestionnaire de Moniteur, logiciel Natural Color, logiciel MagicTune™, ImageViewer

**Câble**

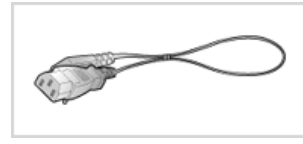

Fil électrique Câble D-sub

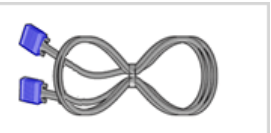

**Vendu séparément**

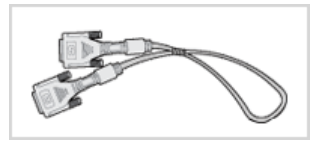

Câble DVI

Fonctions Contenu de l'emballage Votre moniteur

**Votre moniteur**

**Façade**

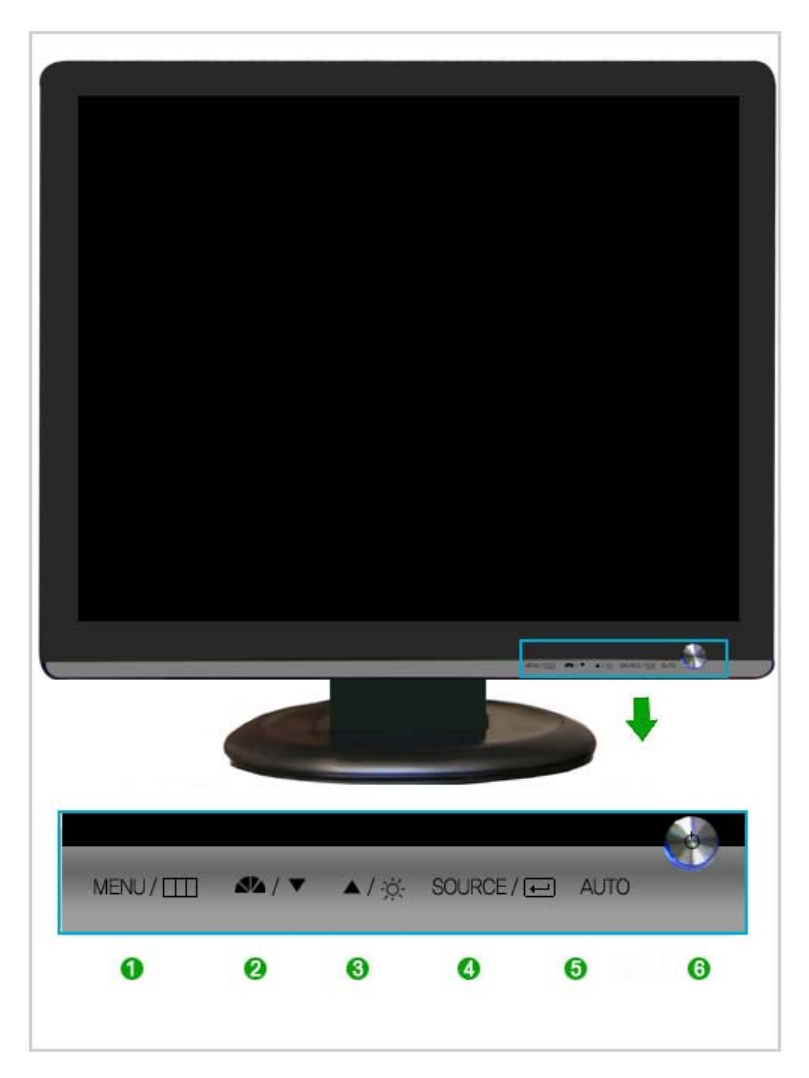

0

2 Boutton MagicBright™  $\mathbf{A}$ 

Bouton MENU [III] Ouvre le menu OSD. Également utilisé pour sortir du menu OSD ou pour revenir au menu précédent.

> MagicBright™ est une nouvelle fonctionnalité qui garantit un environnement d'affichage idéal selon le contenu de l'image regardée. Actuellement, 7 modes sont disponibles : Personnalisé, Texte, Internet, Jeu, Sport et Cinéma, Contraste Dynam. Chaque mode est associé à une valeur de luminosité prédéfinie. Pour sélectionner l'un de ces 7 réglages, il vous suffit de cliquer sur le bouton 'MagicBright™'.

#### 1) Personnalisé

Bien que rigoureusement choisies par nos ingénieurs, les valeurs préconfigurées peuvent ne pas vous convenir. Cela dépend de vos goûts.

Si tel est le cas, réglez la Brightness (Luminosité) et le Contrast (Contraste) en utilisant le menu de l'OSD.

#### 2) Texte

Pour tout ce qui est documentation ou lors d'importants travaux dans des textes.

#### 3) Internet

Pour tout ce qui est travail dans des images complexes comme des textes et des graphiques.

#### 4) Jeu

Pour regarder des émissions, comme du Jeu.

#### 5) Sport

Pour regarder des émissions, comme du sport.

#### 6) Cinéma

Pour regarder des films, comme un DVD ou un CD vidéo.

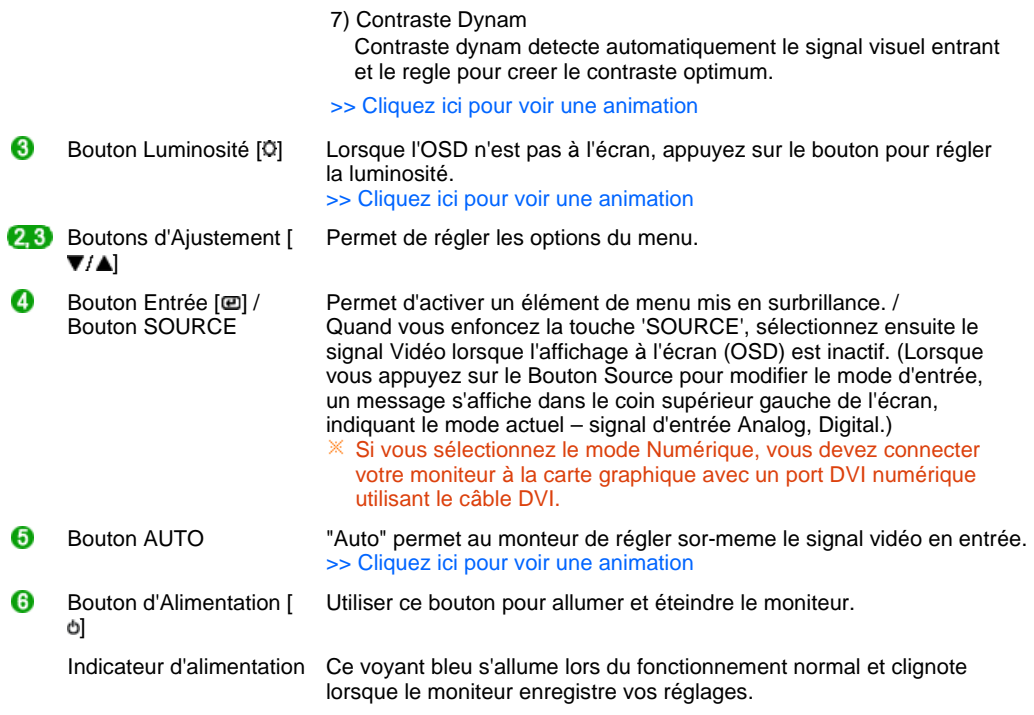

 $\mathbb X$  Voir Économie d'énergie decrit dans le manuel pour plus d'informations concernant les fonctions de l'économie d` énergie. Pour économie d'énergie, veuillez couper l'alimentation de votre moniteur lorsque vous ne vous en servez pas ou lorsque vous le laissez sans l'utiliser pendant une longue période.

#### **Al'arrière**

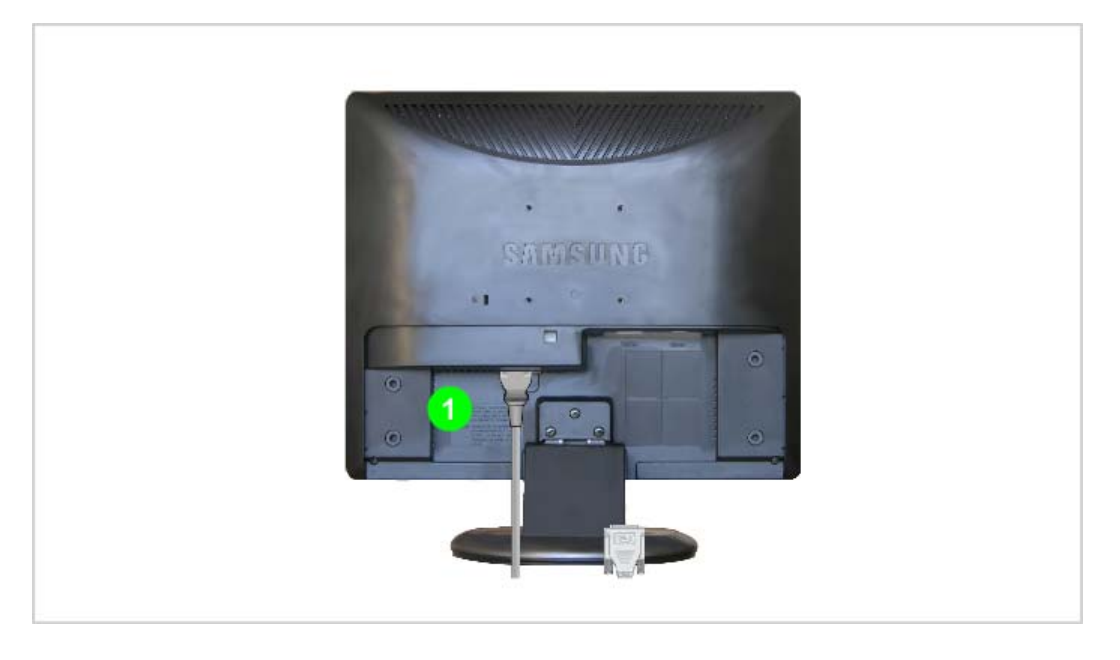

La configuration au dos du moniteur peut être différente d'un modèle à l'autre.

**O** Port POWER Brancher le cordon électrique a la prise d 'alimentation au dos de votre

moniteur. **P** Port DVI IN Connectez le câble DVI au port DVI à l'arrière du moniteur.<br> **P** Port RGB IN Connectez le câble de signal au port D-sub 15 broches à l'a Connectez le câble de signal au port D-sub 15 broches à l'arrière du moniteur. Verrou Kensington Le verrou Kensington est un périphérique utilisé pour fixer physiquement le système lorsque vous l'utilisez dans un lieu public.

 $*$  Le dispositif de verrouillage est fourni séparément. Contactez le revendeur de votre dispositif de verrouillage pour obtenir des informations sur son utilisation.

Voir Connexion de Votre Ordinateur pour plus d'informations concernant la connexion du câble.

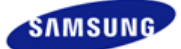

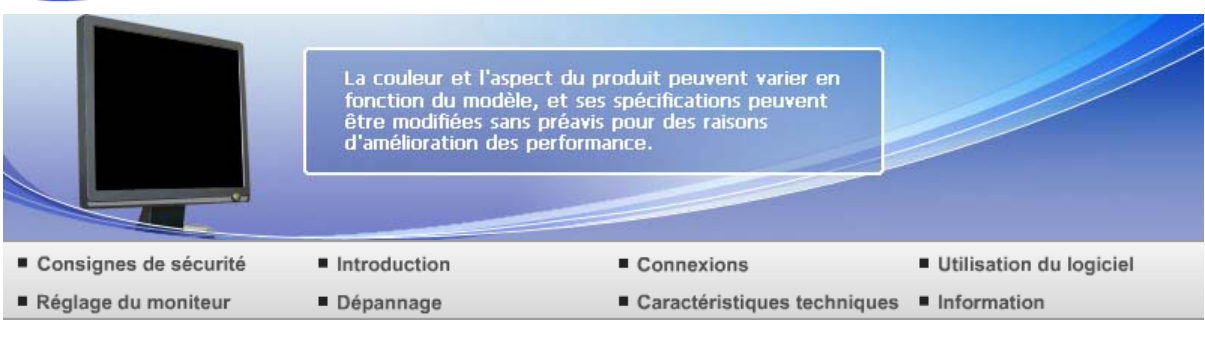

Connexions O

Connexion des câbles Utilisation du socle

#### **Connexion des câbles**

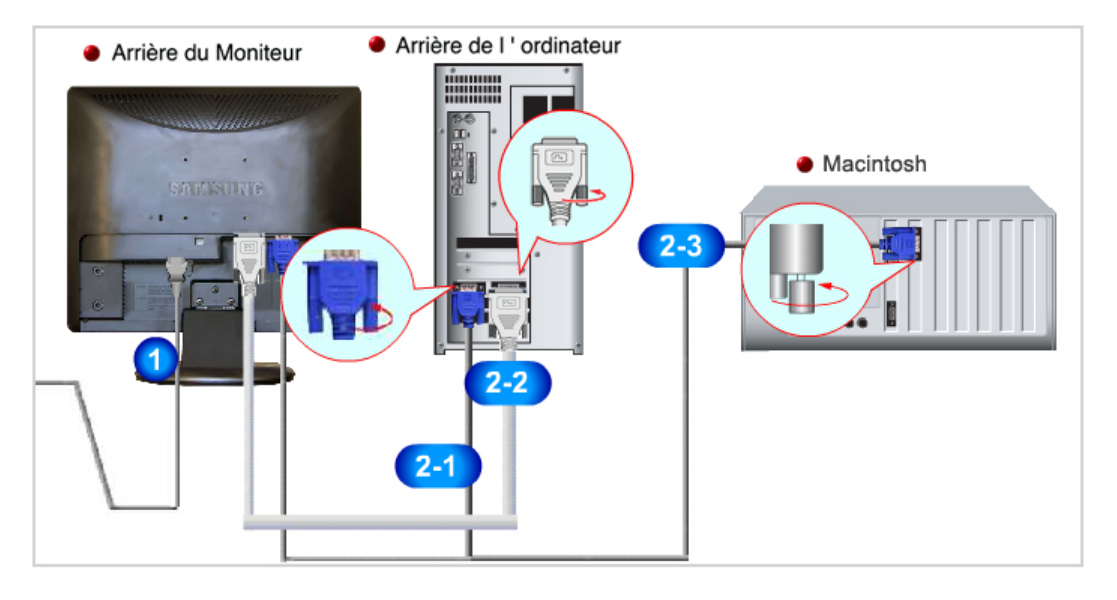

- 0 Brancher le cordon électrique a la prise d 'alimentation au dos de votre moniteur. Branchez le fil électrique du moniteur a la prise la plus proche.
- **2** Utilisez une connexion adaptée à votre ordinateur.
	- Utilisation d'un connecteur D-sub (analogique) sur la carte vidéo. - Connectez le câble de signal au port D-sub 15 broches à l'arrière du moniteur.

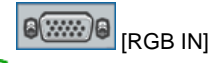

2-2 Utilisation d'un connecteur DVI (numérique) sur la carte vidéo. - Connectez le câble DVI au port DVI à l'arrière du moniteur.

# **e** (

2-3 Branché sur un Macintosh.

- Connectez l'écran au Macintosh en utilisant le câble de connexion D-sub.

 $\mathbb X$  Si le moniteur et l'ordinateur sont connectés, vous pouvez les mettre sous tension et les utiliser.

Connexion des câbles Utilisation du socle

#### **Utilisation du socle**

**Assemblage du moniteur**

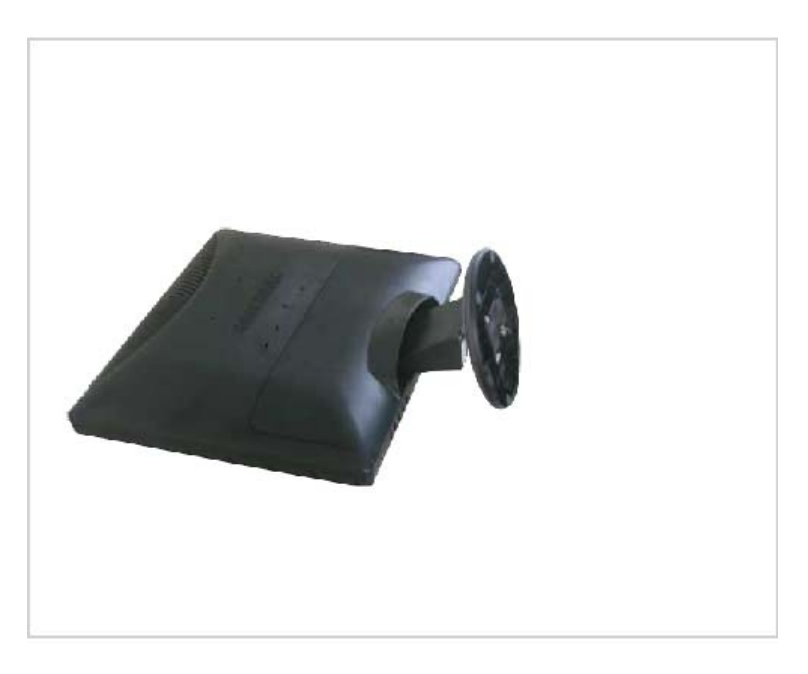

Moniteur et Base

#### **Monter la base**

Ce moniteur accepte une interface de montage de 75 mm x 75 mm conforme à la norme VESA.

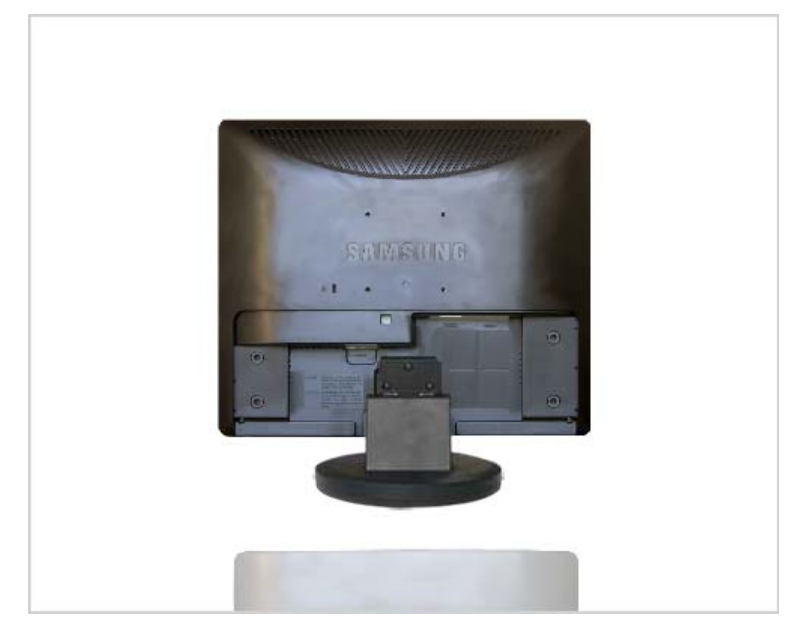

A. Moniteur

B. Interface de montage (Vendu séparément)

- Mettez le moniteur hors tension et débranchez son cordon d'alimentation.
- **2** Posez le moniteur LCD face contre terre sur une surface plane en intercalant un coussin pour protéger l'écran.
- ❸ Enlevez les quatre vis et ensuite le support du moniteur LCD.
- ❹ Alignez l'interface de montage sur les trous dans le panneau de montage arrière et fixez-la à l'aide des quatre vis fournies avec le support articulé, le dispositif d'accrochage au mur ou l'autre support.

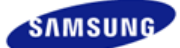

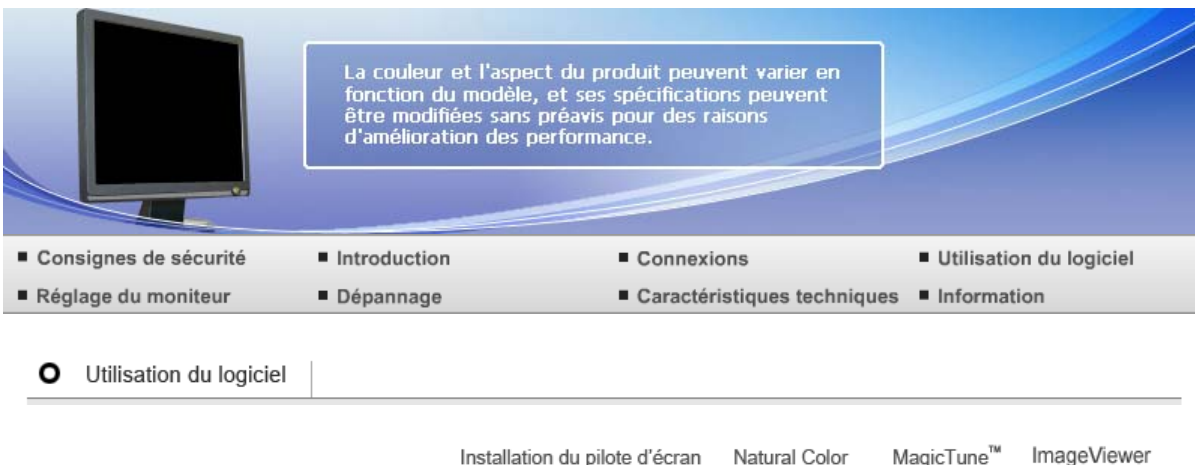

### **Installation du pilote d'écran**

Lorsque le système d'exploitation demande le pilote pour le moniteur. insérez le CD-ROM inclu avec moniteur. L` Installation de pilote est légèrement différente d'un système d'opération à l'autre. Suivez les consignes qui sont appropriées pour votre système d'opération. Préparez un disque vierge et téléchargez le fichier de sur le site d'internet indiqué ci-dessous. Site internet :http://www.samsung.com/ (Monde) http://www.samsung.com/monitor (U.S.A) http://www.sec.co.kr/monitor (Corée) http://www.samsungmonitor.com.cn/ (Chine)

**Installation du pilote d'écran (Automatique)**

- $\bullet$ Insérez CD dans le pilote CO-ROM.
	- Cliquez **"Windows"**.
	- Choisissez le model de votre moniteur dans la liste du model, ensuite cliquez le bouton "OK".<br>Et SAMSUNG monitor installer

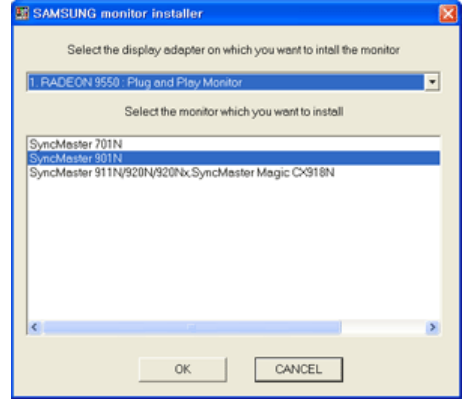

Si le message suivant s'affiche, cliquez sur le bouton "Continue Anyway" (Continuer quand même). Puis sur "OK".(Système d'Opération de Microsoft® Windows® XP/2000)

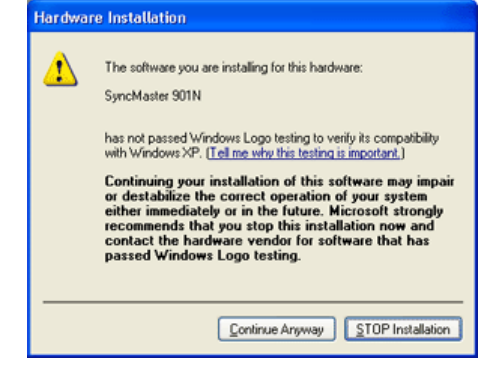

Ce pilote moniteur est en garantie du logo MS, et cette installation ne nuit pas à votre system. Le pilote certifié va etre affiché à SAMSUNG Monitor Homepage

http://www.samsung.com/

- L'installation du Pilote Moniteur est terminée.
- **Installation du pilote d'écran (Manuelle)**

Windows XP | Windows 2000 | Windows ME | Windows NT | Linux

- $\mathbf 0$ Système d'Opération de Microsoft® Windows® XP
	- Insérez CD dans le pilote CD-ROM.

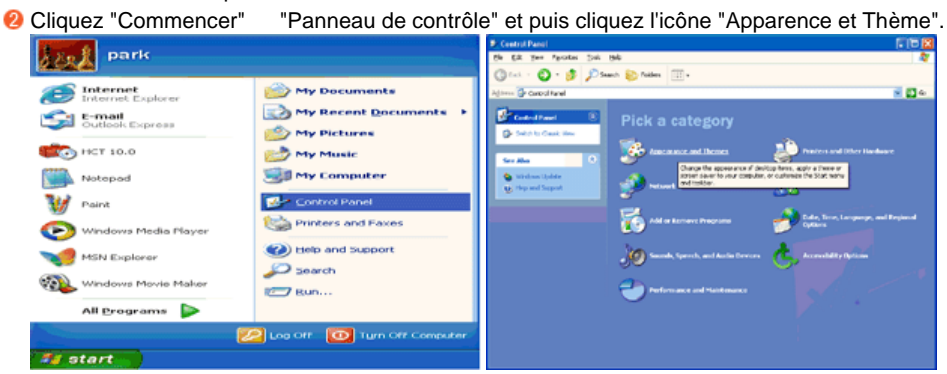

Cliquez l'icône "Affichage" et choisissez le tab "Setting" et puis cliquez "Avancé".

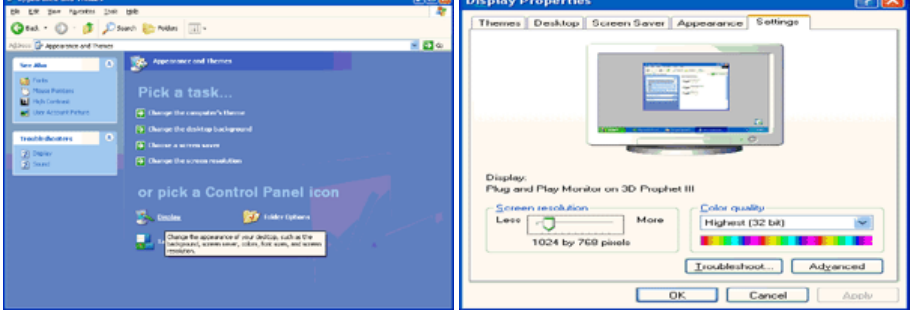

Cliquez le bouton "Propriétés" dans le tab "Moniteur" et choisissez le tab "Pilote".

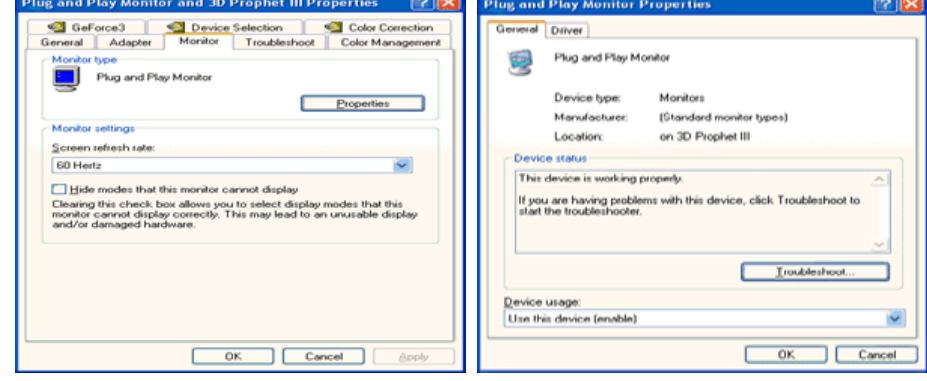

 $\bullet$ 

Cliquez "Pilote mise à jour..." et choisissez "Installer d'une list ou..." et puis cliquez le bouton "Suivant".

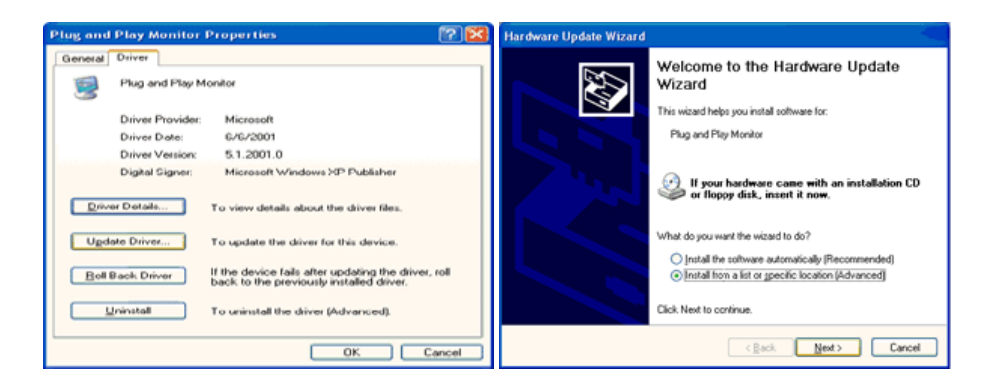

Choisissez "Ne pas chercher, Je vais…" et cliquez "Suivant". Ensuite, cliquez "Avoir disques".

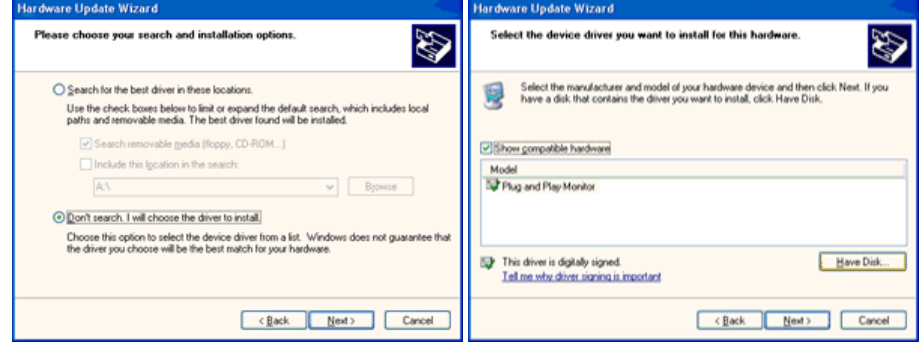

Cliquez le bouton "Navigateur" et choisissez Pilote D:\. Ensuite choisissez le model de votre moniteur dans la liste du model et cliquez le le bouton "Suivant".

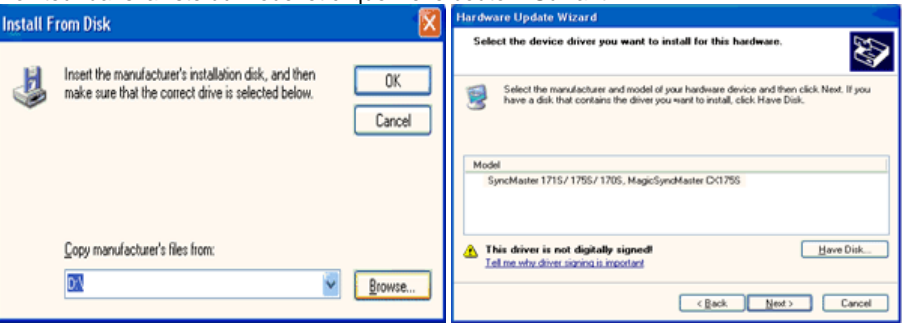

<sup>6</sup> Si le message suivant s'affiche, cliquez sur le bouton "Continue Anyway" (Continuer quand même). Puis sur "OK".

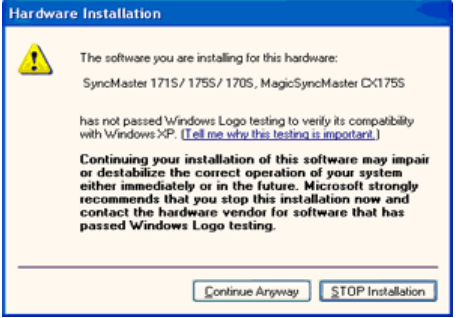

Ce pilote moniteur est en garantie du logo MS, et cette installation ne nuit pas à votre system.

Le pilote certifié va etre affiché à SAMSUNG Monitor Homepage

http://www.samsung.com/

Ø

Cliquez le bouton "Fin" et puis cliquez le bouton "OK" continuellement.

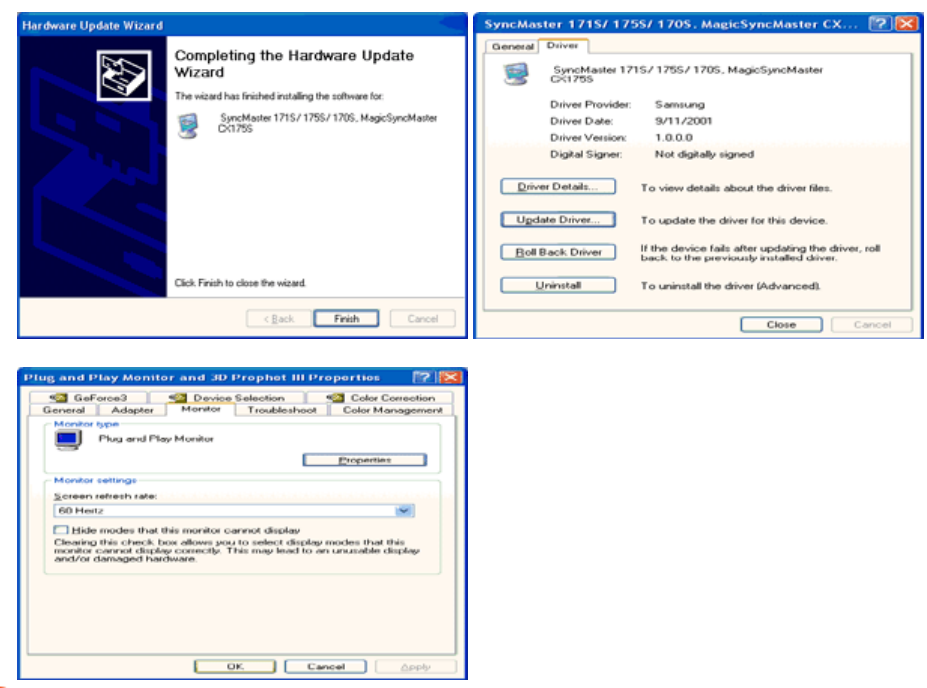

L'installation du Pilote Moniteur est terminée.

Système d'Opération de Microsoft<sup>®</sup> Windows<sup>®</sup> 2000

 Lorsque vous observez "Signature Numérique Non Trouvé" sur votre moniteur, suivez ces étapes.

- Choisissez le bouton "OK" dans la fenetre d' "Insérer le Disque"
- Cliquez le bouton "Chercher" dans la fenetre de "Fichier Necéssaire".
- Choisissez A:(D:\Driver) puis cliquez le bouton "Ouvrir" et enfin cliquez le bouton "OK".

Guide Manuel D'Installation de Moniteur

- Cliquez "Démarrer", "Installation", "Panneau de contrôle"
- <sup>2</sup> Cliquez deux fois sur l'icône "Affichage".
- Choisissez l`onglet "Installation" puis cliquez "Avancée"
- **C** Choisissez "Moniteur".
	- Cas1 : Si le bouton "Propriété" est inativé, cela signifie que votre moniteur est correctement paramétré. Veuillez arreter l'installation.
	- Cas2 : Si le bouton "Propriété" est inactivé, cliquez sur le bouton "Propriétés". Veuillez continuer les étapes suivantes.
- Cliquez "Pilote" et cliquez sur "Mise à jour de pilote" Puis cliquez sur le bouton "Suite".
- <sup>6</sup> Choisissez l'"Affichage de la liste des pilotes connus pour ce dispositif de sorte que je puisse choisir un pilote spécifique". Puis cliquez sur "Suite" puis "Disquette Fournie".
- Cliquez le bouton "Chercher" puis choisissez A:(D:\Driver).
- Cliquez le bouton "Ouvrir" puis cliquez le bouton "OK".
- Choisissez votre modele de moniteur et cliquez sur le bouton "Suite" puis cliquez sur le meme bouton encore une fois.
- Cliquez le bouton "Finir" puis "Fermer"

Si vous pouvez observer "Signature Numérique Non Trouvé" cliquez le bouton "Oui". Et cliquez "Finir et "Fermer".

 $\Omega$ Système d'Opération de Microsoft<sup>®</sup> Windows<sup>®</sup> Millennium

Cliquez "Démarrer", "Installation", "Panneau de contrôle"

- <sup>2</sup> Cliquez deux fois sur l'icône "Affichage".
- Choisissez l`onglet "Installation" puis cliquez "Avancée"
- **C** Choisissez le tab "Moniteur".
- Cliquez le bouton "Changer" dans le domaine de "Type de Moniteur".
- Choisissez "Spécifier la localisation du pilote".
- Choisissez "Afficher la liste de touts les pilotes dans une localisation spécifique..."et puis cliquez

le bouton "Suivant ".

- **C** Cliquez le bouton "Avoir Disques".
- Spécifiez A:\(D:\driver) et puis cliquez le bouton "OK".
- Sélectionnez "Montrer touts les dispositifs" et choisissez le moniteur qui correspond a ce que vous avez branché sur votre ordinateur et cliquez "OK".
- Continuez a choisir le bouton "fermer" et le bouton "OK" jusqu' a ce que vous fermiez la boîte de dialogue "Proprietés d'affichage".
- $\mathbf o$ Système d'Opération de Microsoft<sup>®</sup> Windows<sup>®</sup> NT
	- Cliquez sur "Démarrer", "Installation", "Panneau de Contrôle" et cliquez deux fois sur "Affichage".
	- <sup>2</sup> Dans la fenetre de "Information sur l'Affichage", cliquez sur l`onglet "Installation" puis cliquez sur "Tous les modes d'Affichages".
	- Sélectionnez un mode que vous souhaitez utiliser ("Résolution", "Nombre de couleurs", et "Fréquence verticale") et cliquez "OK".
	- Si après avoir cliqué sur Test, vous constatez que l'écran fonctionne normalement, cliquez sur Apply (Appliquer). Si l'écran ne fonctionne pas normalement, changez pour un mode différent (baisser la résolution, le nombre de couleur).
	- $\%$  S'il n'y a pas de mode pour "Tous les modes d'Affichages", sélectionnez le niveau de résolution et la fréquence verticale en se référant au Modes Pré-établis d'Affichage que vous trouverez dans ce guide.

#### o Système d'Opération de Linux

Pour éxécuter X-Window, vous avez besoin d'avoir le fichier X86Config qui est un fichier pour le parametrage du système.

- Appuyez sur "Entrer" au premier et au deuxieme écran apres avoir exécuté le fichier de "X86Config".
- <sup>2</sup> Le troisieme écran est pour "réglage de votre souris"
- **8** Réglez la souris de votre ordinateur.
- L` écran suivant est pour "sélectionner le Clavier".
- **G** Choisissez un Clavier pour votre ordinateur.
- L` écran suivant est "installez votre moniteur".
- Avant tout, parametrez la "fréquence horizontale" pour votre ordinateur. (Vous pouvez entrer la valeur de la fréquence directement.)
- Parametrez la "fréquence verticale" pour votre ordinateur. (Vous pouvez entrer la valeur de la fréquence directement.)
- <sup>1</sup> Entrez "le nom du modele de votre moniteur". Cette information ne va pas affécter l'éxecution de X-Window.
- **O** Vous avez "fini" de paramétré votre ordinateur. "Exécuter" X-Window apres avoir installé les autres périphériques.

ImageViewer MagicTune<sup>™</sup> Installation du pilote d'écran Natural Color

#### **Natural Color**

**Programme du Logiciel "Natual Color"**

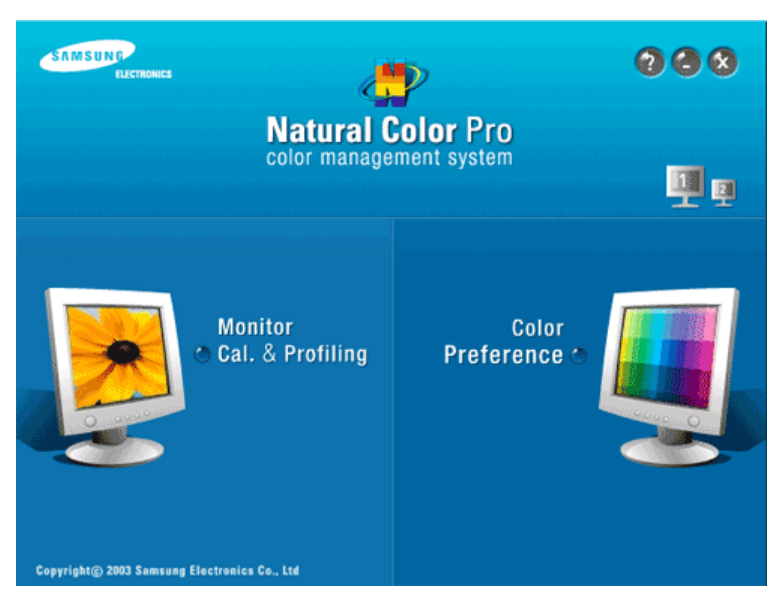

L'un des problemes récents lors de l'utilisation d'un ordinateur est la couleur des images imprimées par une imprimante ou d'autres images scannées par un scanner ou un appareil-photo digital ne sont pas identiques a celles visibles sur le moniteur. La Natual Color S/W est la solution ideale pour ce probleme. C'est un système de gestion de couleur développée par Samsung Electronics en association avec Korea Electronics & Telecommunications Research Institute (ETRI). Ce système est disponible seulement pour les moniteurs Samsung et produit les images imprimées ou scannées qui ont les memes couleurs que les images du moniteur. Pour plus d'informations, allez dans Help (Aide-F1) dans le programme logiciel.

**Comment installer le logiciel Natual Color** 

Insérez le CD inclus avec le moniteur Samsung dans le lecteur de CD-Rom. Puis, on exécutera l'écran initial de l'installation de programme. Cliquez sur Natual Color sur l'écran initial pour installer le logiciel Natual Color.

Pour installer le programme manuellement, insérez le CD fourni avec le moniteur Samsung dans le lecteur de CD-ROM, cliquez sur le bouton [Démarrer] de Windows, puis sélectionnez [Exécuter...]. Entrer D:\color\NCProSetup.exe et puis appuyer [Entrer]. (Si le lecteur oú le CD est inséré n'est pas D:\, entrer le lecteur applicable)

**Comment supprimer le programme logiciel de la Natual Color**

Dans le menu "Démarrer", sélectionnez "Paramètres"/ "Panneau de configuration", puis doublecliquez sur "Ajout/Suppression de programmes". Choisir Natual Color de la Liste et puis cliquez le bouton [Ajouter/Supprimer]

> Installation du pilote d'écran Natural Color MagicTune<sup>™</sup> ImageViewer

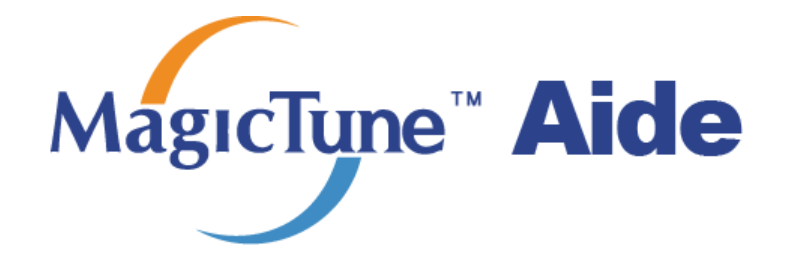

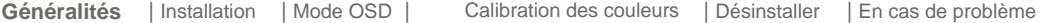

# **Généralités**

#### **Qu'est-ce que MagicTune™ ?**

Les performances du moniteur peuvent varier suivant votre carte vidéo, votre ordinateur, les conditions d'éclairage ou tout autre facteur environnemental. Pour optimiser la qualité de l'image sur un moniteur, vous devez la régler en fonction de vos préférences. Malheureuseme les commandes manuelles pour régler l'image se révèlent souvent insuffisantes.Un réglage correct nécessite un programme facile à utiliser qui suit un processus, étape par étape, afin d'obtenir la meilleure qualité d'image possible.

Dans la plupart des cas, même les réglages les plus simples, comme celui de la luminosité ou du contraste, nécessite une navigation sur plusieurs niveaux dans les menus affichés à l'écran par l'OSD. Ils ne sont pas toujours faciles à appréhender. De plus, il n'y a aucune aide pour vous aider à paramétrer correctement les commandes du moniteur. Les paramètres d'affichage de chaque utilisateur peuvent être enregistrés. Cela permet de pouvoir choisir facilement des caractéristiques d'affichage si plusieurs personnes utilisent le même moniteur ou si un même utilisateur a prédéfini plusieurs réglages basés sur un contenu ou des conditions d'éclairage différents.

#### **Fonctionnalité de base**

MagicTune™ est un utilitaire qui permet un réglage du moniteur et des couleurs en utilisant le protocole DDC/CI(Interface de contrôle des données relatives à l'affichage). Tous les réglages de l'affichage sont réalisés via le logiciel pour ne plus avoir à utiliser les menus de l'OSD. MagicTune™ gère Windows™ 2000, XP Home, et XP Professional.

Il est recommandé d'utiliser MagicTune™ sous Windows™ 2000 ou version ultérieure.

MagicTune™ vous permet un réglage précis de l'affichage. Il vous permet aussi d'enregistrer et d'utiliser facilement la configuration de votre moniteur qui vous convient le mieux.

#### ■ Mode OSD

Le mode OSD permet un réglage facile des paramètres du moniteur sans suivre les étapes prédéfinies. Vous pouvez accéder à chaque élément du menu pour un réglage facile.

Généralités | **Installation** | Mode OSD | Calibration des couleurs | Désinstaller | En cas de problème

### *<b>IIII* Installation

- 1. Insérez le CD-ROM d'installation dans le lecteur de CD-ROM.
- 2. Cliquez sur le fichier d'installation de MagicTune™.
- 3. Sélectionnez la langue utilisée lors de l'installation puis cliquez sur"Suivant".
- 4. Lorsque la fenêtre de l'assistant d'installation s'affiche, cliquez sur "Suivant".
- 5. Cochez "J'accepte les termes du contrat de licence" pour accepter les termes d'utilisation.
- 6. Sélectionnez un dossier dans lequel peut s'installer le programme MagicTune™.
- 7. Cliquez sur "Installer".
- 8. La fenêtre "Etat de l'installation".
- 9. Cliquez sur "Terminer".
- 10. Lorsque l'installation est terminée, l'icône exécutable de MagicTune™ apparaît sur votre bureau.

Double-cliquez sur cette icône pour lancer le programme.

L'icône de MagicTune™ peut ne pas être visible. Cela dépend des **HHHHH** vous arrive, appuyez sur la touché F5. spécificités de votre système informatique ou de votre moniteur. Si cela 

# 

#### **Problèmes d'installation**

L'installation de MagicTune™ peut être affectée par différents facteurs tels que la carte vidéo, la carte mère ou l'environnement réseau. Référez-vous au chapitre "En cas de problème" si vous avez rencontré des difficultés pendant l'installation.

#### **Configuration recommandée**

#### **Systèmes d'exploitation**

- Windows™ 2000
- Windows™ XP Home Edition
- Windows™ XP Professional

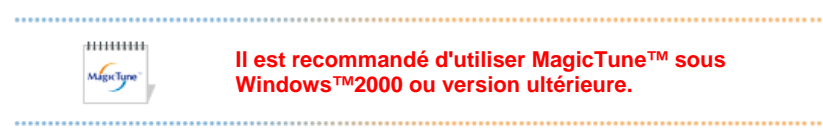

#### **Matériel**

- 32Mo de mémoire ou supérieur
- 60Mo de disque dur ou supérieur

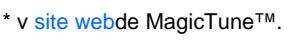

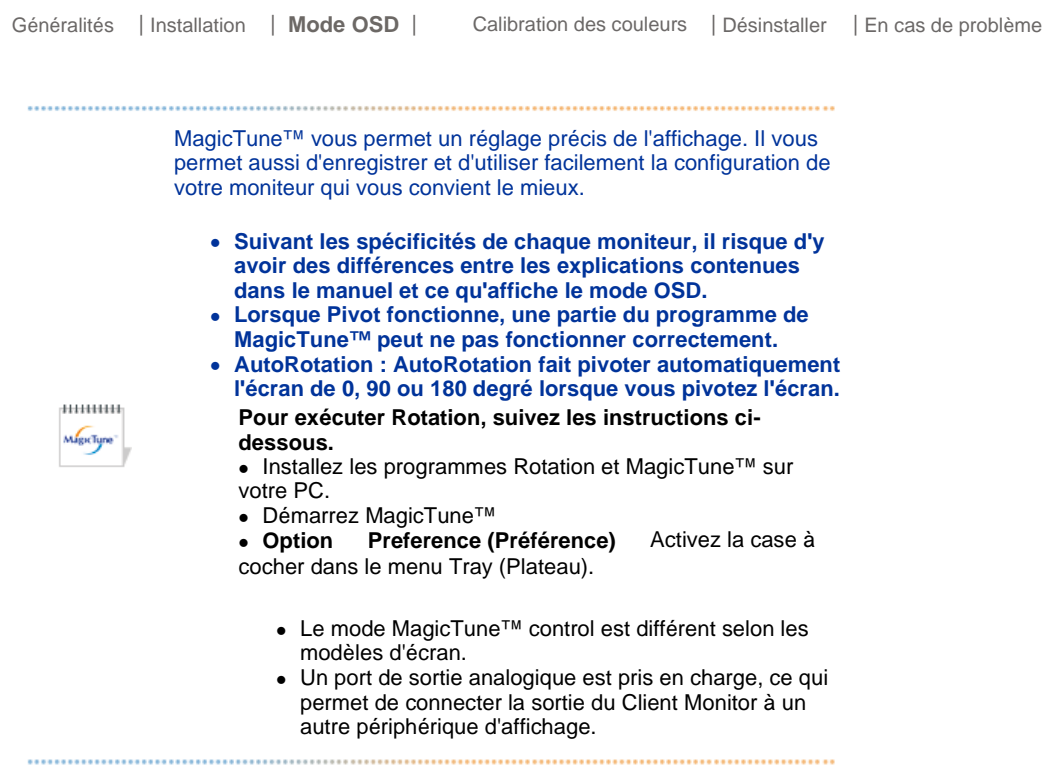

## **HILL** Mode OSD

Pour tous les moniteurs, le mode OSD facilite le réglage des paramètres. Lorsqu'ils sont sélectionnés, chaque onglet de la fenêtre de contrôle affiche une description générale des éléments de réglage du sous-menu. Lorsqu'ils sont sélectionnés, chaque onglet affiche une liste de menus. Pour un réglage

rapide des paramètres du moniteur, le mode OSD vous permet un accès facile et agréable aux différents onglets et éléments de sous-menus.

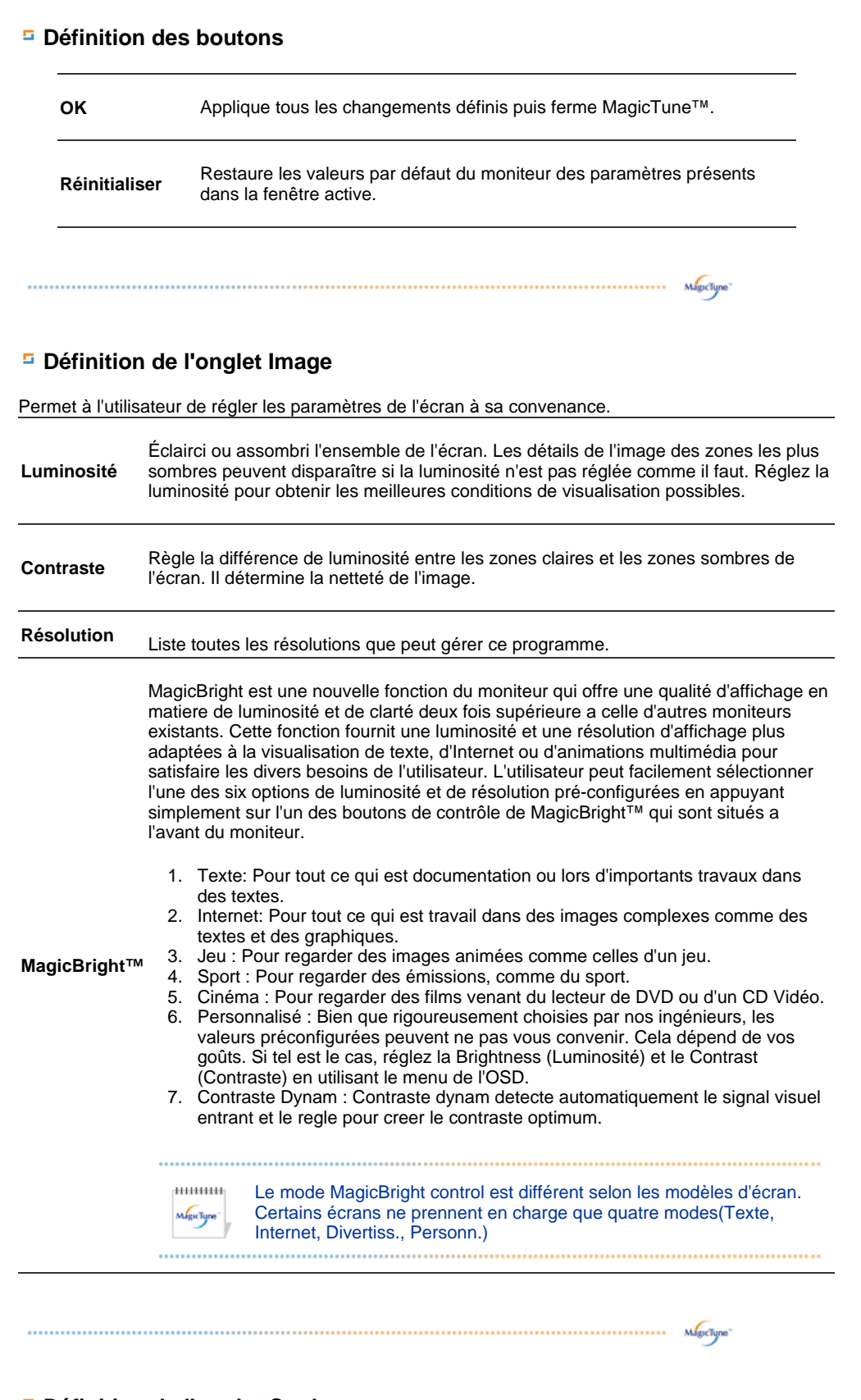

## **Définition de l'onglet Couleurs**

Règle la "chaleur" de l'arrière-plan du moniteur ou de la couleur de l'image.

MagicColor et Gamma ne s'affichent que sur les écrans prenant en

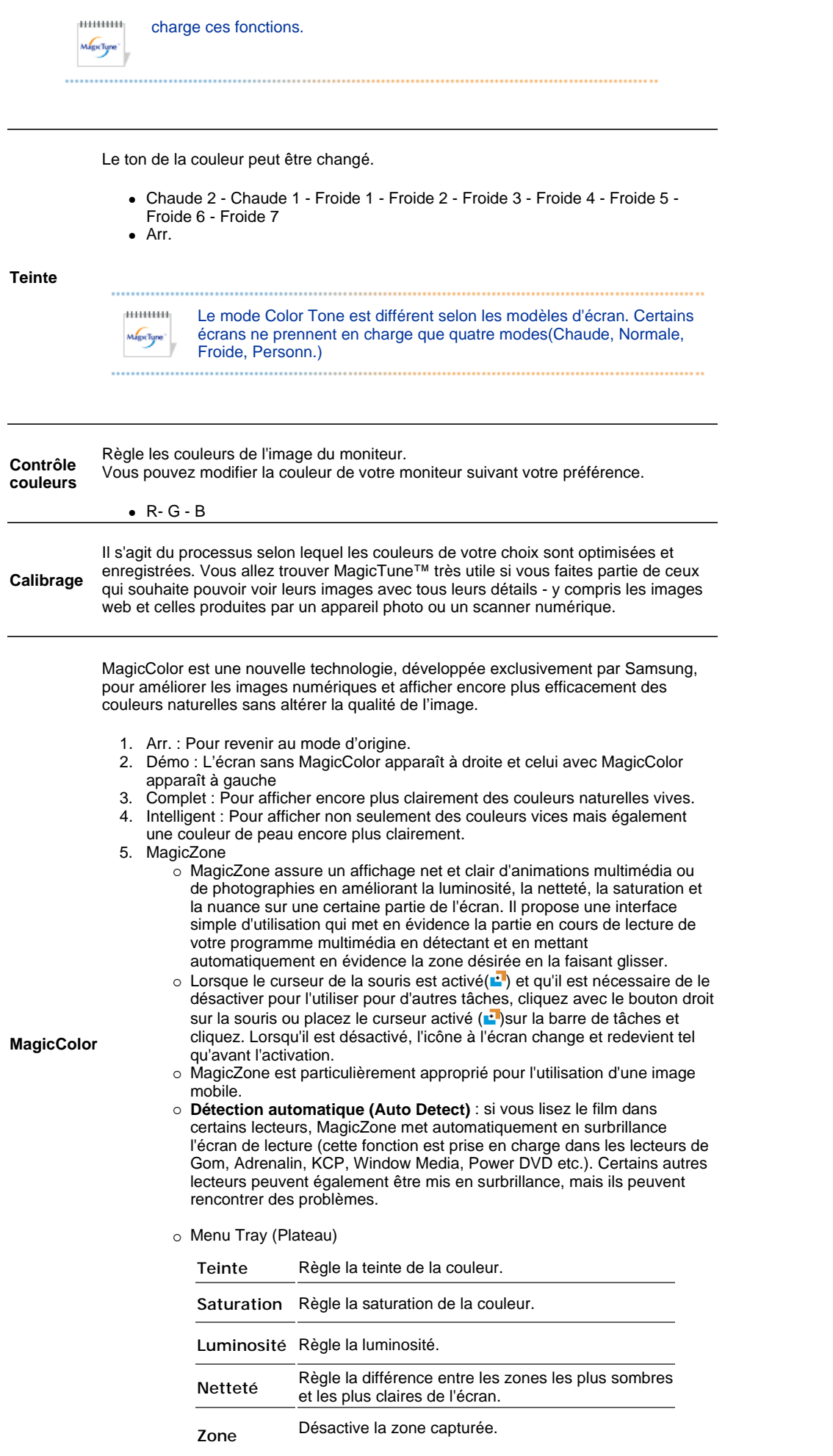

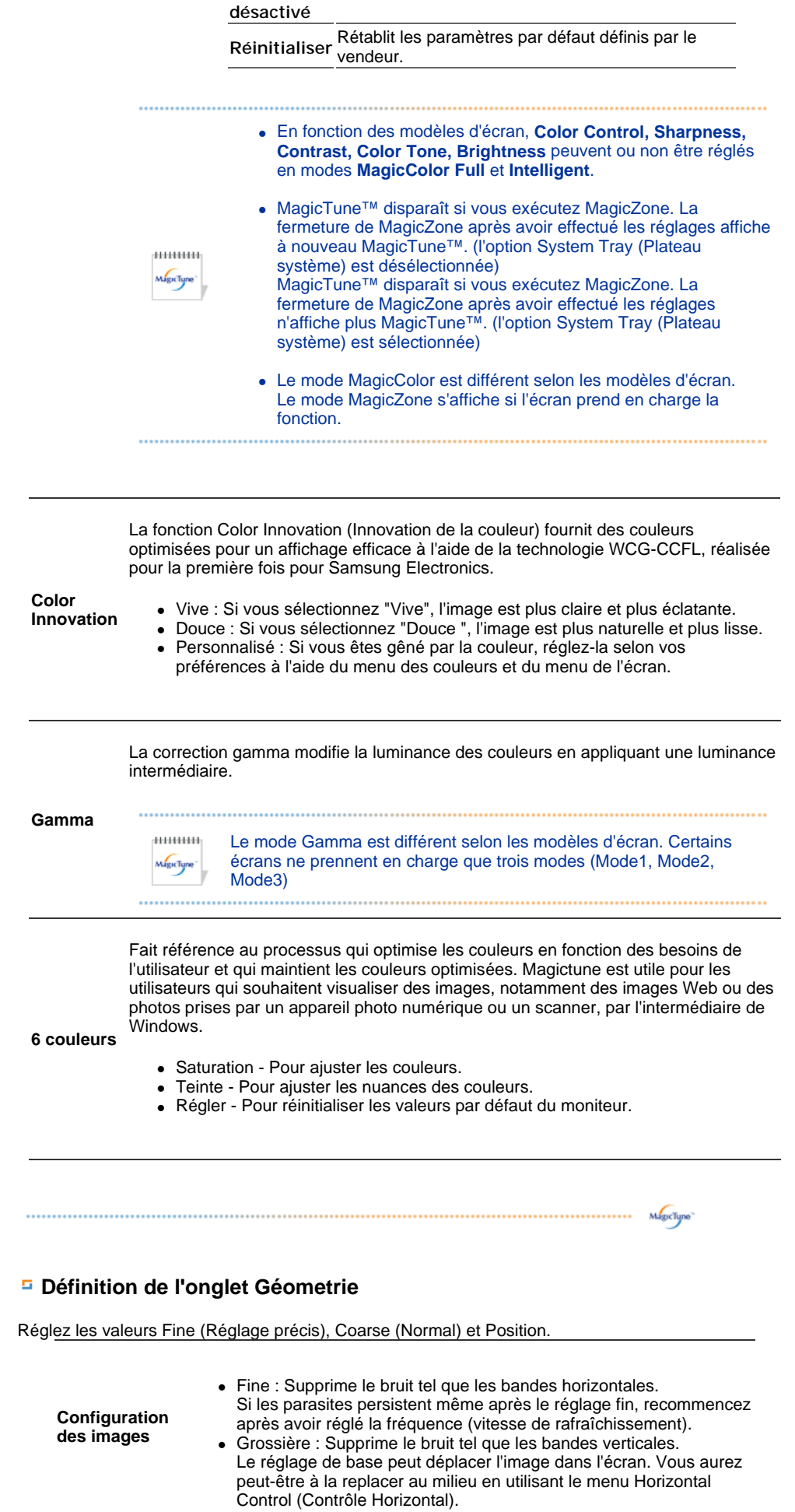

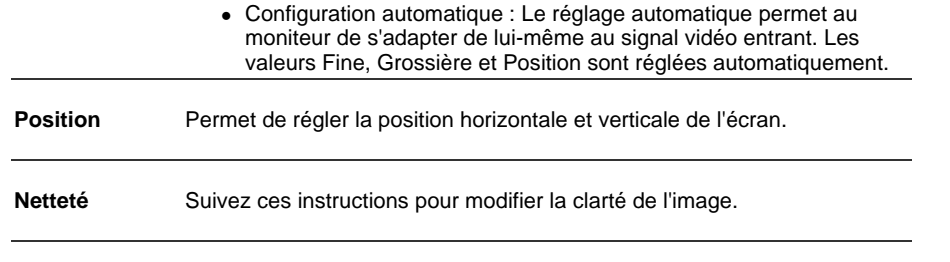

# **Définition de l'onglet Option**

Vous pouvez configurer MagicTune™ en utilisant les options suivantes.

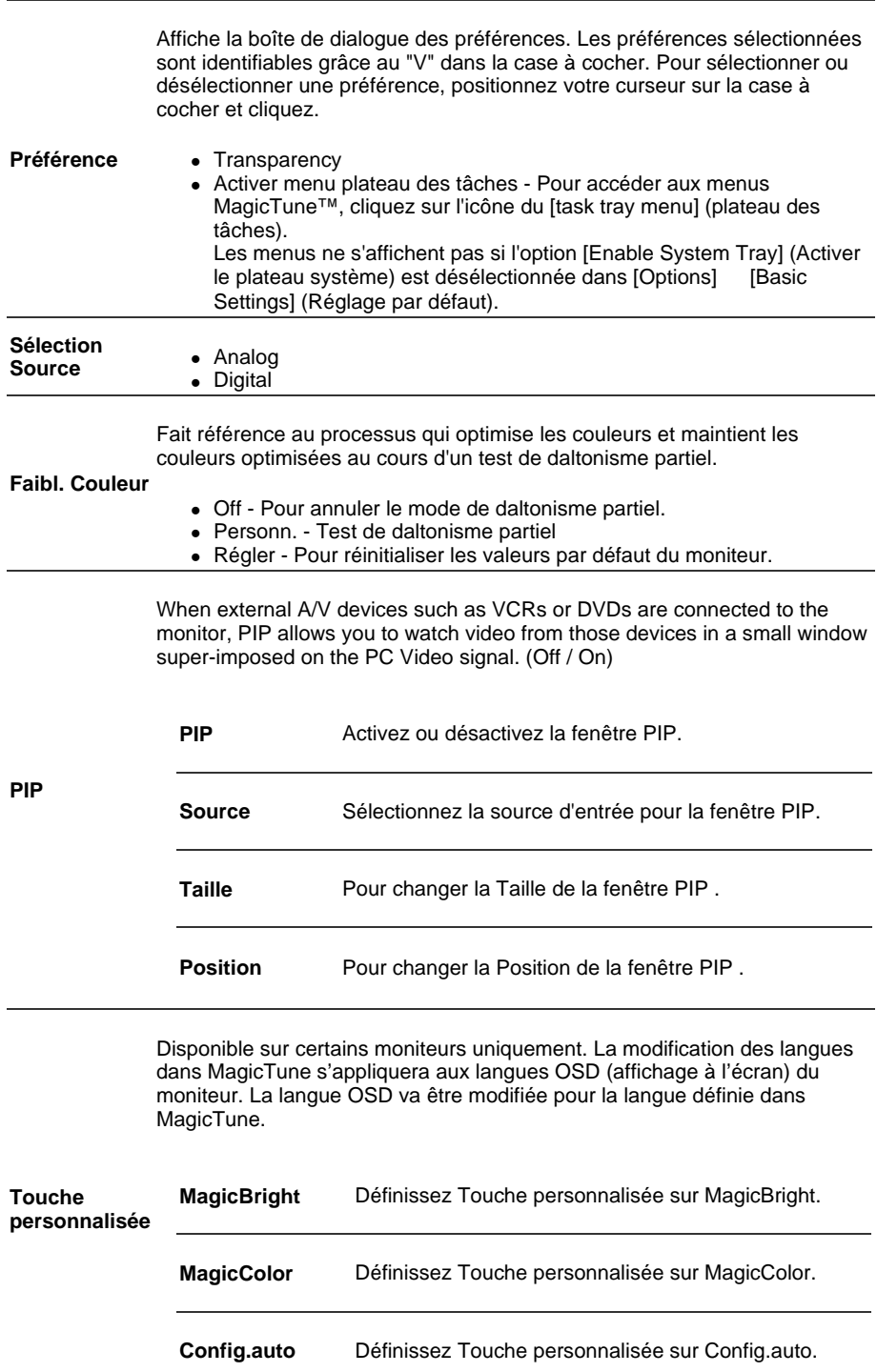

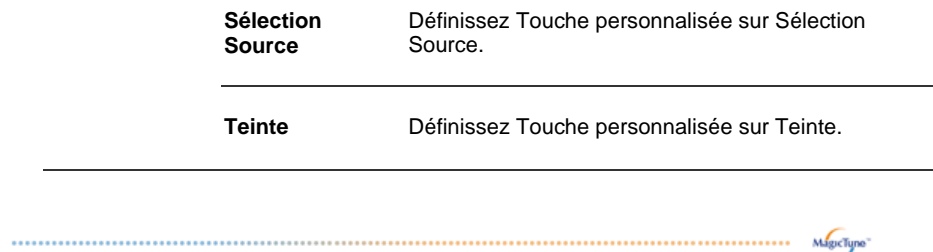

#### **Définition de l'onglet Support**

Affiche les Infos Moniteur ainsi que le numéro de version du programme et vous permet d'utiliser la fonction Aide.

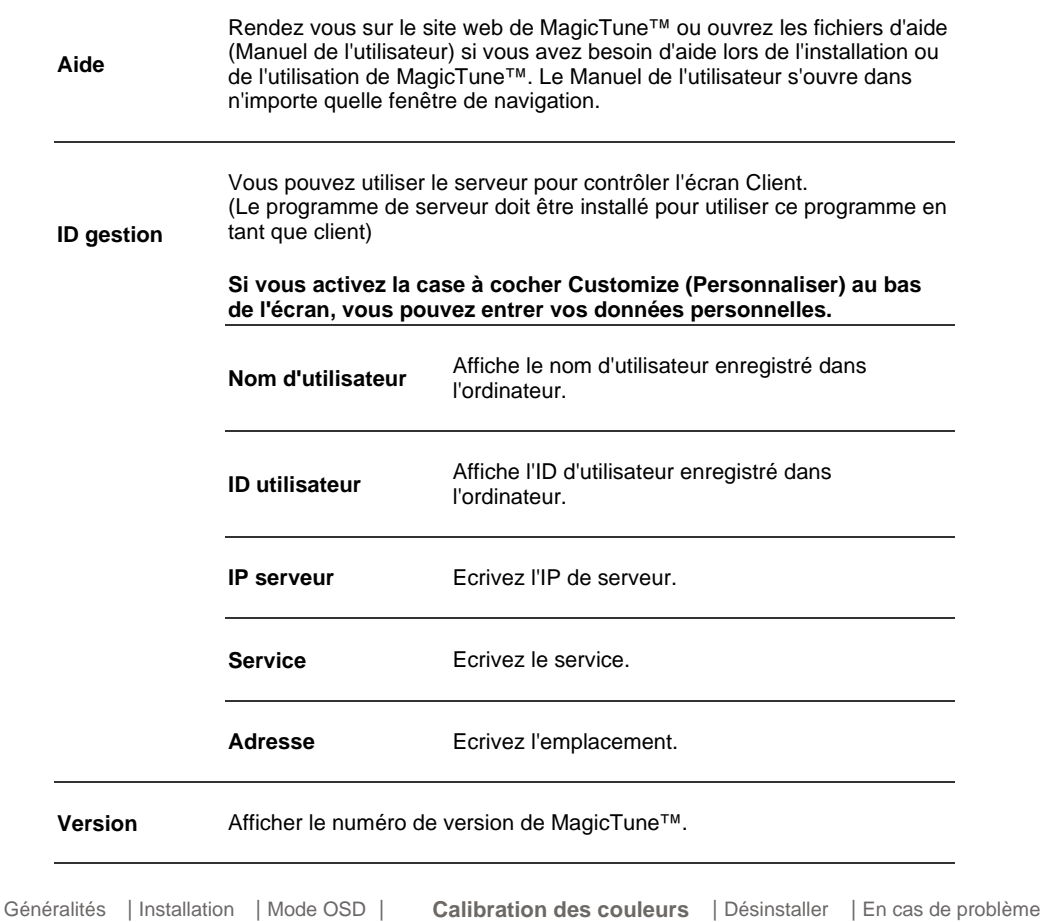

# **EXAMPLE CALIDERATION des couleurs**

#### **1. Calibration des couleurs**

"Réglage des couleurs" vous guide pour que permettre à votre moniteur d'afficher des couleurs optimales.

Procédez suivant ces cinq étapes pour obtenir un réglage optimal des couleurs pour votre moniteur.

- 1. Utilisez "Ascenseur de réglage de la Luminosité" pour faire correspondre la luminosité de la surface de contrôle avec la luminosité de la forme de l'arrière-plan.
- 2. Lorsque vous détectez une couleur spéciale dans la "surface de contrôle", déplacez le curseur de contrôle dans la direction de la couleur en vous réferrant au "cercle des couleurs de référence".

=> Lorsque vous avez terminé le réglage, vous ne devez plus détecter de couleur dans la surface de contrôle.

- 3. Lorsque vous en avez terminé avec l'étape 1, cliquez sur le bouton "Suivant".
- 4. Répétez les procédures 1), 2), 3) pour les étapes 2 à 5 restantes.
- 5. Vous pouvez facilement visualiser les effets des réglages en cliquant sur le bouton "Aperçu"!

#### **2. Aperçu**

Appuyez sur le bouton "Aperçu" dans "Réglage de couleurs" L'image ci-dessus va s'afficher.

- 1. Appuyez sur le bouton "Afficher calibration"pour voir les effets des réglages que vous venez de faire.
- 2. Appuyez sur le bouton "Afficher décalibration"pour voirl'image originale.

Généralités | Installation | Mode OSD | Calibration des couleurs | **Désinstaller** | En cas de problème

# *<b>Bill* Désinstaller

Le programme MagicTune™ ne peut être supprimé qu'en utilisant l'option "Ajout/Suppression de programmes" du Panneau de configuration de Windows™.

Suivez les étapes suivantes pour désinstaller MagicTune™.

- 1. Allez dans la [Barre des tâches] ' [Démarrer] ' [Paramètres] puis dans [Panneau de configuration]. Si le programme fonctionne avec Windows™ XP, allez dans le [Panneau de configuration] du menu [Démarrer].
- 2. Dans le Panneau de configuration, cliquez sur l'icône "Add or Remove Programs (Ajout/Suppression de programmes)".
- 3. Dans la fenêtre "Add or Remove Programs(Ajout/Suppression de programmes)", descendez jusqu'à "MagicTune™". Cliquez dessus pour le mettre en surbrillance.
- 4. Cliquez sur le bouton "Change/Remove(Modifier/Supprimer)" pour supprimer le programme.
- 5. Cliquez sur "Yes(Oui)" pour lancer le processus de désinstallation.
- 6. Attendez que la boîte de dialogue "Uninstall Complete(Suppression terminée)" apparaisse.

Allez sur le site web de MagicTune™ pour trouver un support technique concernant MagicTune™, une Foire aux questions (FAQ) (questions et réponses) ainsi que les mises à jour des logiciels.

Généralités | Installation | Mode OSD | Calibration des couleurs | Désinstaller | **En cas de problème**

# **En cas de problème**

**Le système informatique actuel est incompatible avec MagicTune™.** 

**Appuyez sur OK et cliquez sur le "Racourci vers le site MagicTune" pour obtenir de plus amples informations.**

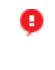

Une erreur peut survenir si votre carte vidéo/graphique n'apparaît pas dans la liste "Disponible". (Les cartes vidéo les plus récentes ou les plus anciennes peuvent

ne pas être compatibles.)

La section Dépannage se trouve sur notre page d'accueil.

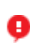

Une erreur peut survenir si le fabricant de la carte a modifié le pilote de la carte vidéo ou la puce de mémoire graphique, même si la carte vidéo apparaît dans la liste.

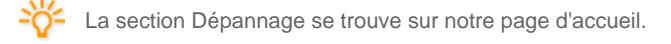

 Vérifiez que votre moniteur a été fabriqué par Samsung. Les produits d'autres fabricants peuvent générer des erreurs.

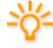

A

Seul les produits Samsung sont compatibles avec cette fonctionnalité.

Une erreur peut survenir avec d'anciens moniteurs de marque Samsung.

Vérifiez que votre moniteur est compatible avec MagicTune™.

Cette fonction n'est prise en charge que par les moniteurs indiqués sur notre page d'accueil.

Les anciens modèles ne sont pas pris en charge. Il est donc important de vérifier la compatibilité du moniteur avant tout achat.

Une erreur se produit en l'absence de toute information sur EDID (Extended Display Identification Data) pour le présent moniteur. L'erreur survient lorsque, depuis le bureau, vous sélectionnez Démarrer > Paramètres > Panneau de configuration > Système > Matériel > Gestionnaire de périphériques > Moniteur, lorsque le "Moniteur Plug and Play" actuel est supprimé et que le nouveau matériel est recherché sans que le système ne parvienne à trouver un "Moniteur Plug and Play".

La section Dépannage se trouve sur notre page d'accueil.

 Une erreur survient si vous remplacez le moniteur par un nouveau alors que le système est hors tension et qu'il n'a pas été redémarré.

Chaque fois que vous remplacez le moniteur, redémarrez le système avant d'utiliser MagicTune™.

Une erreur survient lorsque le pilote de la carte vidéo n'a pas été correctement installé.

Cela se produit lorsque la liste de cartes vidéo actuelle ne s'affiche pas normalement. Vous pouvez vérifier via Démarrer > Paramètres > Système > Matériel > Gestionnaire de périphériques > Carte graphique.

Rendez-vous sur la page d'accueil du fabricant de la carte vidéo et téléchargez le pilote le plus récent.

Pour de plus amples informations sur la carte vidéo, contactez le fabricant.

- **Pour assurer un fonctionnement normal, redémarrez votre système.**
	- Une erreur survient lorsque le système n'a pas redémarré après l'installation de MagicTune™. (Win98SE et WinMe uniquement.)

Redémarrez le système avant utilisation.

**Pour obtenir la meilleure performance de MagicTune™, configurez-le en résolution optimale. Reportez-vous au manuel d'utilisation pour connaître les paramètres de résolution optimale.** 

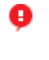

Si vous ne sélectionnez pas la résolution optimale et n'effectuez pas l'Etalonnage Color, le moniteur ne peut être paramétré pour des conditions optimales.

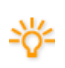

 $\overline{ }$ 

Reportez-vous au manuel pour connaître les paramètres de résolution optimale.

#### **Cette carte vidéo ne prend pas en charge MagicTune™.**

#### **Installez un nouveau pilote de carte vidéo.**

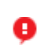

Une erreur survient lorsque le pilote de la carte vidéo n'a pas été correctement installé.

Cela se produit lorsque la liste de cartes vidéo actuelle ne s'affiche pas normalement. Vous pouvez vérifier à partir de Démarrer > Paramètres > Système > Matériel > Gestionnaire de périphériques > Carte graphique.

Rendez-vous sur la page d'accueil du fabricant de la carte vidéo et téléchargez le pilote le plus récent.

Pour de plus amples informations sur la carte vidéo, contactez le fabricant.

**Le programme Highlight utilise les lignes de communication,** 

**vous devez donc quitter le programme Highlight avant d'ouvrir MagicTune™.** 

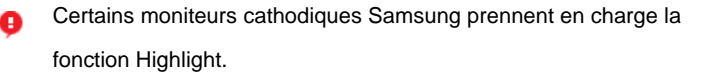

L'utilisation simultanée de la fonction Higlight et de MagicTune™ peut engendrer des conflits à l'origine d'erreurs.

Mettez Highlight HORS tension avant d'utiliser MagicTune™.

## **En cas de problème**

• MagicTune™ peut ne pas fonctionner si le moniteur a été remplacé ou si le pilote de la carte graphique a été mis à jour alors que MagicTune™ fonctionnait. Si tel est le cas, redémarrez votre système.

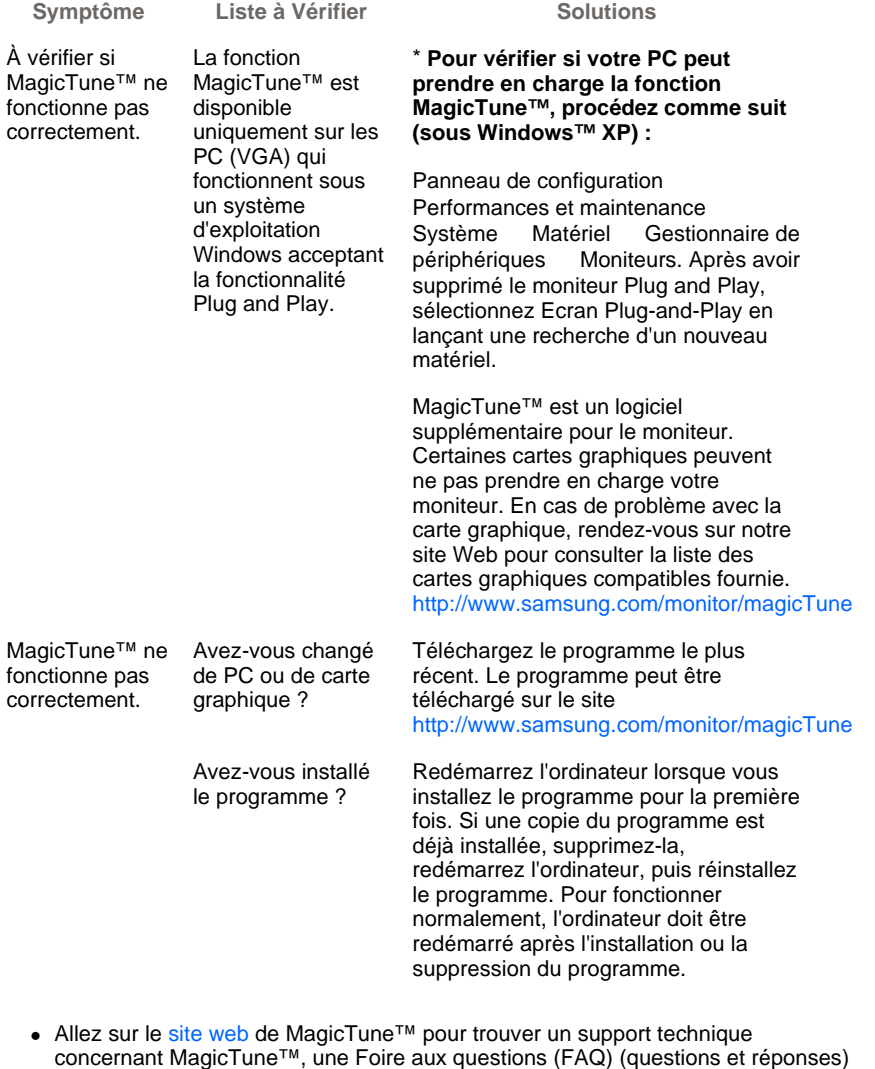

- ainsi que les mises à jour des logiciels.
- Visitez notre site Web et téléchargez le logiciel d'installation de MagicTune™ MAC.

Le programme MagicTune™ est un programme complémentaire pour les moniteurs.<br>Certains systèmes informatiques équipés d'un pilote vidéo ou du dernier pilote ne sont<br>pas compatibles avec MagicTune™,<br>Visitez le site Web de Ma

Toutes les informations contenues dans ce document peuvent être modifiées sans préavis.<br>MagicTune™ est une marque déposée de SAMSUNG ELECTRONICS CO., Inc.<br>Windows™ est une marque déposée de Microsoft Corp.<br>Les autres marq

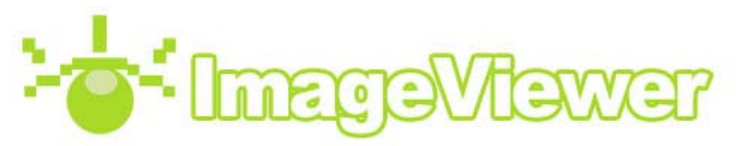

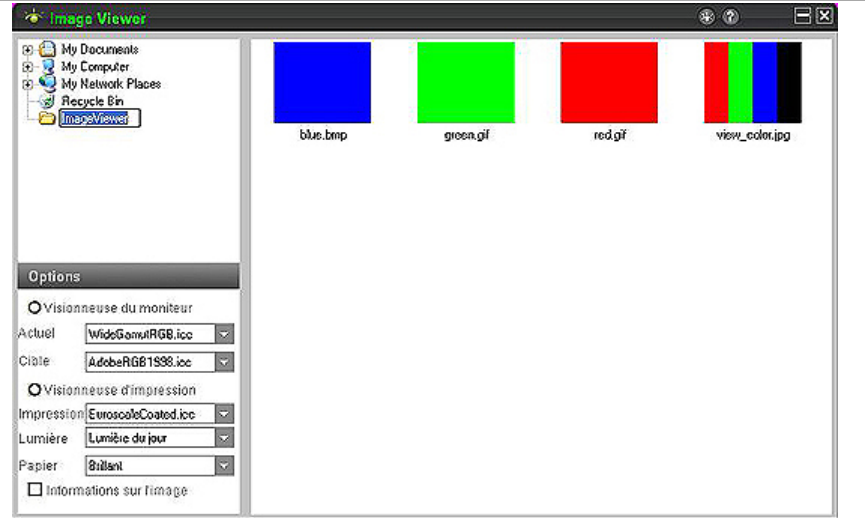

#### **Qu'est-ce qu'ImageViewer ?**

ImageViewer est un programme de visualisation qui affiche les couleurs sur le périphérique d'affichage dès qu'une image est capturée et créée par un appareil photo (fonction Visionneuse du moniteur), ainsi qu'un aperçu avant impression d'une image (fontion Visionneuse d'impression). Il s'agit d'une mise à jour de PrintViewer.

#### **Qu'est-ce que Visionneuse du moniteur ?**

Visionneuse du moniteur affiche une image dans son propre état d'espace de couleur. Par exemple, lorsque vous prenez une photo avec un appareil photo réglé sur sRGB, vous pouvez également régler ImageViewer sur l'espace de couleur sRGB et visualiser votre photo telle qu'elle a été prise.

Vous pouvez donc visualiser vos photos sur un périphérique d'affichage avec les mêmes réglages que lorsque vous les avez prises. Par ailleurs, vous pouvez visualiser des photos prises dans l'espace couleur sRGB dans cet espace couleur, dans AdobeRGB ou dans un autre espace couleur. L'avantage de ce procédé est qu'il vous montre comment un espace de couleur peut créer des effets sur une photo qui n'a pas été prise dans cet espace de couleur.

#### **Qu'est-ce que Visionneuse d'impression ?**

La fonction de Visionneuse d'impression est identique à celle du PrintViewer existant. Cette fonction affiche un aperçu avant impression d'une image, vous permettant de voir à quoi ressemblera celle-ci une fois imprimée.

 **Utilisation de Visionneuse du moniteur** 

 **Etape 01. Sélectionnez un dossier**

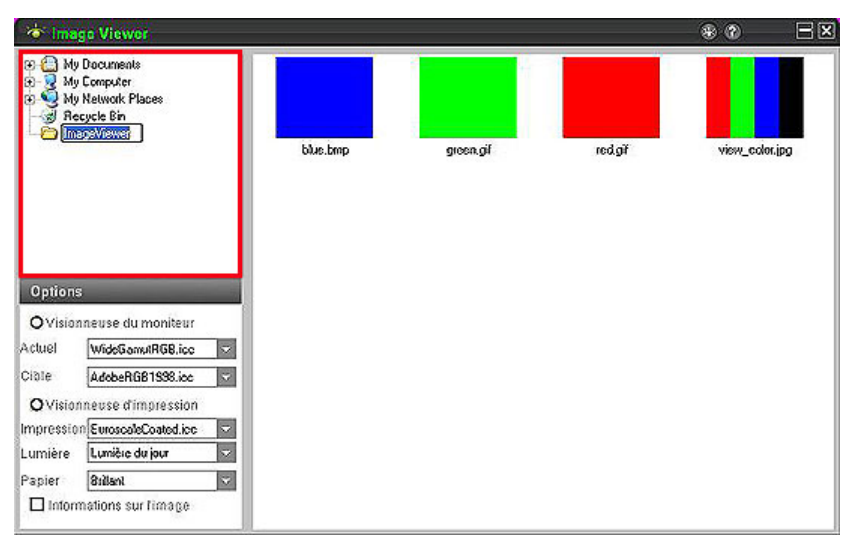

Sélectionnez le dossier contenant vos photos à l'aide de la fenêtre de visualisation du fichier.

#### **Etape 02. Sélectionnez une photo**

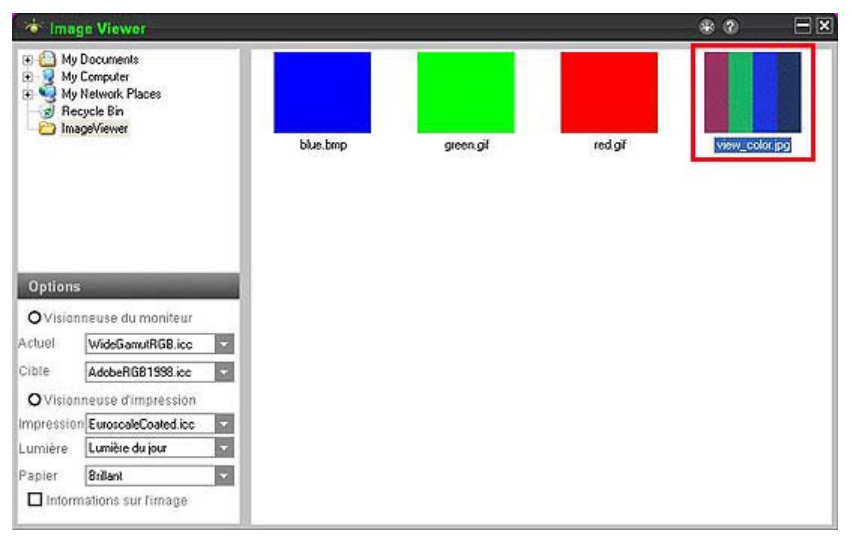

Sélectionnez des photos dans le volet droit.

**\*** Image Viewer  $\circledast$  3  $=$  $x$ 9 My Documents<br>
9 My Computer<br>
9 My Network Places<br>
9 Recycle Bin<br>
D ImageViewer Options O Visionneuse du moniteur Actuel WideGamxRGB.icc C Cible AdobeRG81998.icc C O Visionneuse d'impression Impression EuropealeCoated<br>Lumière Lumière du jour  $\overline{\mathscr{R}}$  $\overline{\mathbb{R}}$ Papier Britant  $\mathbb{E}$ Apply Informations sur limage

#### **Etape 03. Visionneuse du moniteur**

 Sélectionnez Visionneuse du moniteur dans le volet gauche. A ce moment là, seule l'image sélectionnée est affichée.

#### **Etape 04. Sélectionnez un profil écran et un profil cible.**

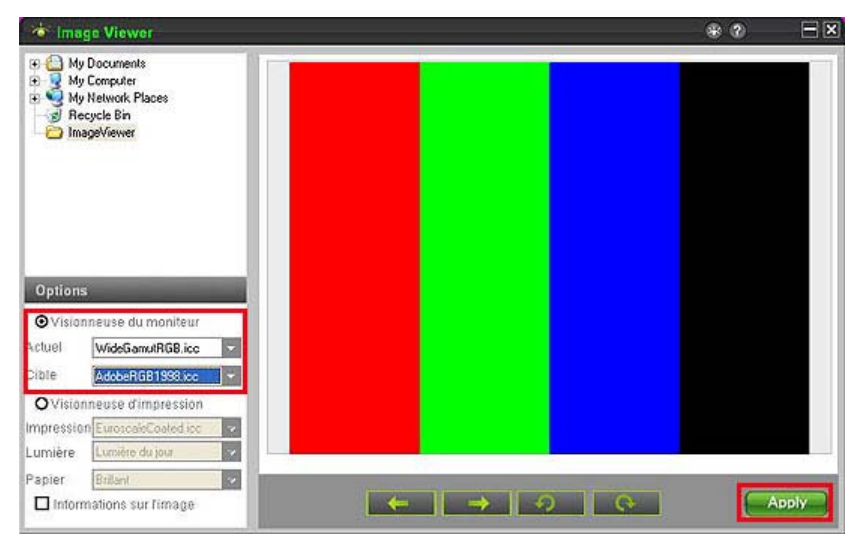

Sélectionnez et appliquez le profil écran et imprimez le profil que vous utilisez.

Sélectionnez le profil écran pour l'écran que vous utilisez.

Sélectionnez un profil cible tout en vérifiant les informations sur l'image ou sélectionnez un espace de couleur.

#### **Etape 05. Informations sur I'image**

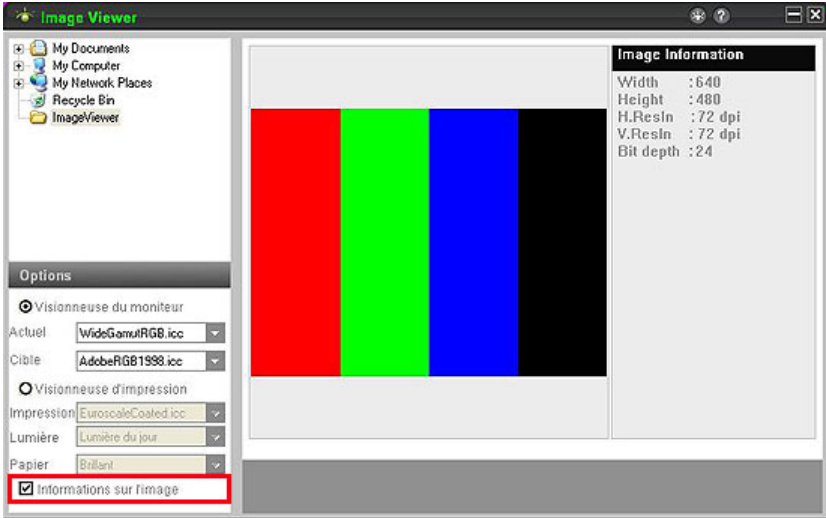

Attention Pour visualiser les informations sur l'image, sélectionnez une image et

sélectionnez ensuite la case située à côté des informations sur l'image. Les informations sur l'image sont affichées sur la droite de l'écran et générées lors de la création de l'image. Il est possible qu'elles ne soient pas générées lorsque vous utilisez un outil de modification. Cela dépend des réglages de l'appareil photo utilisé pour créer l'image.

 **Utilisation de Visionneuse d'impression**

 **Etape 01. Sélectionnez un dossier**

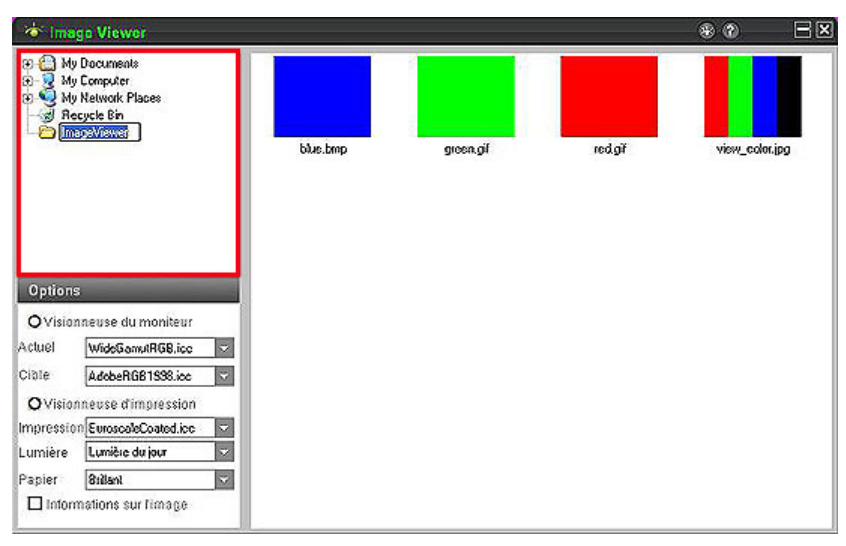

Sélectionnez le dossier contenant vos photos à l'aide de la fenêtre de visualisation du fichier.

#### **Etape 02. Sélectionnez une photo**

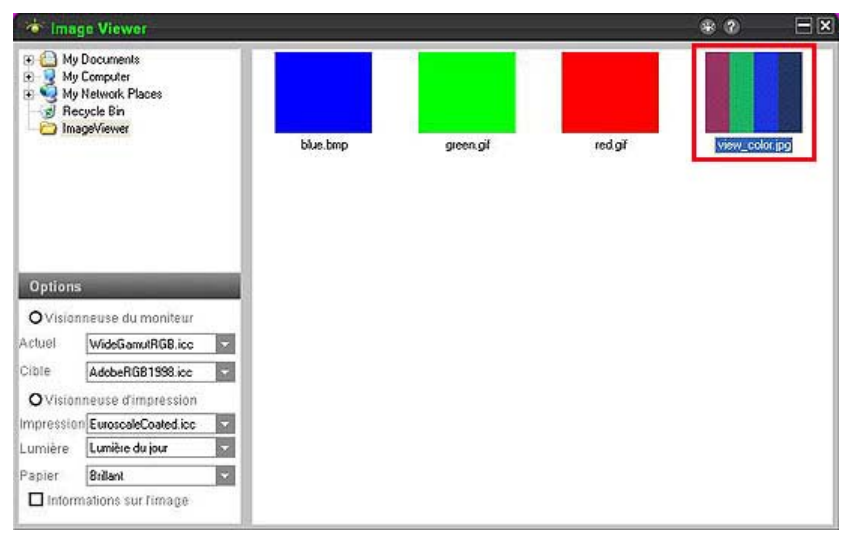

Sélectionnez des photos dans le volet droit.

#### **Etape 03. Visionneuse d'impression**

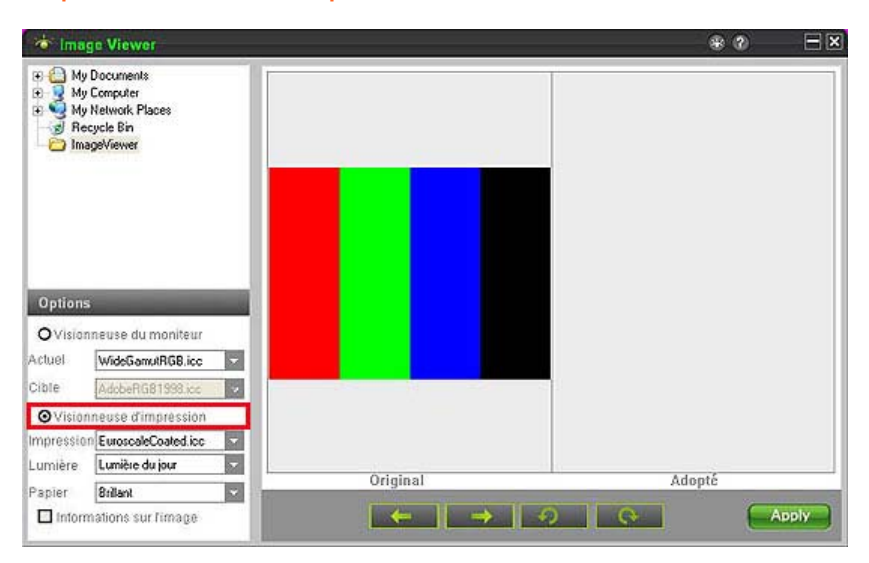

Sélectionnez Visionneuse d'impression dans le volet de gauche.

#### **Etape 04. Sélectionnez un profil écran et un profil cible.**

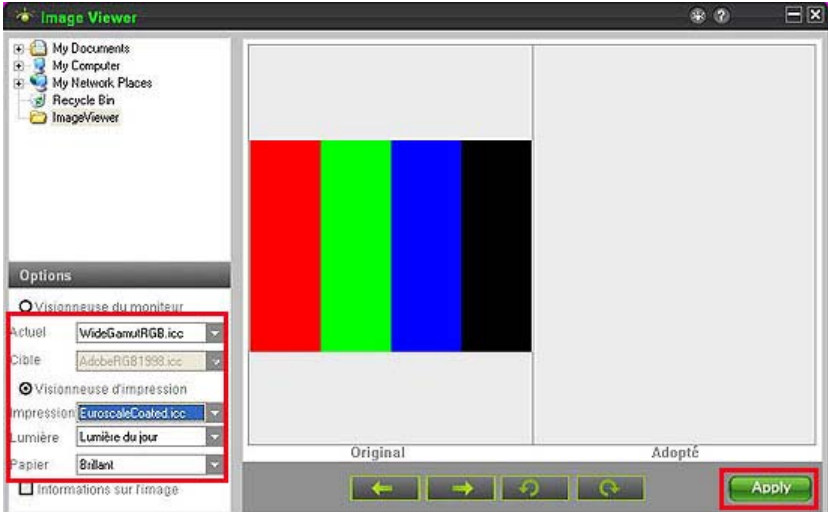

 Sélectionnez un profil écran et imprimez le profil que vous utilisez. Sélectionnez le type de papier, le niveau de luminosité et appliquez les modifications.

#### **Desinstallation du Programme**

ImageViewer peut uniquement etre desinstalle a l'aide de l'utilitaire [Ajout/Suppression de programmes].

Pour desinstaller ImageViewer, procedez comme suit :

- 1. Cliquez sur le bouton [Demarrer], sur [Parametres] puis sur [Panneau de configuration]. Sous Windows XP, cliquez sur le bouton [Demarrer] puis sur [Panneau de configuration].
- 2. Double-cliquez sur l'icone [Ajout/Suppression de programmes] du [Panneau de configuration].
- 3. Cliquez sur ImageViewer dans la fenetre [Ajout/Suppression de programmes]. Il peut etre necessaire de faire defiler la liste de programmes pour le trouver.
- 4. Cliquez sur [Modifier/Supprimer].
- 5. Cliquez sur "Oui" pour entamer la desinstallation de ImageViewer.
- 6. Attendez que le message signalant la fin de la desinstallation s'affiche.
- 7. Redemarrez l'ordinateur pour terminer la suppression du programme.

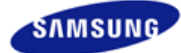

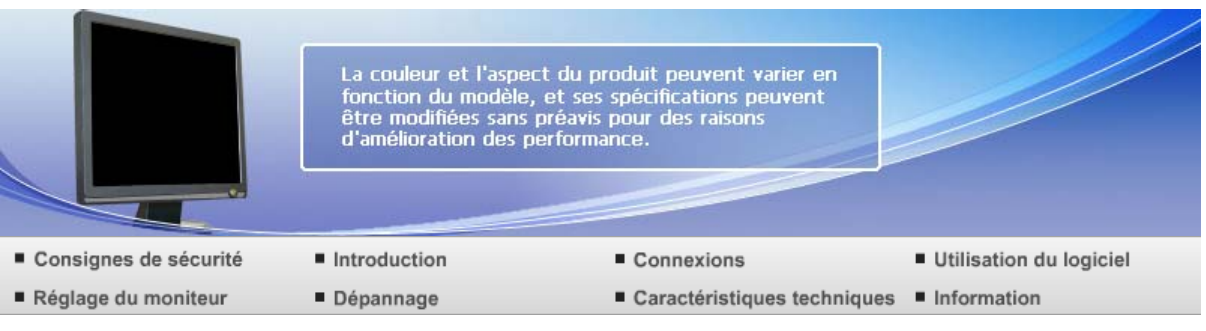

O Réglage du moniteur

Boutons de contrôle Fonctions directes Fonction OSD

#### **Boutons de contrôle**

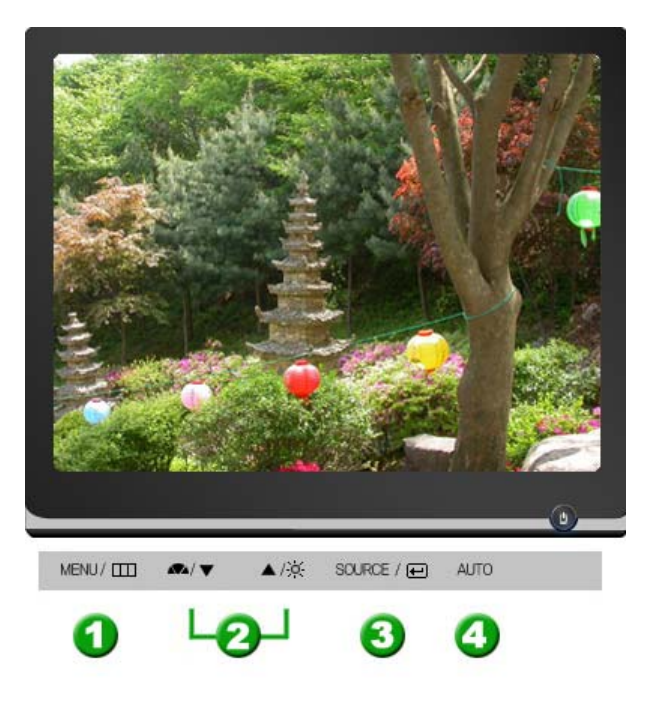

- [MENU / III] Ouvre le menu OSD. Également utilisé pour sortir du menu OSD ou pour  $\bf 0$ revenir au menu précédent.
- **2** [  $\blacktriangledown/\blacktriangle$ ] Pour régler les éléments du menu.
- <sup>(3)</sup> [ $\textdegree$ ] Active le menu mis en surbrillance.
- ❹ [AUTO] Lorsque vous appuyez sur le bouton "AUTO", l'écran de Réglage automatique apparaît comme indiqué dans l'écran central.

Boutons de contrôle Fonctions directes Fonction OSD

#### **Fonctions directes**

**D**<br>AUTO

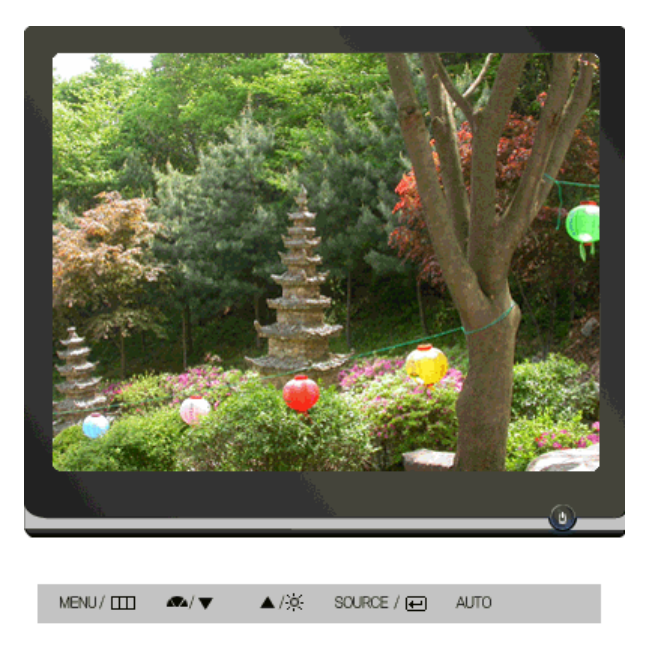

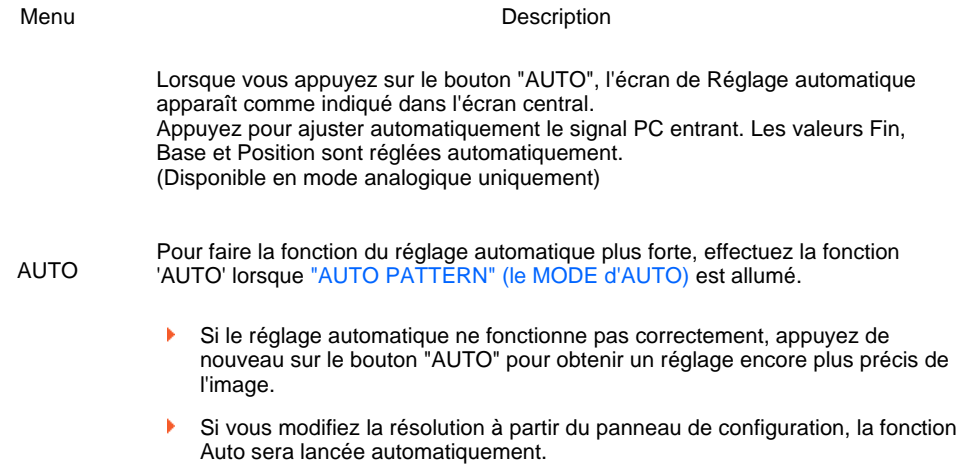

**Verrouillage et déverrouillage OSD**

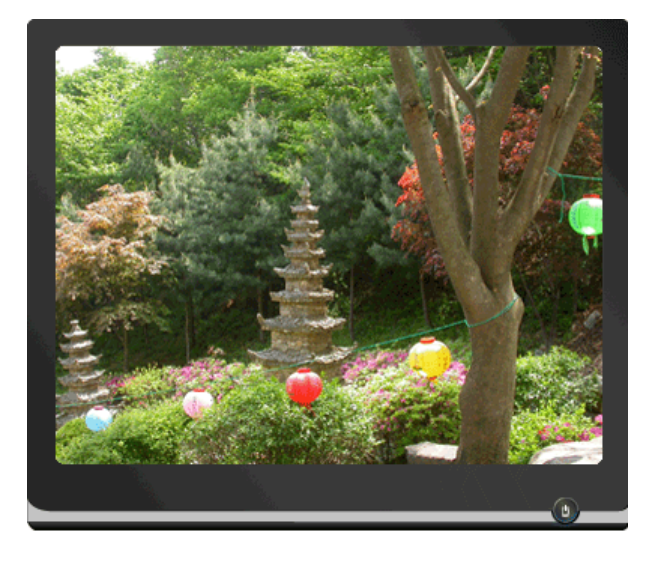

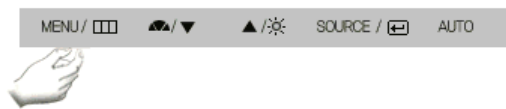

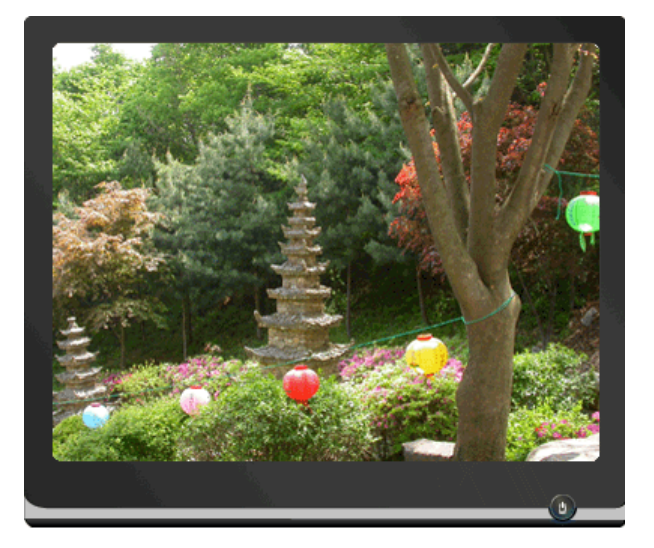

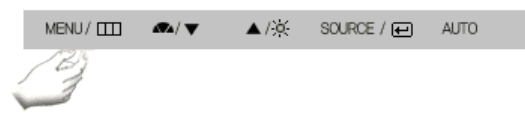

Menu Description

Verrouillage et déverrouillage OSD Lorsque vous appuyez plus de 5 secondes sur le bouton "MENU", la fonction OSD se verrouille (ou se déverrouille). Vous pouvez également régler la luminosité et le contraste du moniteur à

l'aide de la fonction de verrouillage du réglage de l'OSD.

**MagicBright™**

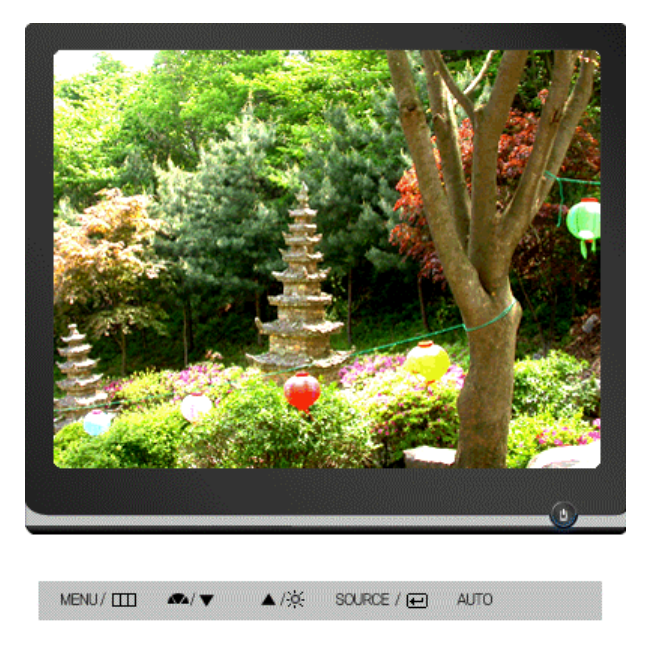

#### Menu Description

Appuyez une nouvelle fois le bouton MagicBright™ et sélectionnez le mode

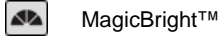

souhaité. - Six différents modes

(Personnalisé/Texte/Internet/Jeu/Sport/Cinéma/Contraste Dynam.)

#### **Luminosité**

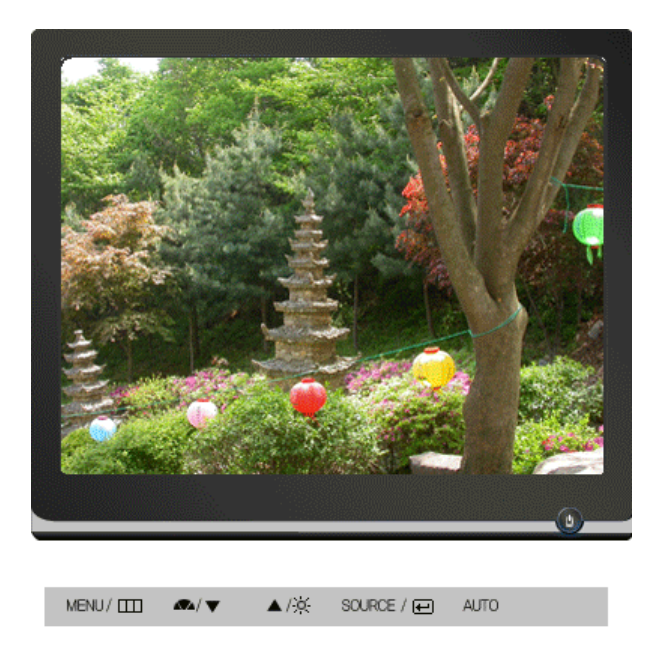

Menu Description

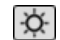

Luminosité Lorsque l'OSD n'est pas à l'écran, appuyez sur le bouton pour régler la luminosité.

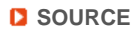

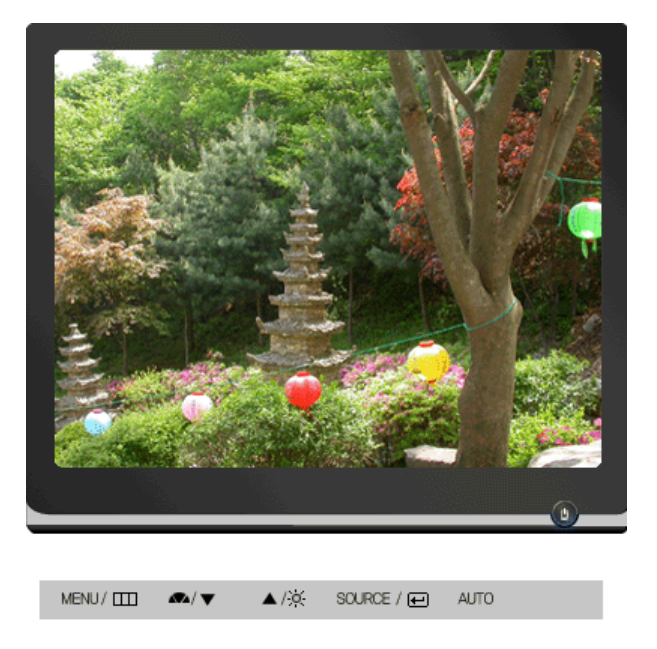

#### Menu Description

SOURCE llume l'indicateur du signal d'entrée en cours de présentation.<br>(Analogique/Digital)

Boutons de contrôle Fonctions directes Fonction OSD

### **Fonction OSD**

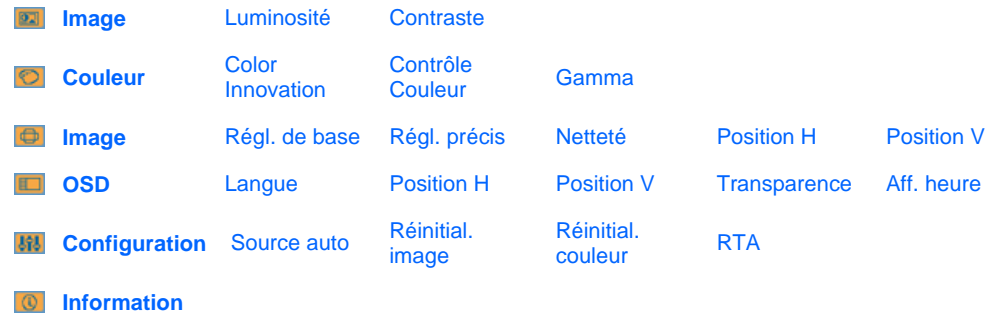

**DI**mage  $\triangle$ 

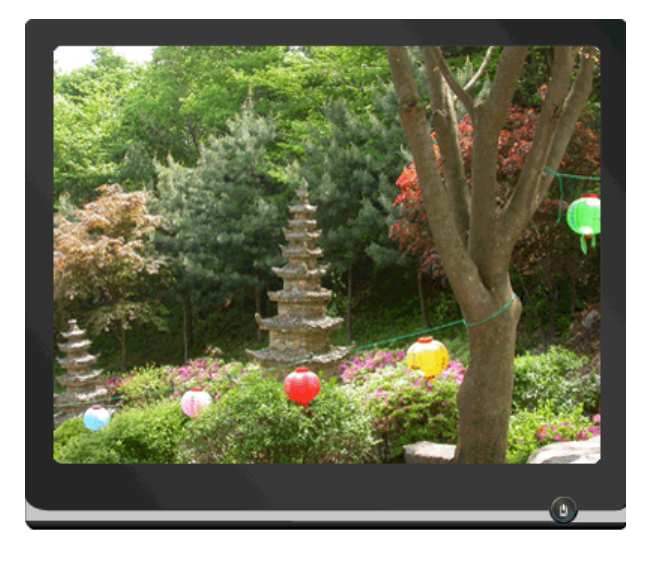

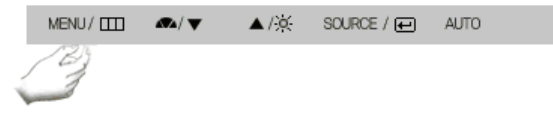

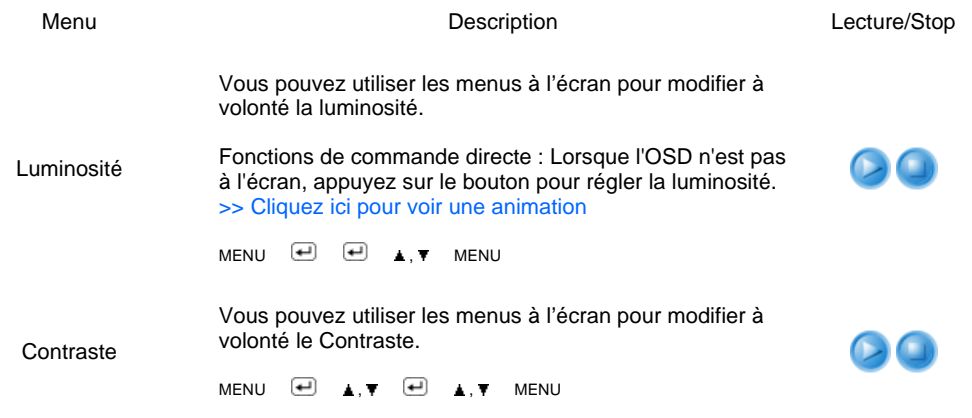

**Couleur**  $\triangle$ 

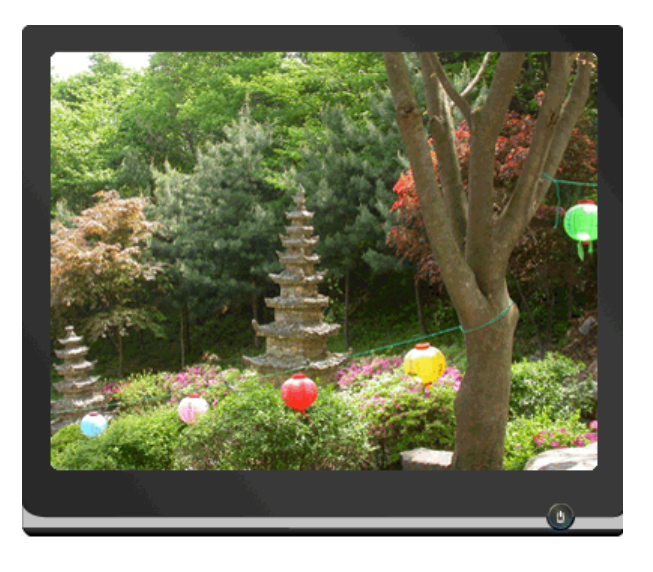

 $\text{MENU}/\text{III} \qquad \text{A}/\blacktriangledown \qquad \text{A}/\tilde{\gg}, \qquad \text{SOURCE}/\text{E} \qquad \text{AUTO}$ 

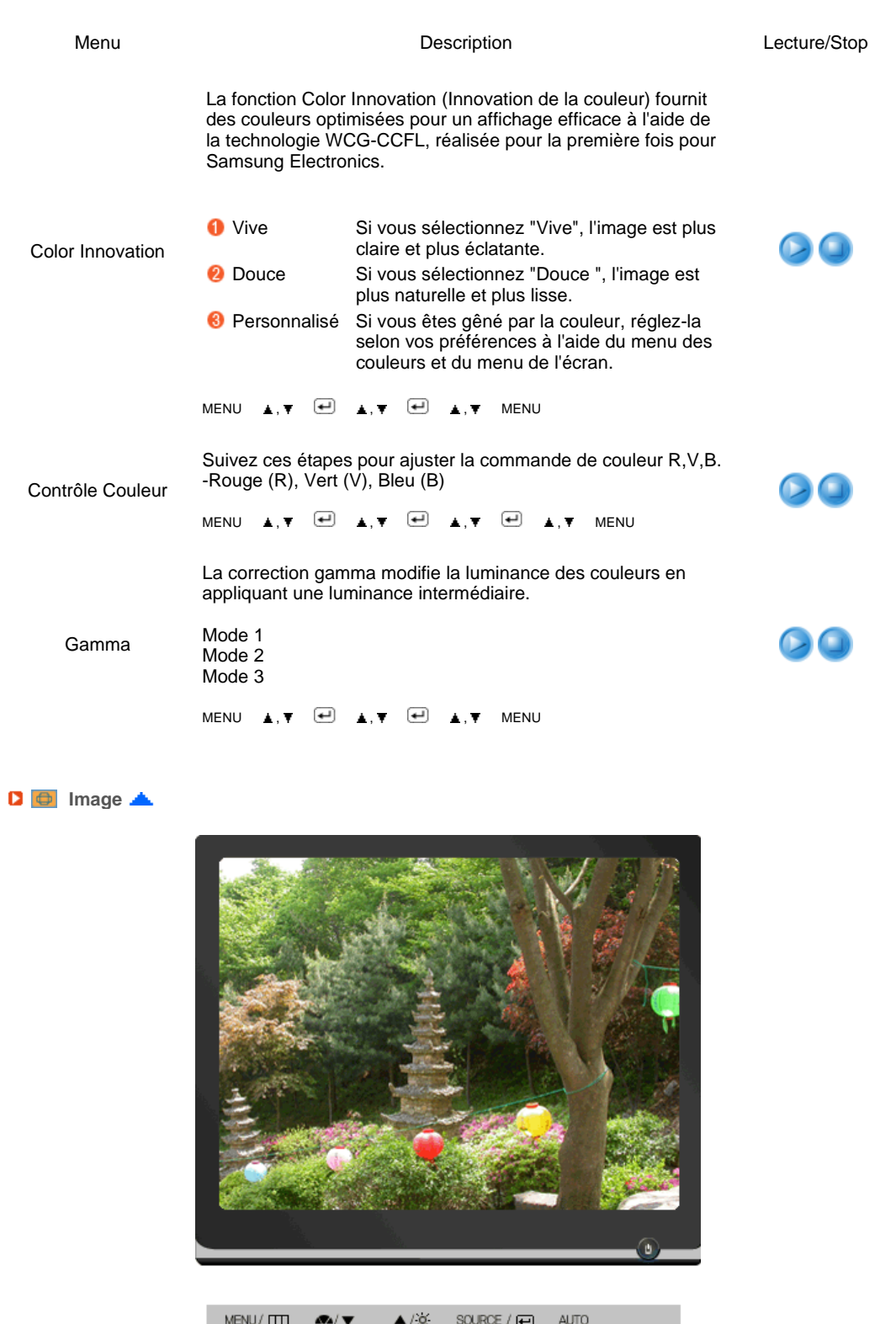

Menu **Menu** Description **CONTENTS** Description

Supprime les parasites comme les bandes verticales. Ce réglage peut déplacer la zone de l'image. Pour la recentrer, utilisez le menu Horizontal Control (Contrôle

Régl. de base

MENU  $\blacktriangle, \blacktriangledown$   $\boxed{\Longleftrightarrow}$   $\boxed{\Longleftrightarrow}$   $\blacktriangle, \blacktriangledown$  MENU

horizontal).

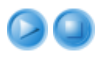

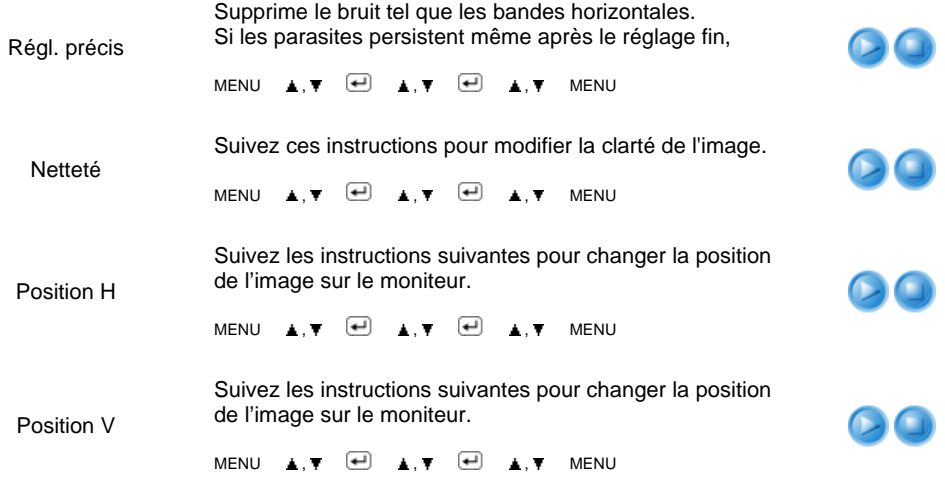

### **D**OSD **A**

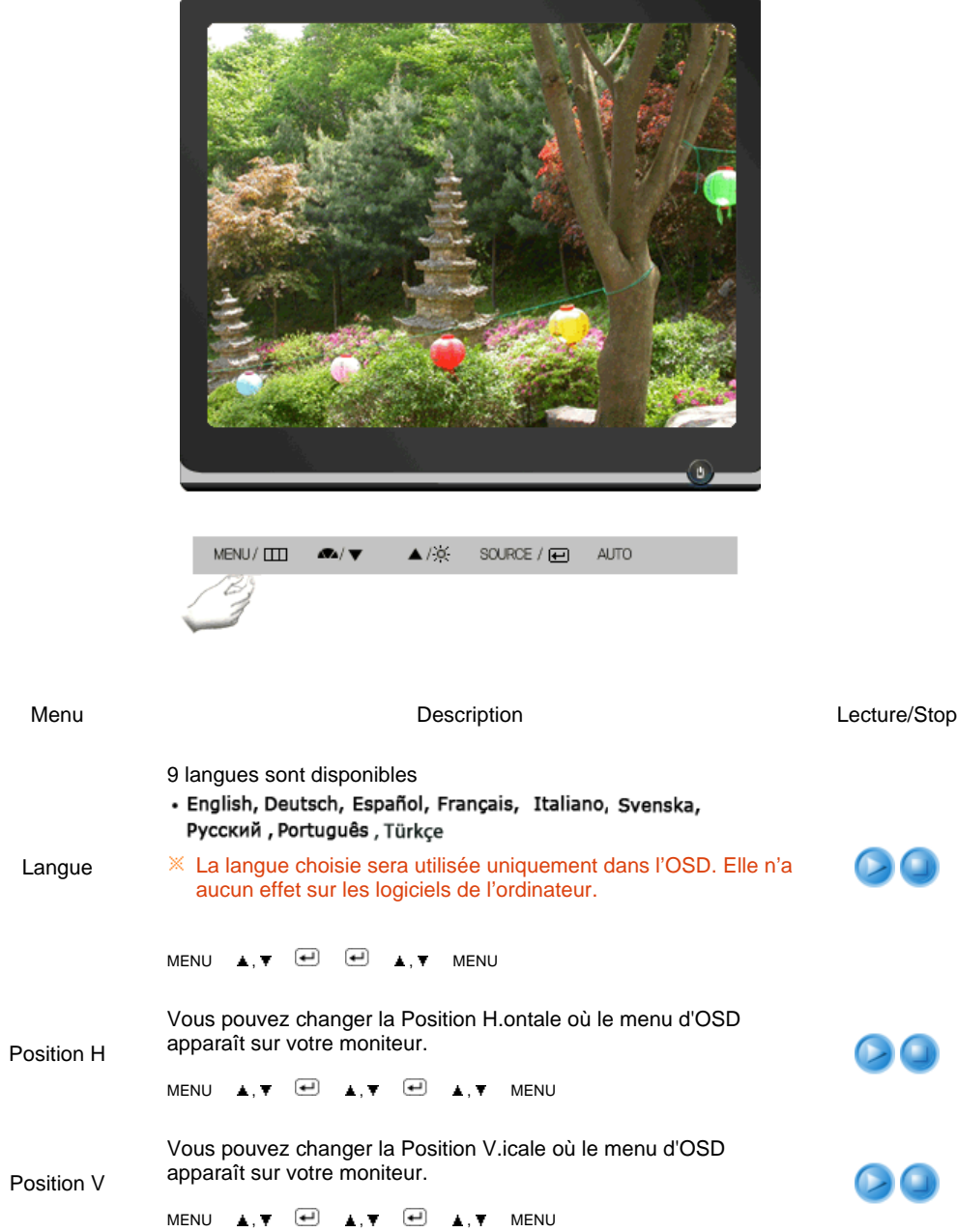

Changer l'opacité du fond de l'OSD.

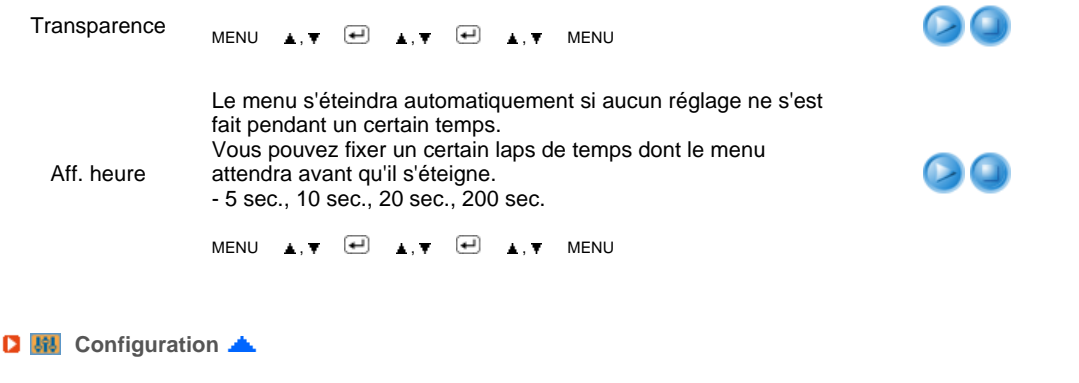

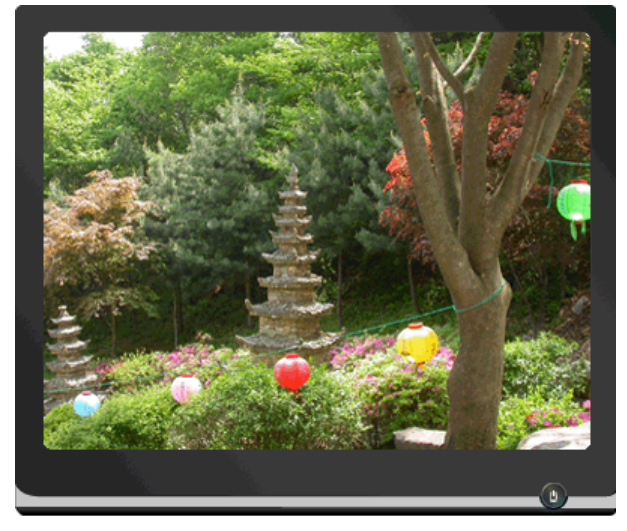

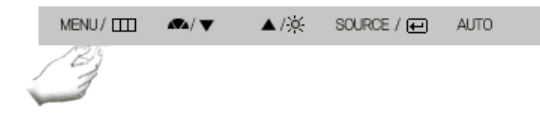

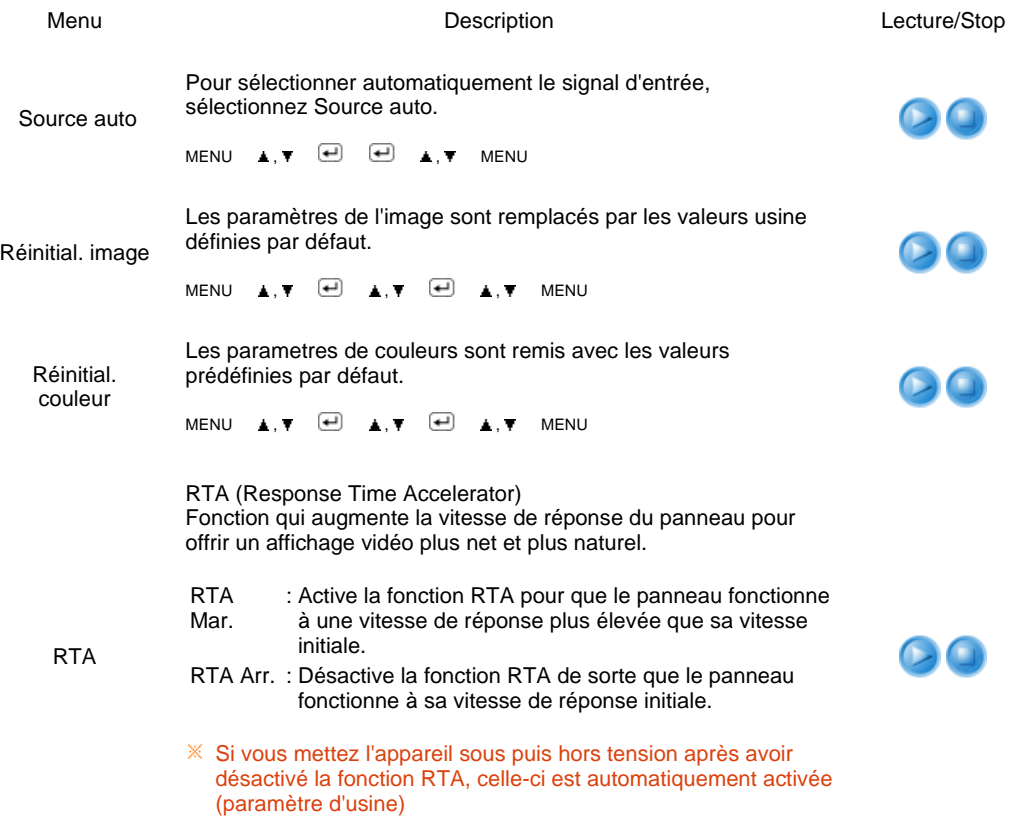

**D Information A** 

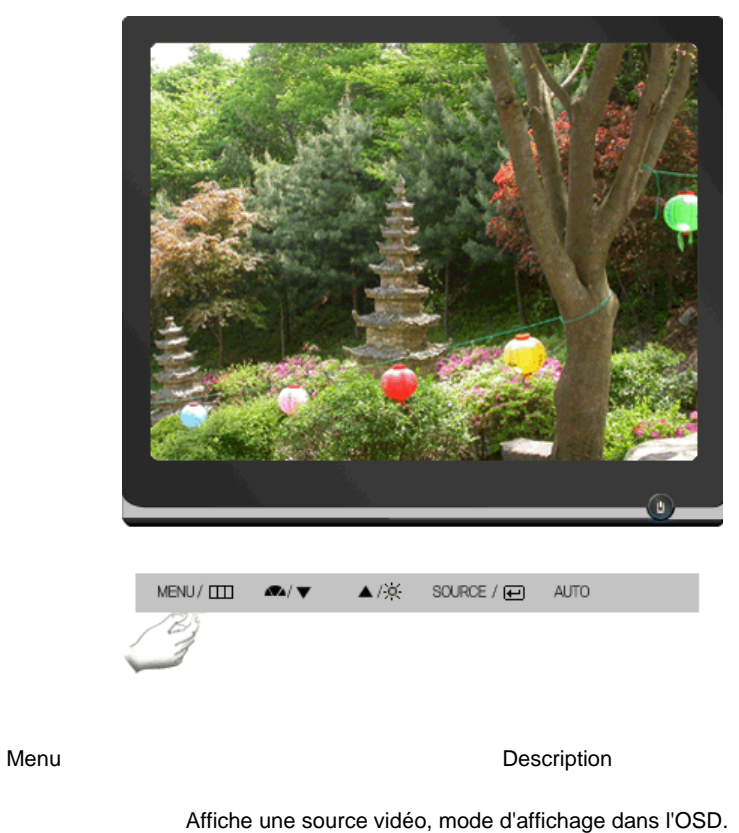

Information

 $MENU \triangleq$ ,  $\blacktriangledown$ 

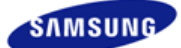

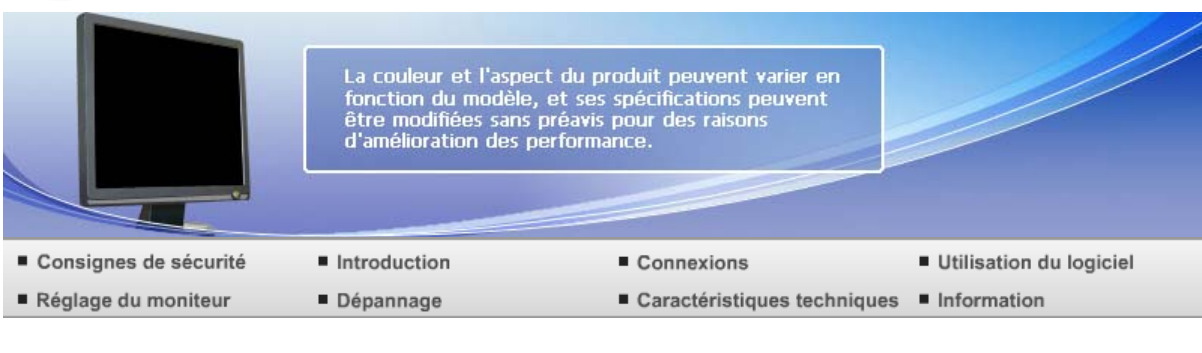

O Dépannage

Liste de vérification Q et R Auto-test

### **Liste de vérification**

Avant de faire appel au service après-vente, verifiez les informations contenues dans cette partie du manuel et regardez si les problemes peuvent etre résolus par vous-meme. Si vous avez besoins d'assistance, veuillez appeler le numéro figurant sur la carte de garantie ou celui qui apparait dans la section information, ou encore contactez votre vendeur.

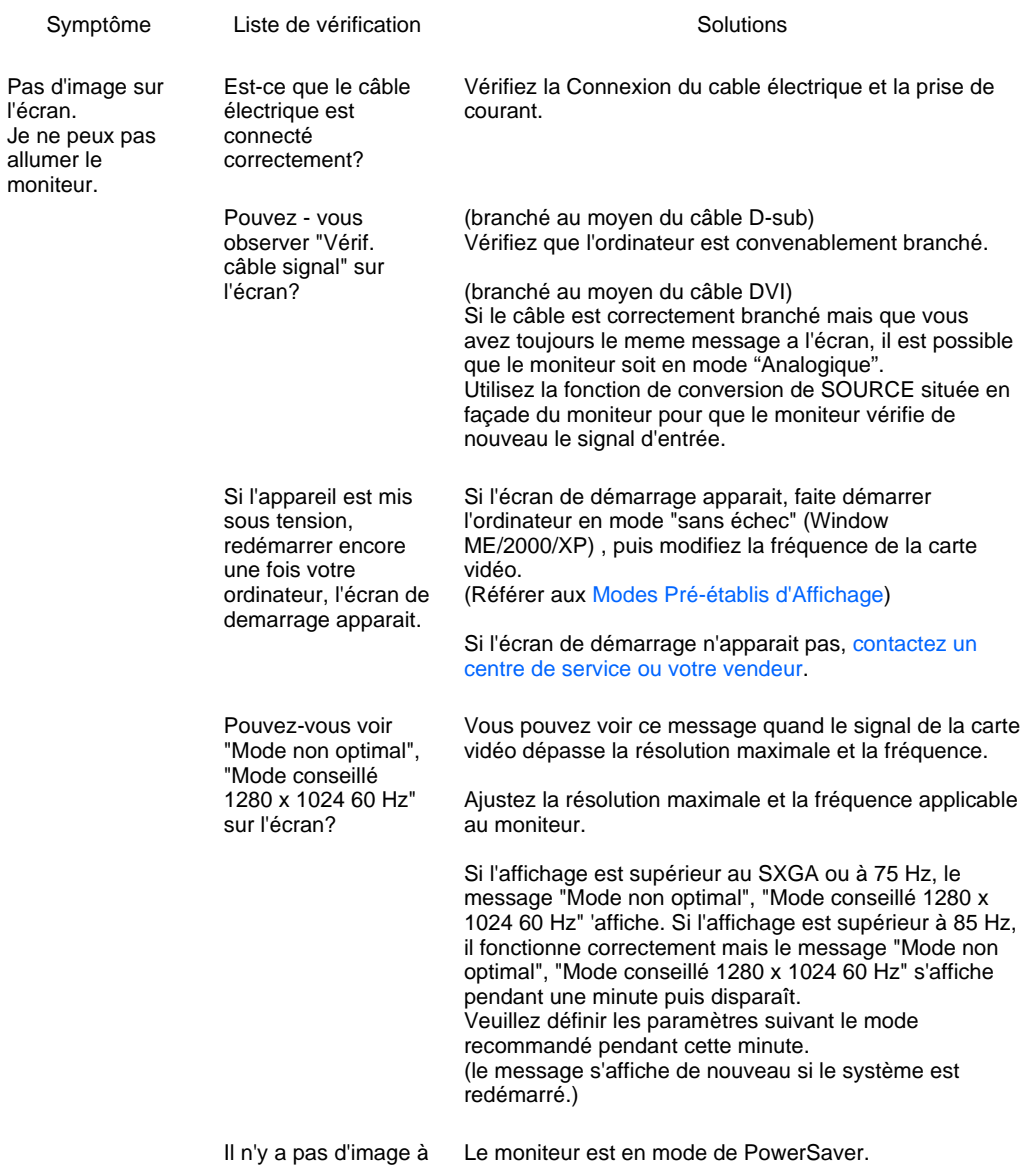

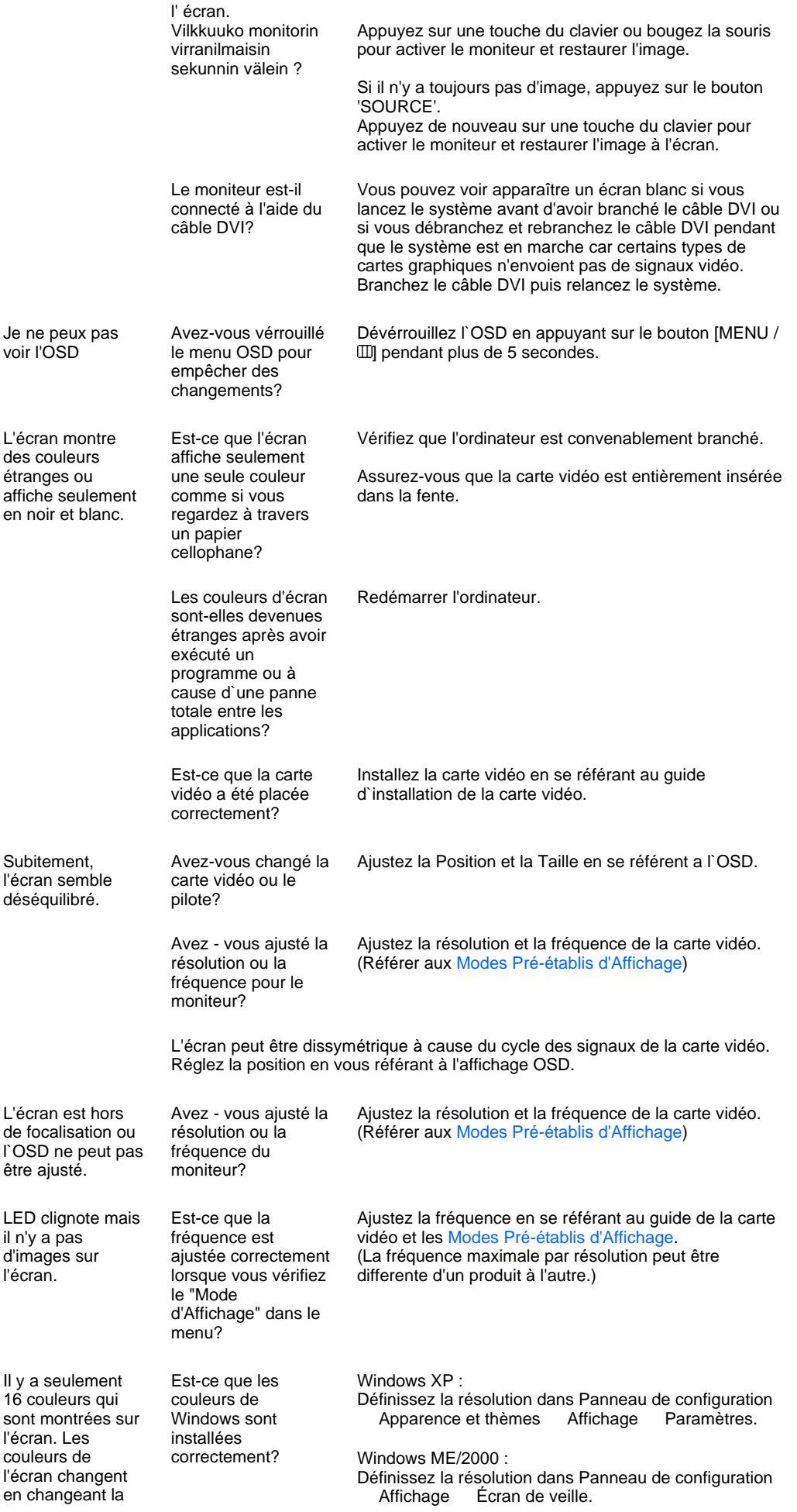

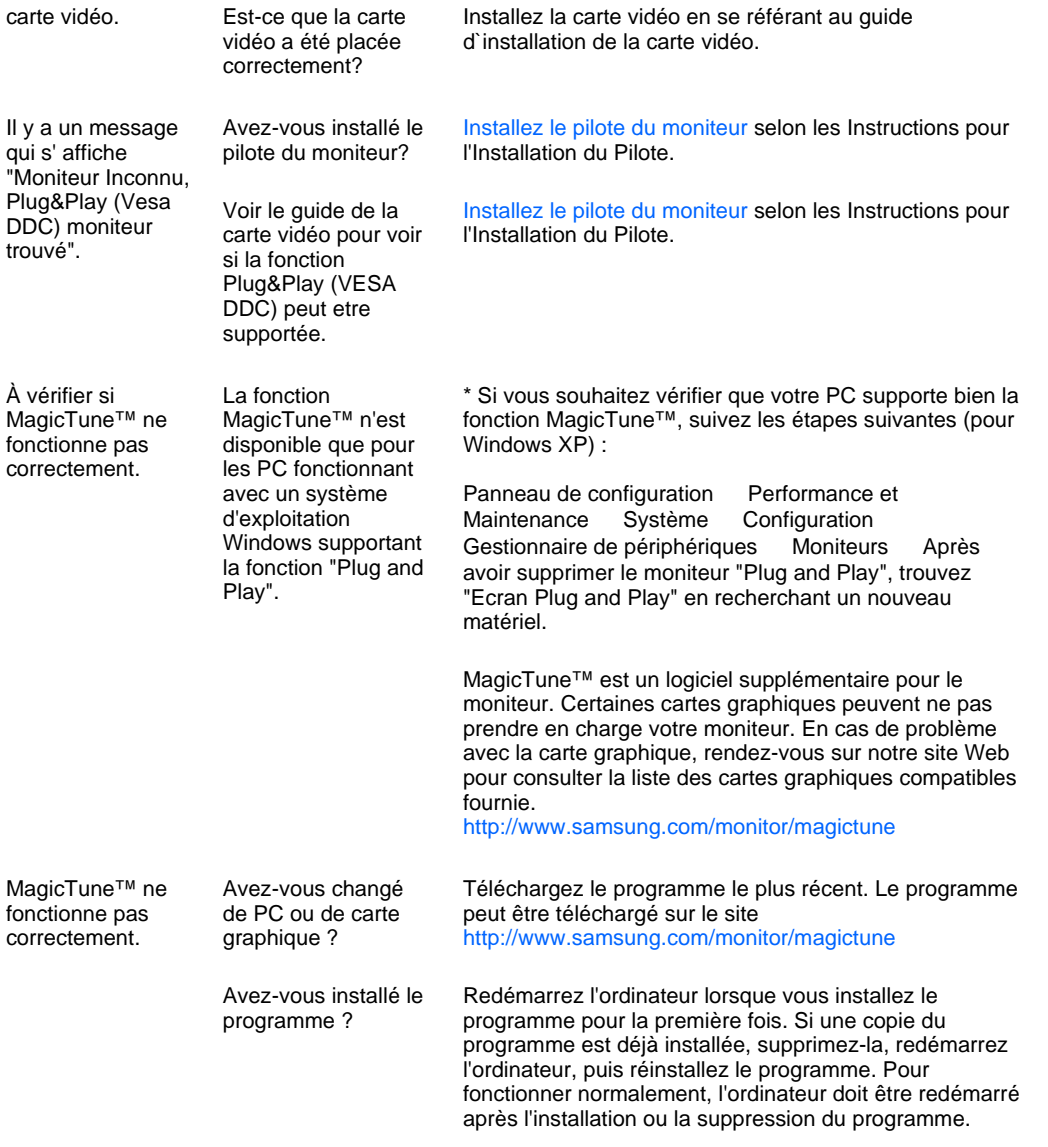

#### Visitez notre site Web et téléchargez le logiciel d'installation de MagicTune™ MAC.

**Vérifiez les éléments suivants pour voir s'il y a des problemes avec le moniteur.**

- ø Vérifiez si le fil électrique et le câble sont correctement connectés à l'ordinateur.
- Vérifiez si l'ordinateur émet un "beep" sonore plus de 3 fois lorsqu'il démarre.  $\mathbf o$ (Si c est le cas, demandez le service après vente pour votre carte mère)
- $\mathbf{a}$ Si vous installez une nouvelle carte vidéo ou si vous assemblez un ordinateur(PC), vérifiez si l'adapteur (video) et le pilote du moniteur sont bien installés
- Ø Vérifiez si la fréquence de balayage de l'écran vidéo est réglée sur 56 Hz ~75 Hz. (Ne pas dépasser 75 Hz quand vous utilisez la résolution maximale.)
- Ø Si vous avez un problème en installant l'adaptateur, démarrez en mode "Sans Échec", puis enlever le Pilote d' Affichage qui se trouve sur le "Panneau de Contrôle Système Administration des Periphériques", et redémarrer l'ordinateur pour réinstaller le pilote de l 'adaptateur (video).

 $\mathbb X$  Si les problèmes se produisent répétitivement, contactez un centre de service agréé.

Liste de vérification Q et R Auto-test

#### **Question & Réponse**

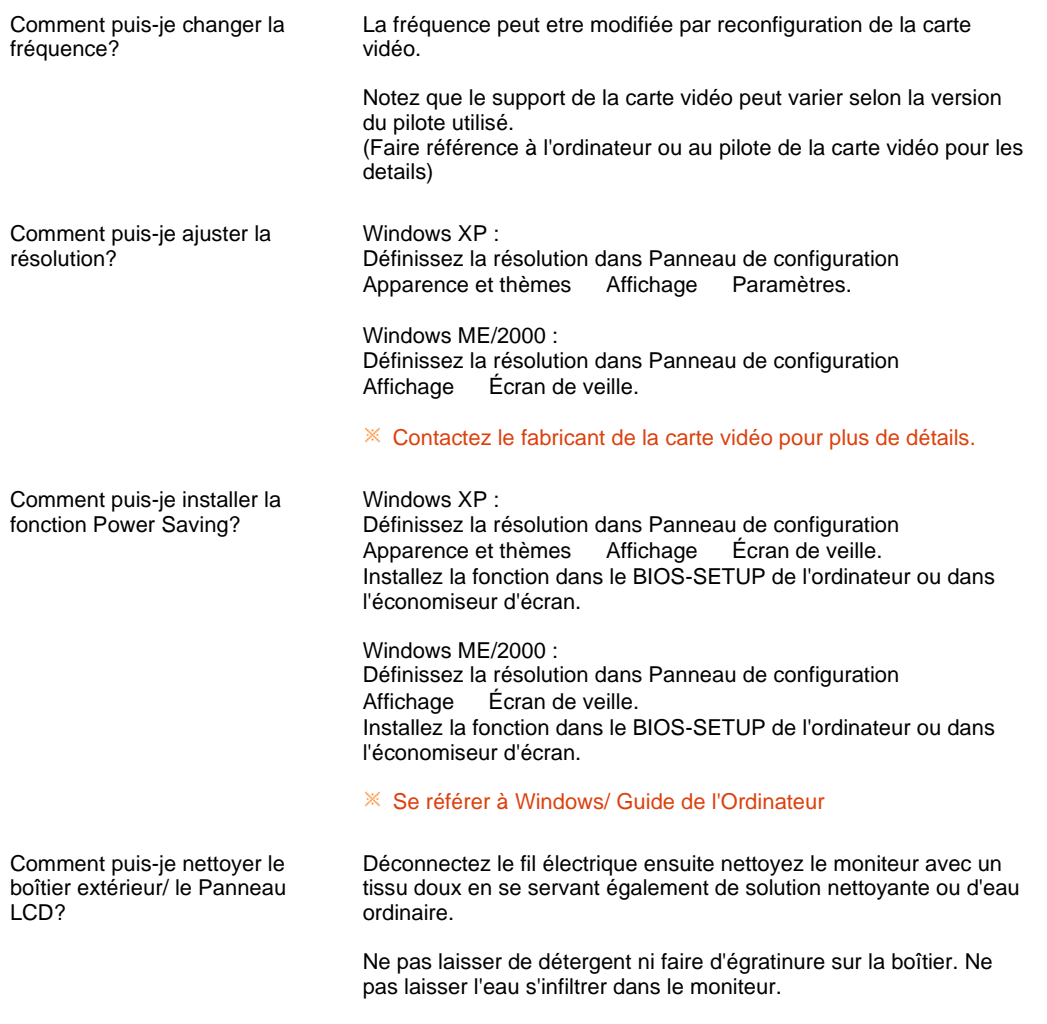

Liste de vérification Q et R Auto-test

### **Auto-test**

Contrôle du Dispositif d'Autotest | Messages d'Avertissements | Environment | Conseils utiles

Un dispositif d'Autotest est fourni pour que vous puissiez vous-meme controler le fonctionnement du moniteur.

**C** Contrôle du Dispositif d'Autotest

- Éteignez le moniteur et l'ordinateur.
- Débranchez le câble vidéo qui est au dos de l'ordinateur.
- **6** Mettez sous tension votre moniteur.

Si l'écran fonctionne normalement, un carré doit apparaître dans l'illustration ci-dessous.

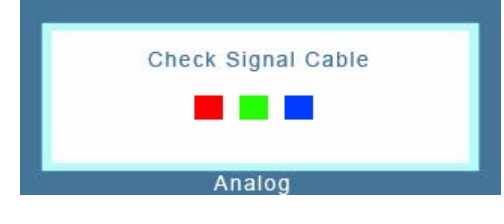

Ce carré s'affiche lors du fonctionnement normal si le câble vidéo est déconnecté ou endommagé.

Éteignez votre moniteur et reconnectez le câble vidéo; puis allumez votre ordinateur et le moniteur. Si votre l'écran de moniteur reste vide malgré l'application des procédures précédentes, vérifiez le contrôleur de votre vidéo et le système de votre ordinateur.; votre moniteur fonctionne normalement.

**D** Messages d'Avertissements

S'il y a des anomalies avec le signal d'entrée,un message apparait sur l'écran ou l'écran reste noir meme si l'indicateur d'alimentaton LED est en mis sous tension. Le message pourrait indiquer que le moniteur est hors de l'intervalle de balayage et que vous avez besoin de contrôler le câble vidéo.

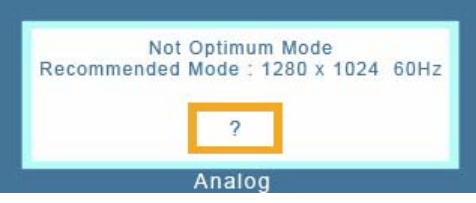

**Environment** 

- La localisation et la position du moniteur peuvent influencer sur la qualité et sur les autres o caractéristiques du moniteur.
	- S'il y a un haut parleur près de moniteur, débranchez et mettez -le dans un autre endroit. Déplacez tous les dispositifs électroniques tels que radio, ventilateur, horloge, et telephone qui se trouvent a moins d'un mètre du moniteur.
- $\blacksquare$  Conseils utiles  $\blacktriangle$
- Un moniteur recrée les signaux visuels qu' il a reçu de l'ordinateur personnel(PC). Ainsi, s'il y a des problemes avec l'ordinateur personnel (PC) ou la carte vidéo, cela peut rendre le moniteur blanc, avoir une coloration faible, un bruit de fond, Fréquence video trop élevée, etc. Dans ce cas, il faut d'abord verifier la source du problème, et ensuite contacter un centre de service ou votre vendeur.
- **D** Jugez les conditions de travail du moniteur

S'il n'y a pas d'image sur l'écran ou le message "Mode non optimal", "Mode conseillé 1280 x 1024 60 Hz" apparaît, déconnectez le cable de l'ordinateur pendant que le moniteur est encore en marche.

S'il y a un message sur l'écran ou si l'écran devient blanc, cela signifie que le moniteur est en état de marche.

Dans ce cas, contrôlez les problemes de l'ordinateur.

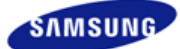

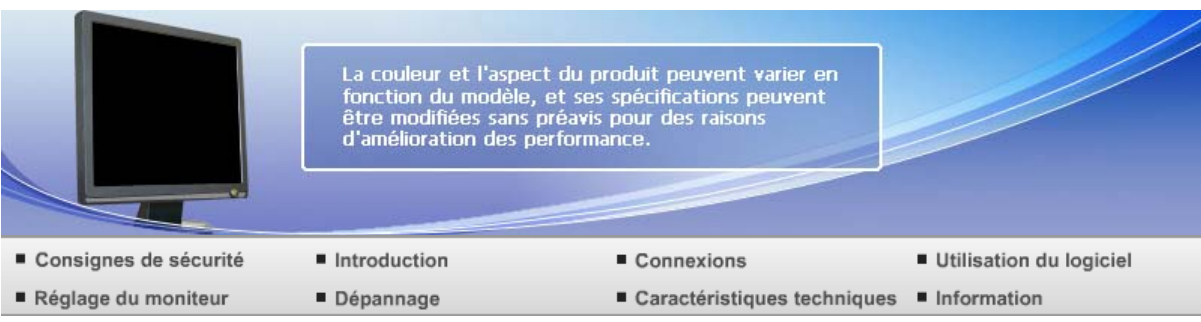

### O Caractéristiques techniques

Caractéristiques techniques Économie d'énergie Modes Pré-établis d'Affichage

## **Caractéristiques techniques**

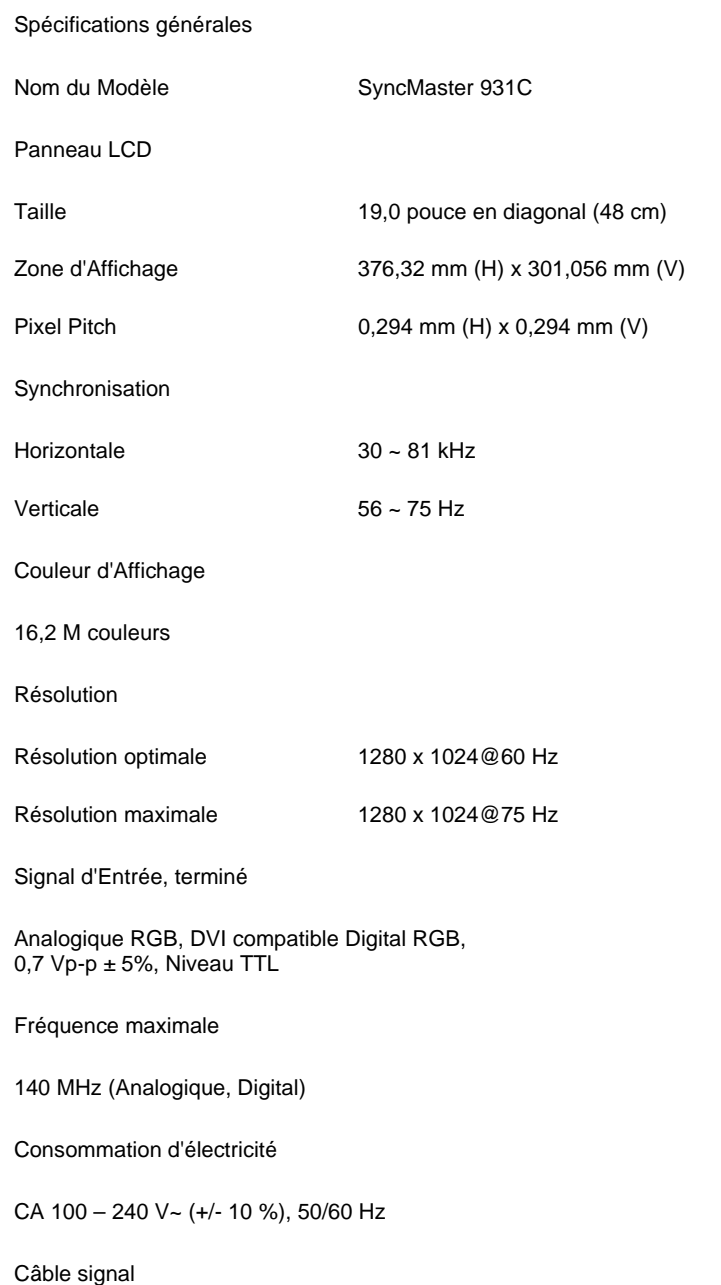

Câble 15pin-to-15pin D-Sub, détachable, 1,8 m Connecteur DVI-D to DVI-D, détachable, 2,0 m (Option)

Connecteurs de signal

Connecteur D-sub 15 broches 3 rangés, Connecteur DVI-D 24 broches 3 rangés

Dimensions (L x H x P) / Poids

422,7 x 360,2 x 62,5 mm / 16,6 x 14,1 x 2,4 pouce (Après avoir installé le pied) / 4,8 kg 422,7 x 427,9 x 219,3 mm / 16,6 x 16,8 x 8,6 pouce (Après avoir replié le pied) / 5,5 kg

VESA Interface de support

75 mm x 75 mm (pour l'utilisation du matériel Specialty(Arm) Mounting)

Considérations Environnementales

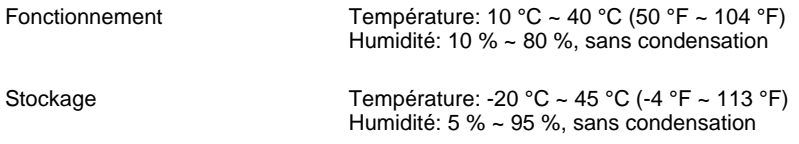

Capacité Plug and Play

Ce moniteur peut etre installé sur n'importe quel système compatible Plug & Play. Interaction entre le moniteur et le système de l`ordinateur vont fournir les meilleures conditions d'opération et d'installation du moniteur. Dans ce cas, l'Installation du moniteur va se faire automatiquement, à moins que l'utilisateur souhaite choisir une configuration différente.

#### Point acceptable

Pour ce produit, on a utilisé un affichage TFT LCD fabriqué au moyen d'une technologie avancée de semi-conducteurs assurant une précision de 1 ppm (un millionième). Cependant les pixels des couleurs ROUGE, VERTE, BLEUE et BLANCHE pourraient apparaître brillants ou encore noirs. Cela n'est pas du à une mauvaise qualité et vous pouvez utiliser l'appareil sans inquiétude.

Par exemple, il y a 3.932.160 sous-pixels dans ce produit.

 $*$  Le design et les spécifications peuvent changer sans préavis.

**Appareils de classe B (appareils de communication d'informations pour un usage domestique)**

Ce produit est conforme aux directives de compatibilité électromagnétique pour un usage Ω domestique. Il peut être utilisé dans toutes les zones, y compris les zones résidentielles classiques.

(Les appareils de CLASSE B émettent moins d'ondes électromagnétiques que les appareils de CLASSE A.)

Caractéristiques techniques Économie d'énergie Modes Pré-établis d'Affichage

#### **Économie d'énergie**

 $\Omega$ Ce moniteur est doté d' un système d'économie d'énergie appellé "PowerSaver". Ce système fait passer en mode de base consommation électrique votre moniteur s'il n'a pas été utilisé pendant un certain laps de temps. Le moniteur retrouve son fonctionnement normal des que vous bougez la souris de l'ordinateur ou si vous appuyez sur une touche du clavier. Pour économie d'énergie, veuillez couper l'alimentation de votre moniteur lorsque vous ne vous en servez pas ou lorsque vous le laissez sans l`utiliser pendant une longue période. Pour que le PowerSaver puisse fonctionner, votre moniteur doit etre connecté à une carte vidéo, installée dans votre ordinateur,qui doit etre compatible VESA , et conforme au DMPS. Utilisez l'utilitaire installé sur l'ordinateur pour configurer cette fonction.

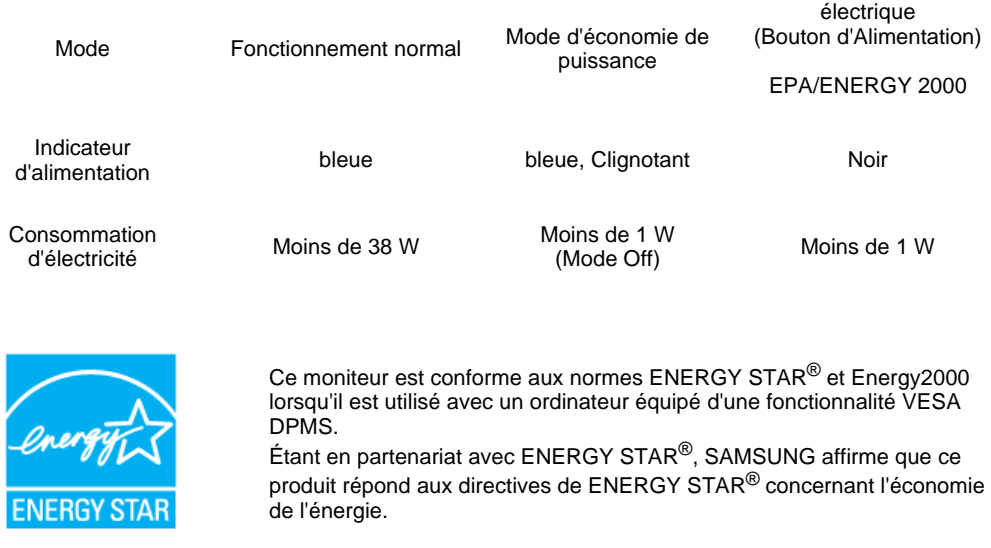

Caractéristiques techniques Économie d'énergie Modes Pré-établis d'Affichage

#### **Modes Pré-établis d'Affichage**

 $\pmb{\alpha}$ Si le signal transféré à partir de l'ordinateur est le meme que les Modes Pré-établis pour l'Affichages, l'écran sera alors ajusté automatiquement. Cependant, si le signal differe, l'écran peut devenir noir alors que LED fonctionne. Référez-vous au guide de la carte vidéo et réglez l'écran ainsi:

**Modes Pré-établis d'Affichage**

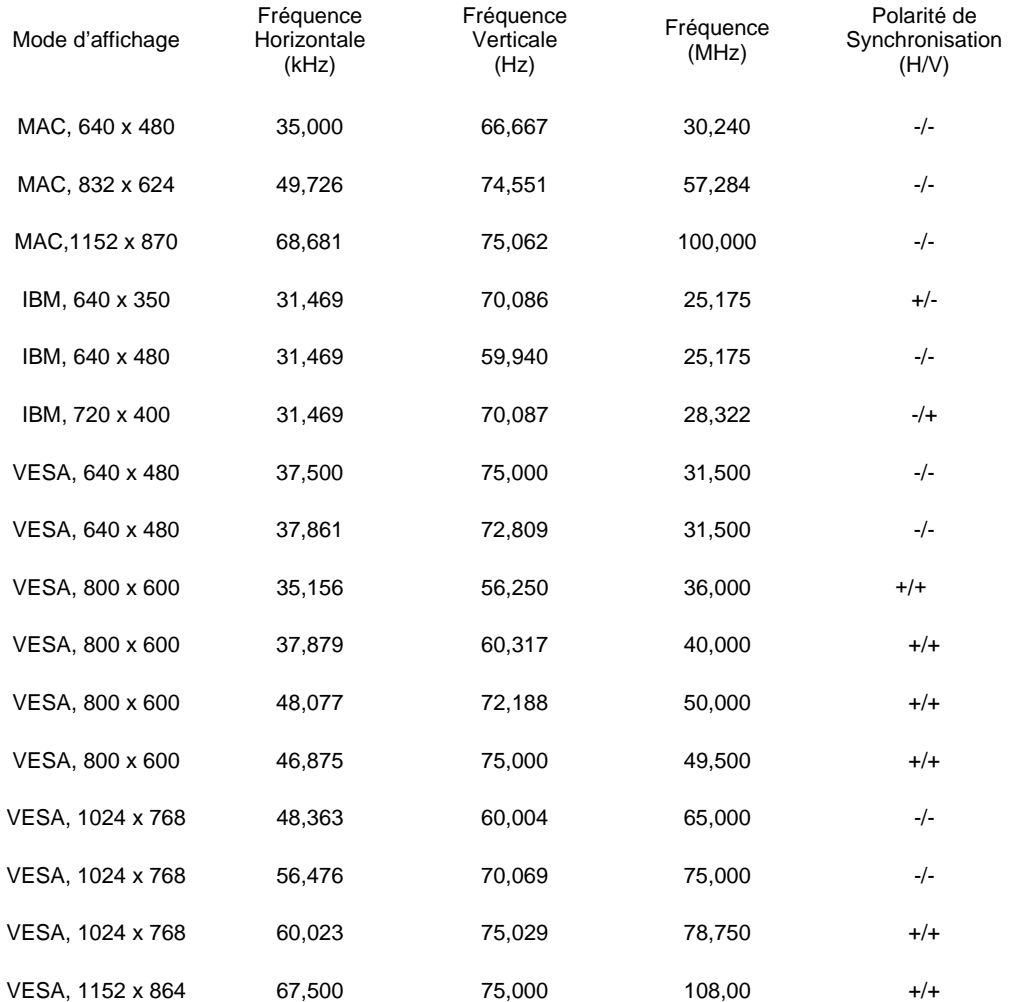

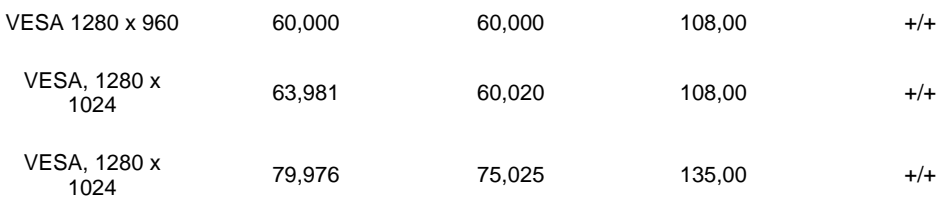

#### Fréquence Horizontale

Le temps de balayer une ligne reliant le bord droit au bord gauche horizontale d'écran s'appelle le Cycle Horizontale et le nombre inverse de ce Cycle Horizontale est appelé la Fréquence horizontale. Unité : kHz

#### Fréquence Verticale

Comme une lampe fluorescente, l'écran doit répéter la meme image plusieurs fois par seconde pour afficher une image visible pour l'utilisateur. La fréquence de répétition est appelée Fréquence Verticale ou le Taux de Rafraîchissement Unité: Unité : Hz

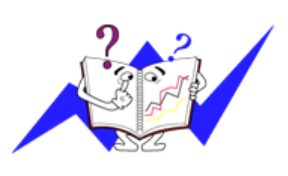

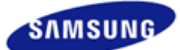

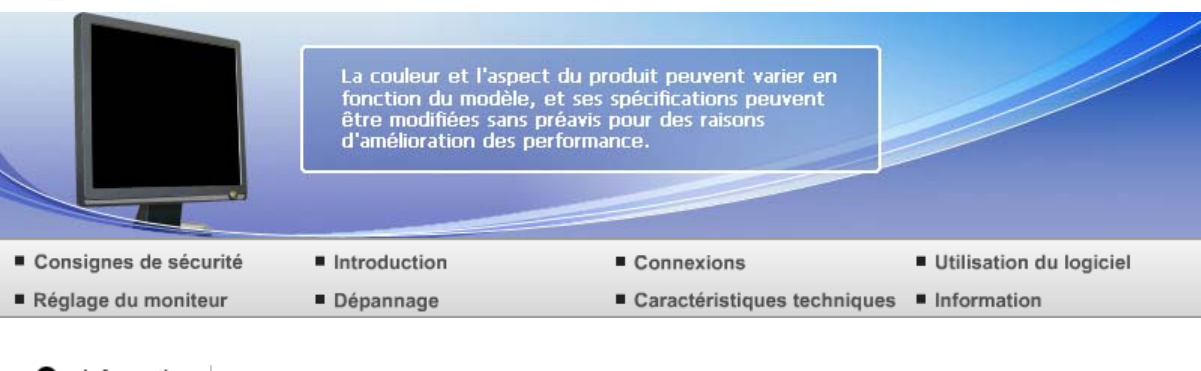

O Information

Comment contacter Samsung dans le monde Terme Pour un affichage meilleur Autorité

## **Comment contacter Samsung dans le monde**

Si vous avez des suggestions ou des questions concernant les produits Samsung, veuillez contacter le Service Consommateurs Samsung.

#### North America

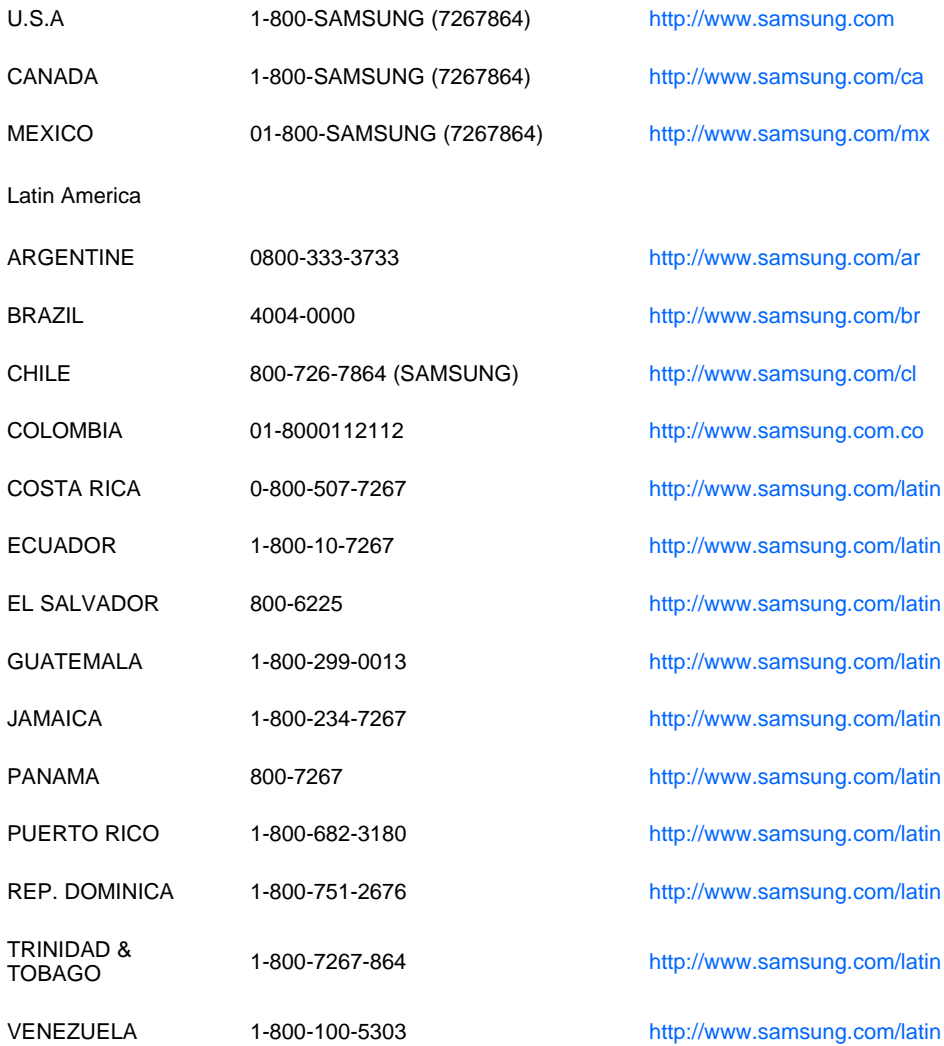

Europe

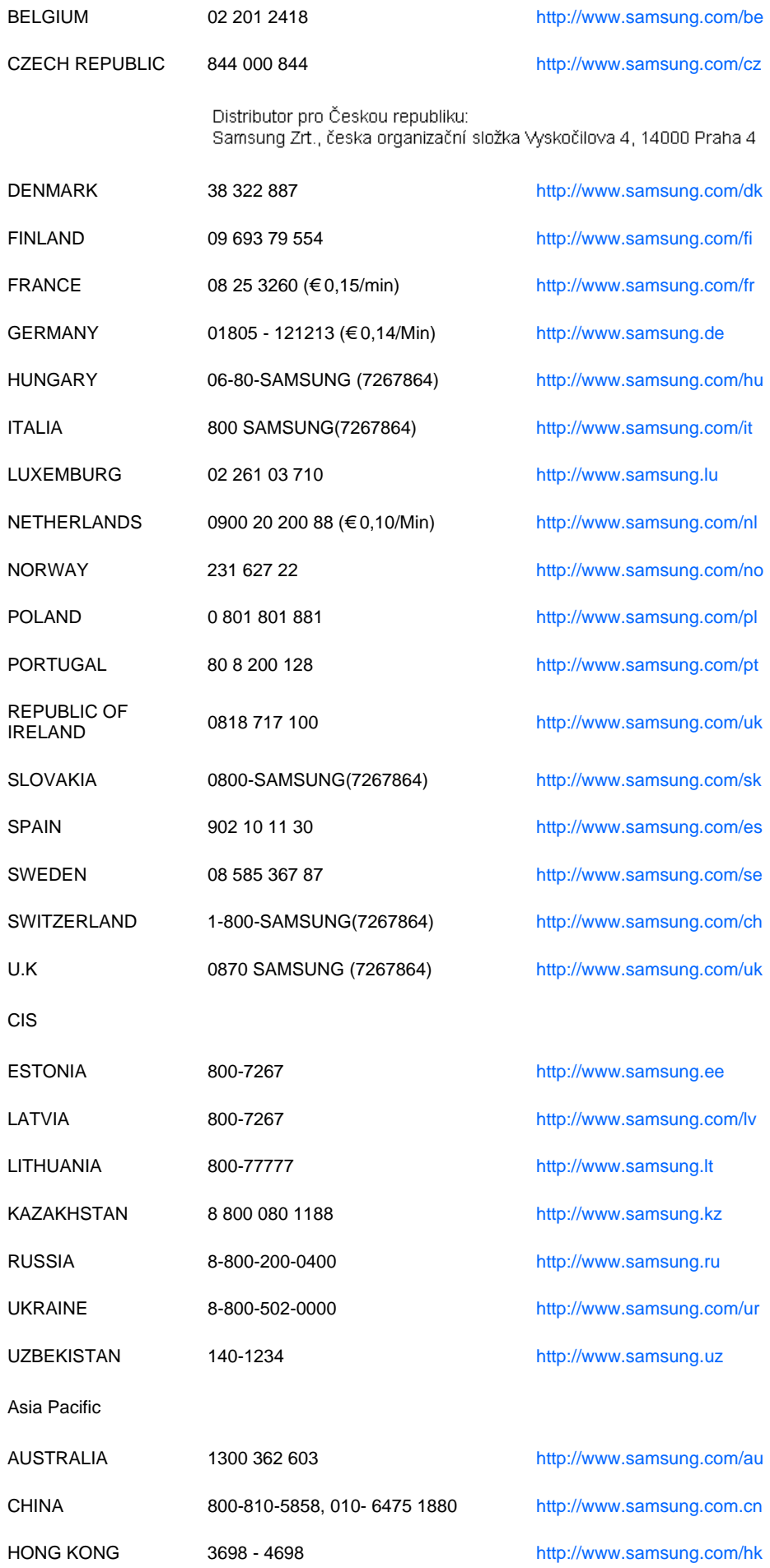

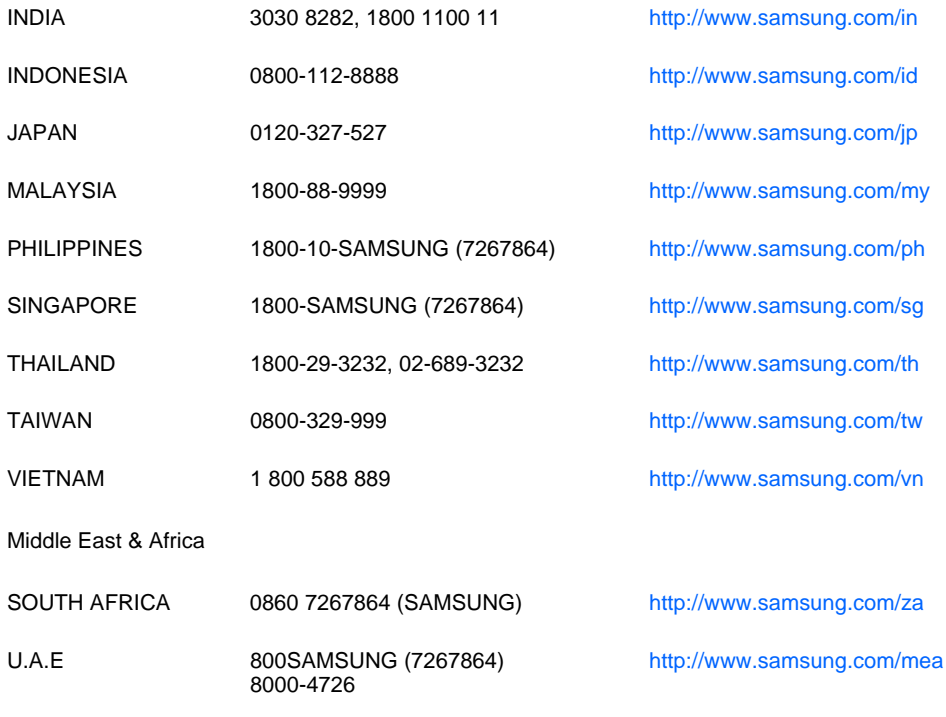

Comment contacter Samsung dans le monde Terme Pour un affichage meilleur Autorité

#### **Terme**

- **Distance entre deux points**
- L'image de l'écran est composée de points rouges, vert et bleus. Plus les points sont proches, plur la Ō. resolution est haute. La distance entre deux points de meme couleur est appelé 'Distance entre les Deux Points'. Unité : mm
- **Fréquence Verticale**
- $\Omega$ L'écran doit etre réaffiché plusieurs fois par seconde afin de créer et afficher l'image pour l'utilisateur. La fréquence de cette répétition par seconde est appelée Fréquence Verticale ou le Taux de RafraÎchissement. Unité : Hz

Exemple : Si le meme point lumineux s affiche 60 fois par seconde, il est considéré comme étant à 60 hertz.

**Fréquence Horizontale**

- Le temps de balayer une ligne reliant le bord droit au bord gauche horizontale de l'écran s'appelle o Cycle Horizontale. Le nombre inverse de Cycle Horizontale est appelé la Fréquence Horizontale. Unité : kHz
- **Entrecroiser et methode de Non-Entrecroiser**
- o La methode Entrecroisé consiste à montrer les lignes horizontales de l'écran dans l'ordre de haut en bas. La méthode Non-Entrecroisé est utilisé dans la plupart des moniteurs pour s`assurer une image claire. La méthode Entrecroisé est la meme que celle de la télévision.

#### **Plug & Play**

o. Ceci est une fonction qui apporte la meilleure qualité d'écran pour l'utilisateur en permettant l' échange d'informations automatique entre l'ordinateur et le moniteur. Ce moniteur suit le standard international VESA DDC pour la fonction Plug & Play.

**Résolution**

Le nombre de points verticaux et horizontaux constituent l'image d'écran appelée 'résolution'. Ce nombre montre la précision de l'affichage. La haute résolution est excellente pour accomplir des tâches multiples car plus d'informations et d `images peuvent etre affichées sur l'écran.

Exemple :Si la résolution est de 1280 x 1024, cela signifie que l'écran est constitué de 1280 points horizontaux (resolution horizontale) et de 1024 lignes verticales(résolution verticale).

> Comment contacter Samsung dans le monde Terme Pour un affichage meilleur Autorité

#### **Pour un affichage meilleur**

- o Afin de bénéficier de la meilleure qualité d'image, procédez au réglage de la résolution et du taux de rafraîchissement d'écran à partir du panneau de configuration de votre ordinateur en suivant les instructions ci-dessous. Vous pourriez obtenir une qualité d'image inégale si vous ne sélectionnez pas la meilleure qualité d'image sur votre écran TFT-LCD.
	- ▶ Résolution : 1280 x 1024
	- Fréquence verticale (taux de rafraîchissement) : 60 Hz
- **D** Pour ce produit, on a utilisé un affichage TFT LCD fabriqué au moyen d'une technologie avancée de semi-conducteurs assurant une précision de 1ppm (un millionième). Cependant les pixels des couleurs ROUGE, VERTE, BLEUE et BLANCHE pourraient apparaître brillants ou encore noirs. Cela n'est pas du à une mauvaise qualité et vous pouvez utiliser l'appareil sans inquiétude.
	- Par exemple, il y a  $3.932.160$  sous-pixels dans ce produit.
- **D** Pour nettoyer le boîtier du moniteur, utilisez une petite quantité du produit de nettoyage recommandé et frottez avec un chiffon doux et sec. N'exercez pas de forte pression sur l'écran LCD , et nettoyez-le avec le plus grand soin.

Si vous appuyez trop fortement, vous pourriez l'endommager.

- m. Si vous n'etes pas satisfait de la qualité de l'image, vous pouvez améliorer l'affichage en exécutant la « fonction de réglage automatique » sur l'écran qui s'affiche après avoir appuyé sur le bouton de fermeture de la fenetre. Si le bruit subsiste après le réglage automatique, utilisez la fonction de réglage de la clarification (FINE/COARSE).
- Si vous visualisez un écran fixe pendant une longue période de temps, une image résiduelle ou floue peut apparaître.

Passez en mode économie d'énergie ou réglez l'économiseur d'écran sur image mobile lorsque vous devez vous éloigner du moniteur pendant une période prolongée.

> Comment contacter Samsung dans le monde Terme Pour un affichage meilleur Autorité

#### **Autorité**

**Les informations contenues dans ce document peuvent être soumises à des modifications sans préavis.** 

**© 2007 Samsung Electronics Co., Ltd. Tous droits résérvés.**

o Toute reproduction par quelque moyen que ce soit , est strictement interdits sans l'autorisation écrite de Samsung Electronics Co., Ltd.

Samsung Electronics Co., Ltd.n'est pas responsable pour des dommages s ou accidents pour une installation, pour une demonstration ou pour l'usage de ce matériel.

Logo de *Samsung* sont des marques commerciales déposées de Samsung Electronics Co., Ltd.; "*Microsoft*", "*Windows*", "*Windows NT* sont des marques commerciales déposées de Microsoft Corporation. "*VESA*", "*DPMS*" et "*DDC* sont des marques commerciales déposées de Video Electronics Standard Association; Le nom et le logo d' *ENERGY STAR®* sont des marques commerciales déposées de U.S. Environmental Protection Agency (EPA). En sa qualité de partenariat avec ENERGY STAR®, Samsung Electronics Co., Ltd.affirme que ce produit répond aux directives de ENERGY STAR<sup>®</sup> concernant l'économie de l'énergie. Tous les autres noms de produits mentionnés ci-dessous peuvent être les marques ou les marques déposées de leurs propriétaire respectifs.

#### **Vérification RoHS :**

La directive RoHS 2002/95/EC interdit l'utilisation de 6 substances énumérées ci-dessous avec des

équipements électriques ou électroniques.

- plomb (Pb), cadmium (Cd), mercure (Hg), chrome VI (Cr VI), biphényles polybromés (PBB), éther diphénylique polybromé (PBDE)

Cette homologation contribue à la protection sanitaire, ainsi qu'à la récupération et à la mise au rebut respectueuse de l'environnement des équipements électriques et électroniques usagés.

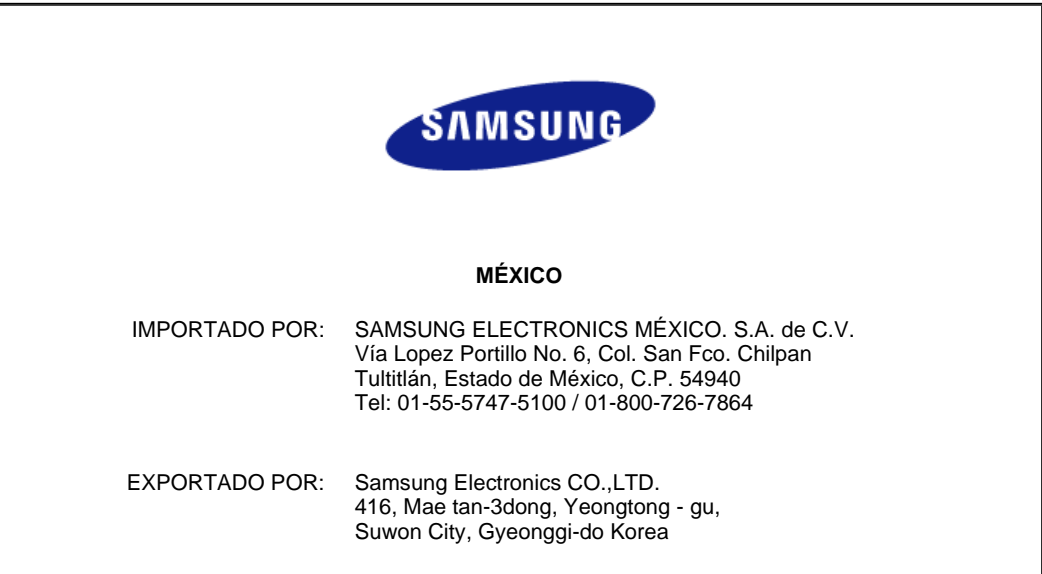